# **Wo Sie Informationen finden**

#### *Installationsanleitung*

Enthält Informationen zum Zusammenbauen des Druckers und zur Installation der Druckersoftware.

#### *Benutzerhandbuch (das vorliegende Handbuch)*

Enthält ausführliche Informationen zu Druckerfunktionen, Zubehör, Wartungsmaßnahmen und Fehlerbehebung sowie die technischen Daten.

#### *Online-Hilfe*

Die Online-Hilfe bietet Ihnen ausführliche Informationen und Anweisungen zur Druckersoftware, mit der der Drucker gesteuert wird. Sie wird automatisch mit der Druckersoftware installiert.

*Laserdrucker*

# **EPL-6100L**

Alle Rechte vorbehalten. Kein Teil dieses Handbuchs darf in irgendeiner Form (Druck, Fotokopie, Mikrofilm oder ein anderes Verfahren) ohne die schriftliche Genehmigung der EPSON Deutschland GmbH reproduziert oder unter Verwendung elektronischer Systeme verarbeitet, vervielfältigt oder verbreitet werden.

Alle enthaltenen Informationen werden ohne Rücksicht auf die Patentlage mitgeteilt. Für etwaige Schäden, die aus der Verwendung der hier enthaltenen Informationen entstehen, wird nicht gehaftet.

Weder die EPSON Deutschland GmbH noch die SEIKO EPSON CORPORATION haften für Schäden infolge von Fehlgebrauch sowie Reparaturen und Abänderungen, die von dritter, nicht autorisierter Seite vorgenommen wurden. Dieses Handbuch wurde mit großer Sorgfalt erstellt. Eine Haftung für leicht fahrlässige Fehler, z. B. Druckfehler, ist jedoch ausgeschlossen.

EPSON haftet nicht für Schäden oder Störungen durch Einsatz von Zubehör oder Verbrauchsmaterialien, wenn diese nicht original EPSON-Produkte oder von Seiko EPSON Corporation ausdrücklich als "EPSON Approved Product" zugelassen sind.

**Allgemeiner Hinweis:** *Alle im Handbuch genannten Bezeichnungen von Erzeugnissen sind Marken der jeweiligen Firmen*. *Aus dem Fehlen der Markenzeichen ® bzw.™ kann nicht geschlossen werden, dass die Bezeichnung ein freier Markenname ist.*

Copyright © 2002 EPSON Deutschland GmbH, Düsseldorf

# Benutzerhandbuch

# <span id="page-4-0"></span>*Inhalt*

#### *[Inhalt](#page-4-0)*

#### *[Sicherheitsinformationen](#page-10-0)*

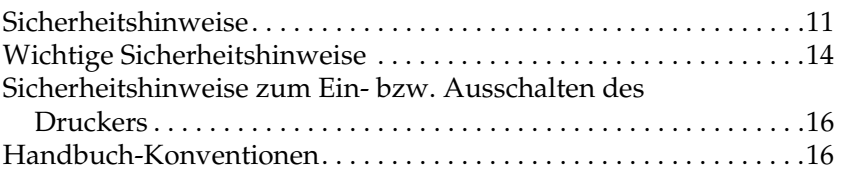

#### *[Kapitel 1](#page-16-0) Produktinformationen*

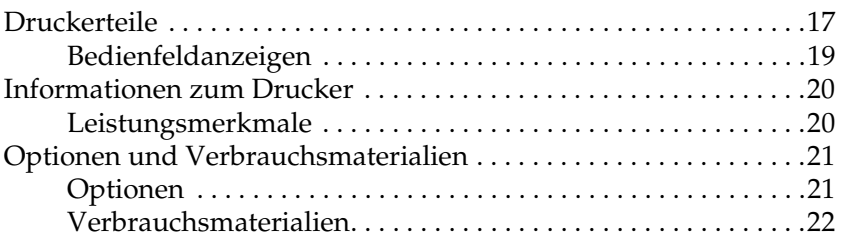

#### *[Kapitel 2](#page-22-0) Handhabung der Druckmedien*

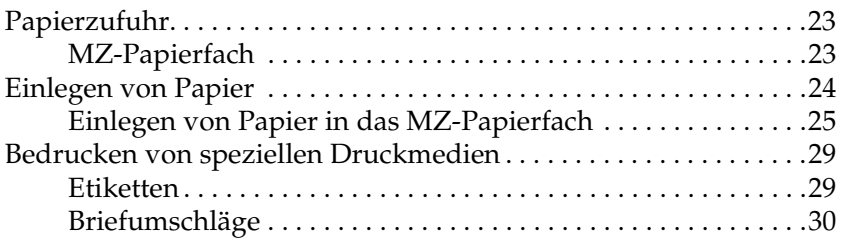

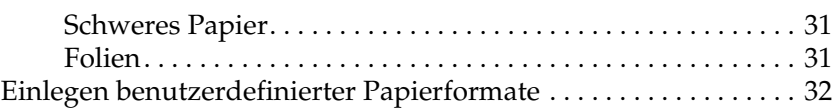

#### *[Kapitel 3](#page-32-0) Druckertreiber verwenden*

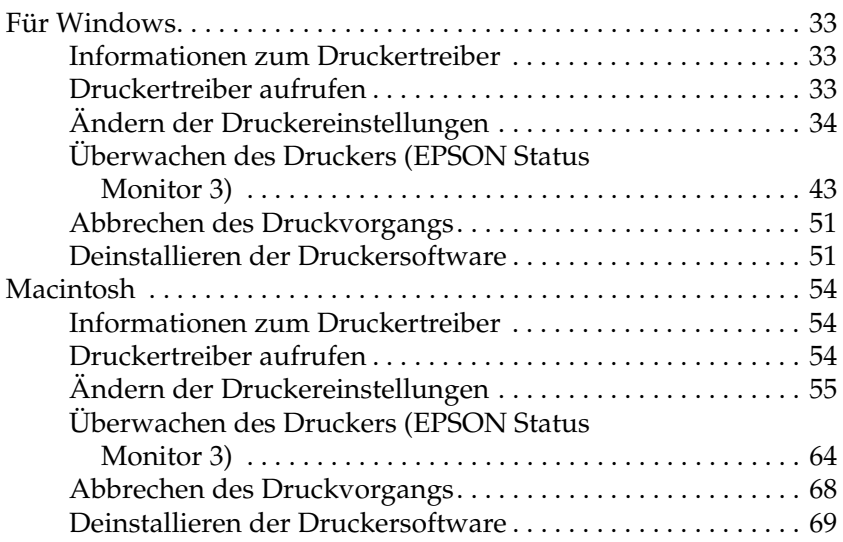

#### *[Kapitel 4](#page-70-0) Einrichten des Druckers in einem Netzwerk*

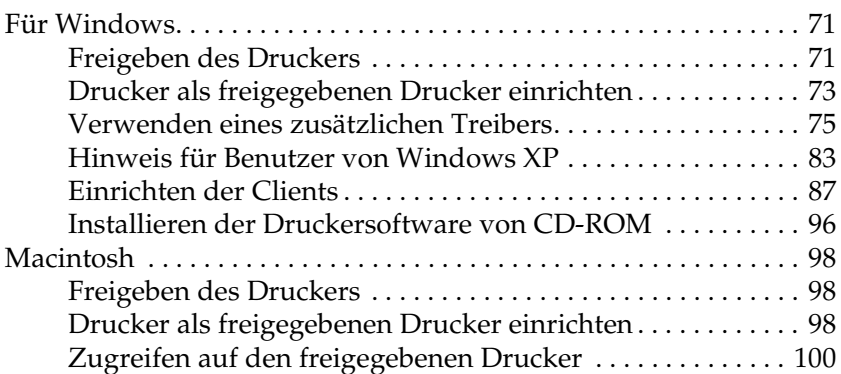

#### *[Kapitel 5](#page-102-0) Installieren und Entfernen von Druckeroptionen*

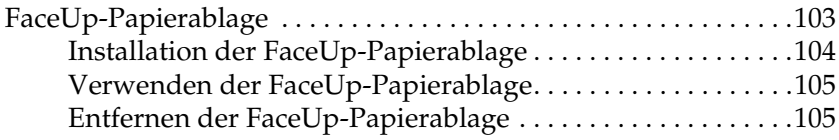

#### *[Kapitel 6](#page-106-0) Austauschen von Verbrauchsmaterialien*

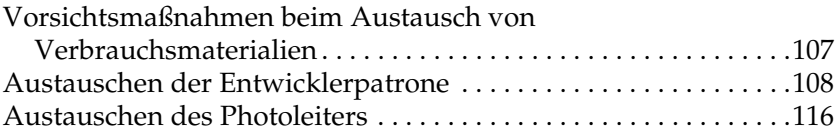

#### *[Kapitel 7](#page-122-0) Reinigen und Transportieren*

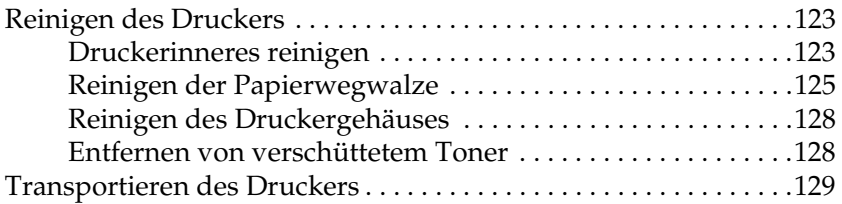

#### *[Kapitel 8](#page-130-0) Fehlerbehebung*

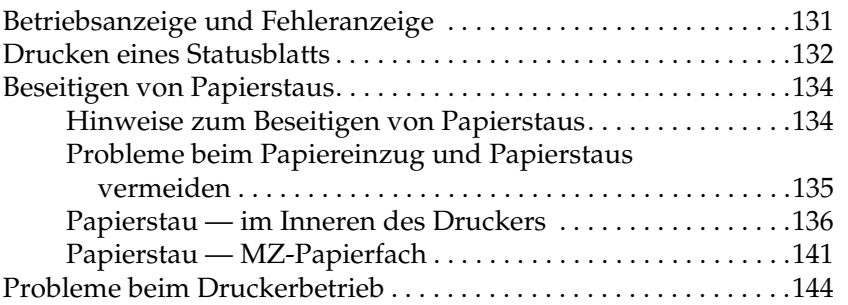

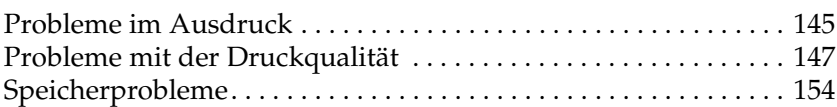

#### *[Anhang A](#page-154-0) Spezifikationen*

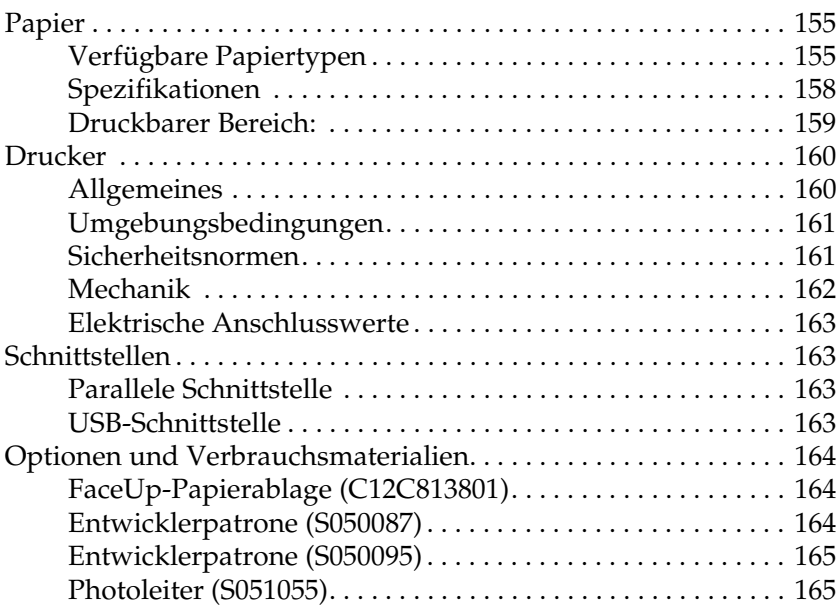

#### *[Anhang B](#page-166-0) Mit Schriften arbeiten*

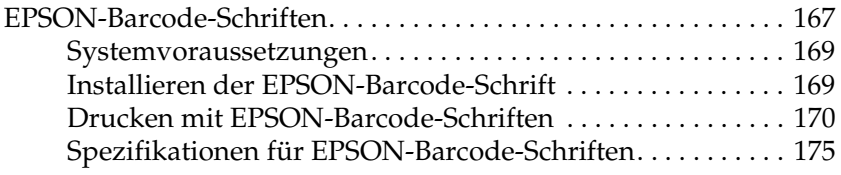

#### *[Anhang C](#page-188-0) Kontaktaufnahme zum Kundendienst*

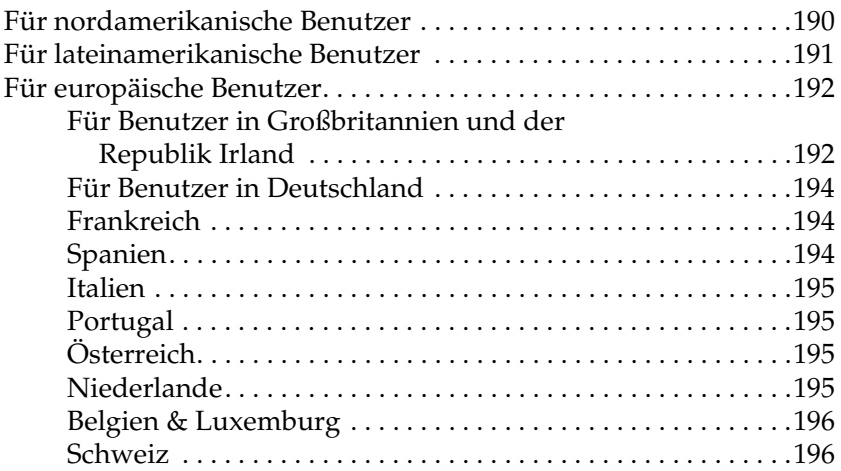

#### *[Glossar](#page-196-0)*

#### *[Index](#page-200-0)*

# <span id="page-10-0"></span>*Sicherheitsinformationen*

# <span id="page-10-1"></span>*Sicherheitshinweise*

Beachten Sie die folgenden Hinweise zu Ihrer eigenen Sicherheit sowie zur Betriebssicherheit des Geräts:

❏ Berühren Sie niemals die Fixiereinheit oder Teile in deren Umgebung. Die Fixiereinheit ist mit dem Warnaufkleber CAUTION Hot Surface Avoid Contact (VORSICHT! Oberfläche heiß. Nicht berühren) versehen. Nach einem Druckvorgang kann dieses Bauteil sehr heiß sein.

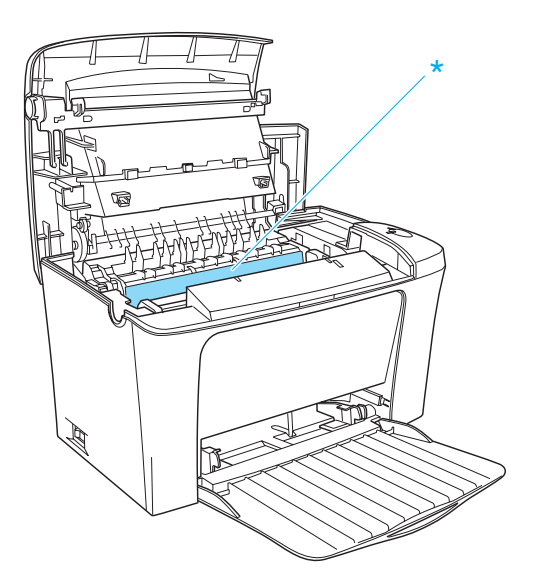

\* CAUTION Hot Surface Avoid Contact (VORSICHT! Oberfläche heiß. Nicht berühren.)

- ❏ Wenn nicht ausdrücklich in diesem Handbuch erwähnt, vermeiden Sie die Berührung mit Bauteilen im Inneren des Geräts.
- ❏ Versuchen Sie nie, eines der Druckerbauteile gewaltsam einzusetzen. Der Drucker ist zwar robust gebaut, kann jedoch bei unsachgemäßer Behandlung beschädigt werden.
- ❏ Berühren Sie beim Entfernen der Entwicklerpatrone nicht die Rolle unterhalb der Klappe, da ansonsten die Druckqualität beeinträchtigt wird.

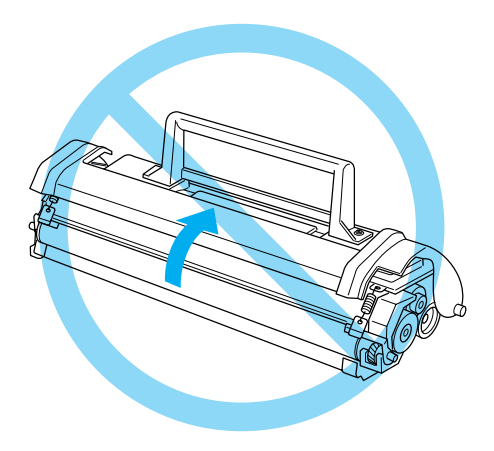

- ❏ Legen Sie die Entwicklerpatrone immer auf einer sauberen, glatten Unterlage ab.
- ❏ Drehen Sie die Entwicklerpatrone nicht verkehrt herum, und stellen Sie sie nicht auf einer der Seiten ab.
- ❏ Versuchen Sie nie, an der Entwicklerpatrone Änderungen vorzunehmen oder sie auseinanderzunehmen. Sie kann nicht nachgefüllt werden.
- ❏ Vermeiden Sie jede Berührung mit dem Toner, besonders jeden Augenkontakt.

❏ Wenn Sie den Photoleiter installieren oder entfernen, schützen Sie die lichtempfindliche Entwicklertrommel gegen Lichteinwirkung. Die lichtempfindliche Entwicklertrommel ist der grüne Zylinder, der durch die Öffnung in der Einheit sichtbar ist. Wird die Entwicklertrommel starkem Licht ausgesetzt, können auf den Ausdrucken ungewöhnlich dunkle oder helle Stellen auftreten und damit kürzere Wartungsintervalle notwendig werden.

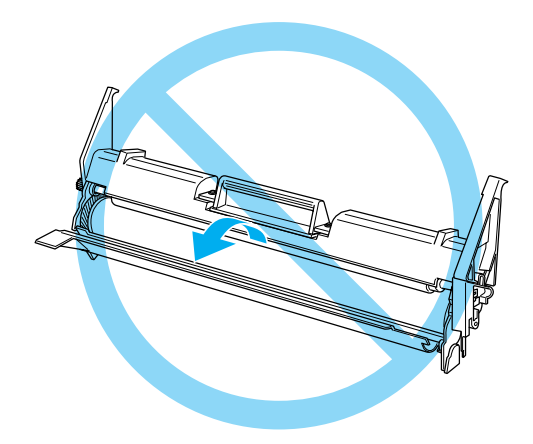

- ❏ Achten Sie darauf, die Oberfläche der Entwicklertrommel nicht zu zerkratzen. Wenn Sie den Photoleiter aus dem Drucker herausnehmen, legen Sie ihn auf eine saubere, glatte Unterlage. Vermeiden Sie jede Berührung der Entwicklertrommel mit den Händen, da die Oberfläche des Bauteils durch das Hautfett dauerhaft beschädigt und dadurch die Druckqualität beeinträchtigt werden kann.
- ❏ Um eine optimale Druckqualität zu gewährleisten, darf der Photoleiter nicht an Orten aufbewahrt werden, an denen er direkter Sonneneinstrahlung, Staub, salzhaltiger Luft oder ätzenden Gasen (z.B. Ammoniak) ausgesetzt wäre. Stellen Sie den Drucker nicht an Orten mit hohen Temperatur- oder Luftfeuchtigkeitsschwankungen auf.

❏ Entwicklerpatronen/Photoleiter, die aus einer kalten in eine warme Umgebung gebracht wurden, dürfen frühestens nach einer Stunde benutzt werden, um Kondensationsschäden zu vermeiden.

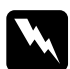

w*Vorsicht: Werfen Sie aufgebrauchte Entwicklerpatronen oder Photoleiter nicht ins Feuer. Sie können explodieren und Verletzungen verursachen. Entsorgen Sie sie gemäß den gesetzlichen Bestimmungen.*

- ❏ Bewahren Sie das Verbrauchsmaterial außerhalb der Reichweite von Kindern auf.
- ❏ Lassen Sie gestautes Papier nicht im Drucker. Der Drucker kann sich dadurch überhitzen.
- ❏ Benutzen Sie keine Steckdosen, an die bereits andere Geräte angeschlossen sind.
- ❏ Achten Sie darauf, dass die Steckdosenspannung der Betriebsspannung des Druckers entspricht.

# <span id="page-13-0"></span>*Wichtige Sicherheitshinweise*

- ❏ Schließen Sie den Drucker an eine Steckdose an, deren Spannung der Betriebsspannung des Druckers entspricht. Die Betriebsspannung des Druckers ist auf einem am Drucker angebrachten Typenschild angegeben. Wenn Ihnen die Spannungswerte Ihres Stromnetzes nicht bekannt sind, wenden Sie sich an Ihren Stromversorger bzw. Händler.
- ❏ Wenn der Stecker nicht in die Steckdose passt, wenden Sie sich an einen Elektriker.

❏ Nehmen Sie nur Einstellungen vor, die in der Dokumentation beschrieben sind, da unsachgemäße Handhabung des Druckers Beschädigungen zur Folge haben kann, die oft nur von einem autorisierten Kundendienst behoben werden können.

# *ENERGY STAR®-Kompatibilität*

EPSON als "International ENERGY STAR®-Partner" bestätigt, dass dieses Produkt den internationalen ENERGY STAR®-Richtlinien zur effizienten Energienutzung entspricht.

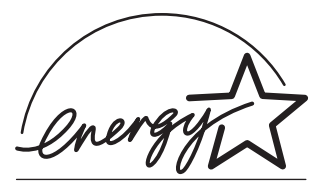

Das internationale ENERGY STAR®-Programm ist eine freiwillige Partnerschaft mit Vertretern der Computer- und Bürogeräteindustrie zur Förderung der Entwicklung energiesparender Computer, Bildschirme, Drucker, Faxgeräte und Kopierer mit dem Ziel, die durch Energieerzeugung bedingte Luftverschmutzung zu reduzieren.

# <span id="page-15-0"></span>*Sicherheitshinweise zum Ein- bzw. Ausschalten des Druckers*

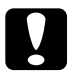

c*Achtung: Schalten Sie den Drucker nicht aus:*

- ❏ *Bevor die Betriebsanzeige* Bereit *(grün) leuchtet (nicht blinkt).*
- ❏ *Während die Betriebsanzeige* Bereit *(grün) blinkt.*
- ❏ *Während eines Druckvorgangs.*

# <span id="page-15-1"></span>*Handbuch-Konventionen*

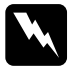

w *Warnungen müssen unbedingt beachtet werden, um Unfälle und Verletzungen zu vermeiden.*

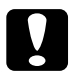

c*Achtung – So bezeichnete Anmerkungen müssen befolgt werden, um Schäden am Drucker oder Computer zu vermeiden.*

*Hinweise enthalten wichtige Informationen und hilfreiche Tipps zur Arbeit mit dem Drucker.*

# <span id="page-16-0"></span>*Kapitel 1 Produktinformationen*

# <span id="page-16-1"></span>*Druckerteile*

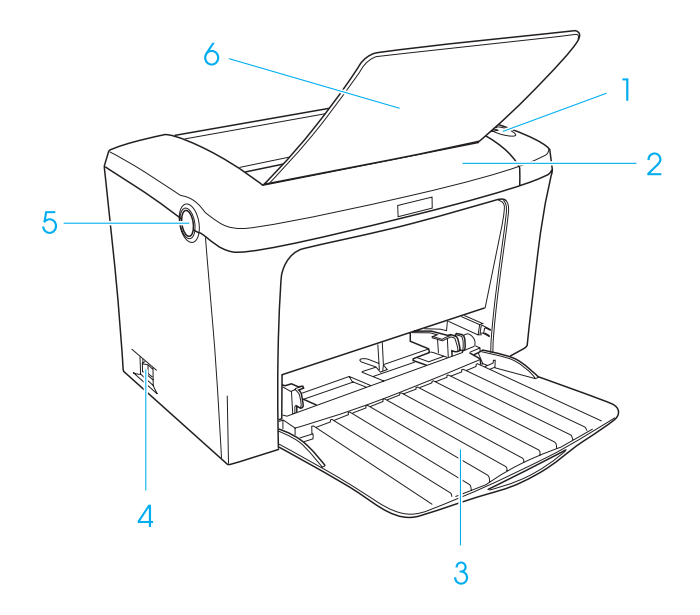

- 1. Bedienfeldanzeigen
- 2. Druckerabdeckung
- 3. MZ (Mehrzweck)-Papierfach
- 4. Netzschalter
- 5. Entriegelungshebel
- 6. FaceDown-Papierablage

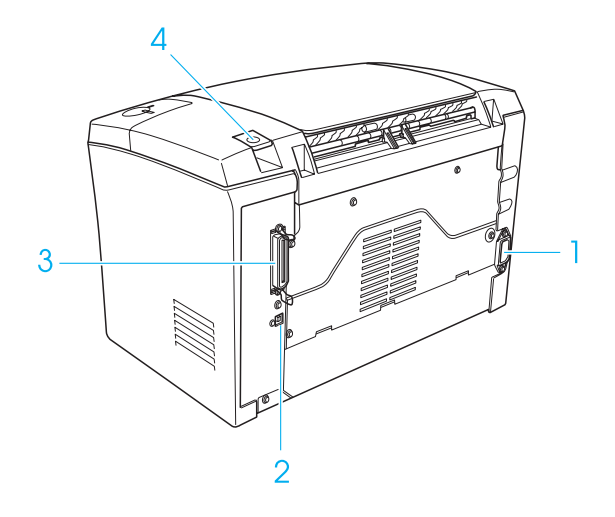

- 1. Netzanschluss
- 2. USB-Schnittstellenanschluss
- 3. Paralleler Schnittstellenanschluss
- 4. Wahlhebel für die Papierausgabe

# <span id="page-18-0"></span>*Bedienfeldanzeigen*

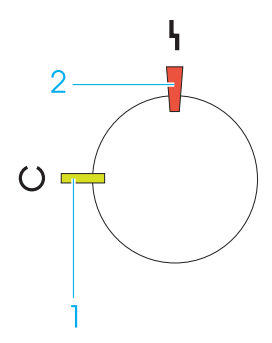

- 1. Betriebsanzeige (grün)
- 2. Fehleranzeige (rot)

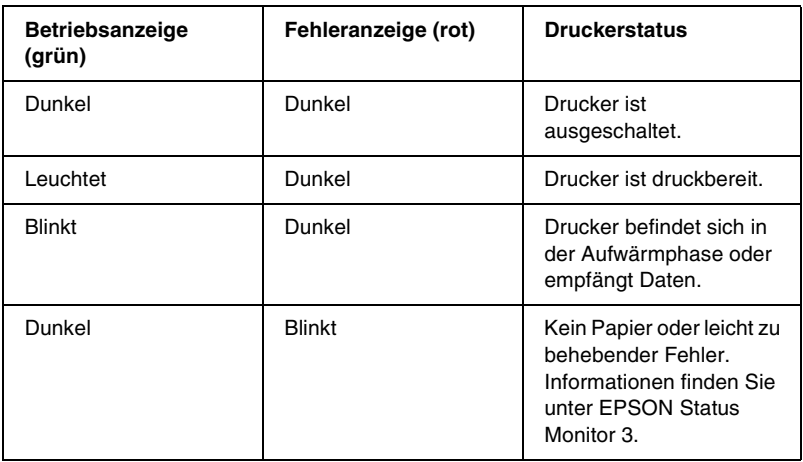

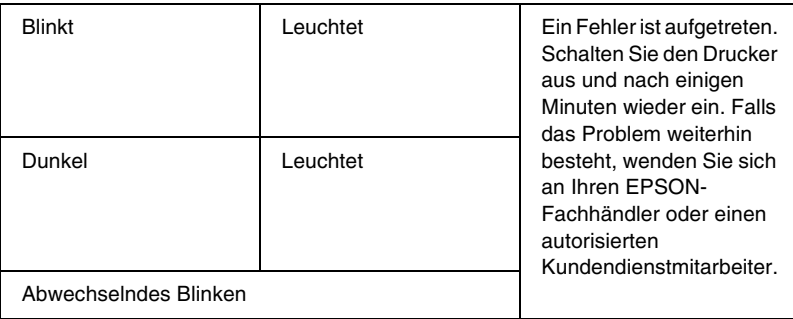

# <span id="page-19-0"></span>*Informationen zum Drucker*

Der Drucker ist einfach zu installieren und zu bedienen. Stellen Sie den Drucker auf, schließen Sie ihn an den Computer an, und installieren Sie den Druckertreiber, wie in der *Installationsanleitung* beschrieben.

Der Drucker unterstützt den ECP-Modus unter Microsoft® Windows® Me, 98, 95, XP, 2000 und NT® 4.0. Verwenden Sie den ECP-Modus zur beschleunigten Datenübertragung und bidirektionalen Kommunikation mit dem Computer.

# <span id="page-19-1"></span>*Leistungsmerkmale*

Der Drucker verfügt über viele Leistungsmerkmale, die die Bedienung erleichtern und das Erstellen anspruchsvoller Ausdrucke ermöglichen. Die wichtigsten dieser Leistungsmerkmale werden im Folgenden beschrieben.

#### *Hohe Druckqualität*

Mit dem mitgelieferten Treiber bietet der Drucker bei einer Auflösung von 600 dpi eine Druckgeschwindigkeit von bis zu 16 Seiten pro Minute beim Bedrucken von Papier im A4-Format. Die hohe Druckqualität und die hohe Verarbeitungsgeschwindigkeit werden Ihnen gefallen.

#### *Tonersparmodus*

Sie können den Tonersparmodus verwenden, um den Tonerverbrauch beim Ausdrucken eines Konzeptausdrucks zu reduzieren.

# <span id="page-20-0"></span>*Optionen und Verbrauchsmaterialien*

Um Optionen oder Verbrauchsmaterialien zu erwerben, wenden Sie sich an Ihren EPSON-Fachhändler oder an einen autorisierten Kundendienst.

# <span id="page-20-1"></span>*Optionen*

#### *FaceUp-Papierablage (C12C813801)*

Der Einsatz der FaceUp-Papierablage wird zum Bedrucken von Medien, die einen geraden Transportweg benötigen, wie z.B. Etiketten und Folien, empfohlen.

# <span id="page-21-0"></span>*Verbrauchsmaterialien*

#### *Entwicklerpatrone (S050087)*

Die Entwicklerpatrone enthält den Toner, mit dem das Bild auf dem Papier erstellt wird. Die Kapazität der Entwicklerpatrone beträgt ca. 6,000 bedruckte Seiten.

#### *Entwicklerpatrone (S050095)*

Die Entwicklerpatrone enthält den Toner, mit dem das Bild auf dem Papier erstellt wird. Die Entwicklerpatrone wird bereits werkseitig installiert. Die Kapazität der Entwicklerpatrone beträgt ca. 3.000 bedruckte Seiten.

#### *Photoleiter (S051055)*

Der Photoleiter enthält eine lichtempfindliche Entwicklertrommel, die den Toner dauerhaft auf dem Papier fixiert. Der Photoleiter wird bereits werkseitig installiert. Der Photoleiter muss nach ca. 20.000 bedruckten Seiten ausgetauscht werden.

# <span id="page-22-0"></span>*Kapitel 2 Handhabung der Druckmedien*

# <span id="page-22-1"></span>*Papierzufuhr*

In diesem Abschnitt erfahren Sie, welche Druckmedien Sie über eine Papierzufuhr zuführen können.

# <span id="page-22-2"></span>*MZ-Papierfach*

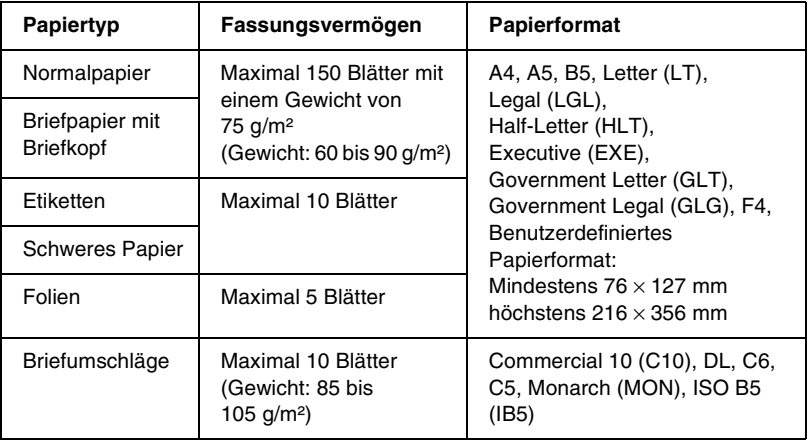

# <span id="page-23-0"></span>*Einlegen von Papier*

Der Drucker zieht das Papier aus dem MZ-Papierfach ein.

Beachten Sie bei der Papierauswahl Folgendes:

- ❏ Verwenden Sie möglichst glattes Papier von hoher Qualität mit einem Gewicht zwischen 60 und 90 g/m² (16 bis 24 Lbs).
- ❏ Der Drucker reagiert äußerst empfindlich auf Feuchtigkeit. Stellen Sie daher sicher, dass Sie Ihre Druckmedien an einem trockenen Ort lagern.
- ❏ Farbiges Papier kann bedenkenlos verwendet werden. Beschichtetes Papier ist jedoch ungeeignet.
- ❏ Papier mit vorgedrucktem Briefkopf können Sie verwenden, vorausgesetzt, Papier und Druckfarbe sind für Laserdrucker geeignet.

# <span id="page-24-0"></span>*Einlegen von Papier in das MZ-Papierfach*

Das MZ-Papierfach fasst maximal 150 Blatt Normalpapier.

Gehen Sie beim Einlegen von Papier in das MZ-Papierfach folgendermaßen vor:

1. Öffnen Sie das MZ-Papierfach, indem Sie an der Aussparung in der Mitte der Abdeckung ziehen und dann die Papierführung leicht anheben, um diese für das zu ladende Papier entsprechend zu verstellen.

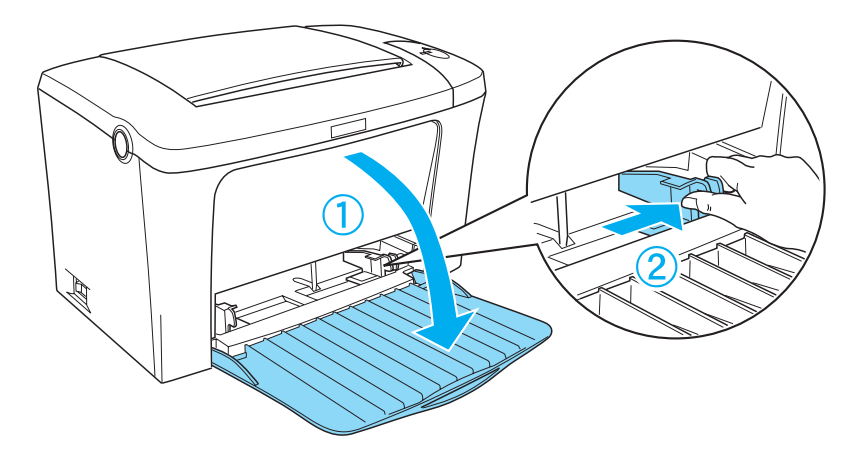

2. Fächern Sie einen Stapel Papier auf, und richten Sie die Kanten bündig zueinander aus. Legen Sie anschließend das Papier mit der bedruckbaren Seite nach oben in das MZ-Papierfach ein. Passen Sie die Papierführung an das Papierformat an.

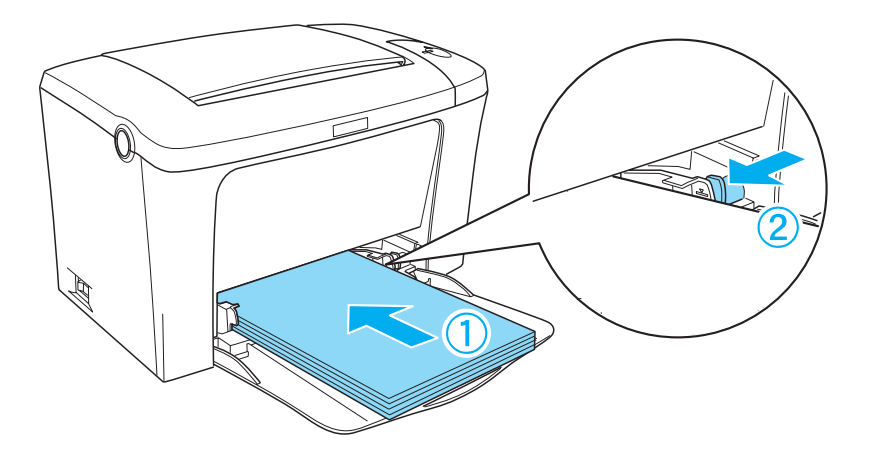

*Hinweis: Führen Sie das Papier so weit wie möglich in das MZ-Papierfach ein.*

3. Heben Sie die FaceDown-Papierablage an.

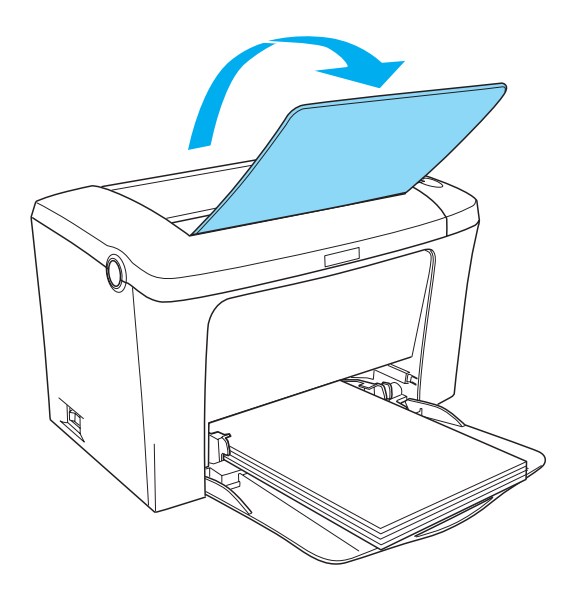

Wenn Sie die optionale FaceUp-Papierablage installiert haben und das Papier mit der bedruckten Seite nach oben ausgegeben werden soll, klappen Sie stattdessen die FaceUp-Papierablage nach oben, und drücken Sie den Wahlhebel für die Papierausgabe nach unten.

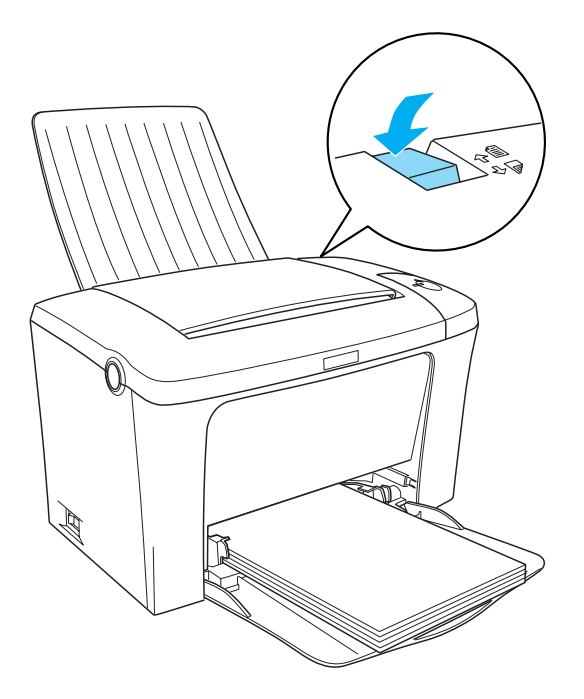

#### *Hinweis:*

- ❏ *Vergewissern Sie sich vor dem Drucken, dass das im Druckertreiber eingestellte Papierformat dem eingelegten Papier entspricht.*
- ❏ *Weitere Informationen zum Bedrucken von Papier mit einem Gewicht von mehr als 90g/m² (24 Lbs) oder Spezialpapier (z. B. Briefumschläge, Etiketten, Folien oder schweres Papier) erhalten Sie im Abschnitt ["Bedrucken von speziellen Druckmedien"](#page-28-0)  [auf Seite 29.](#page-28-0)*

# <span id="page-28-0"></span>*Bedrucken von speziellen Druckmedien*

Der Drucker EPL-6100L eignet sich zum Bedrucken von speziellen Druckmedien, wie z. B. schweres Papier, Briefumschläge, Etiketten oder Folien.

#### *Hinweis:*

*EPSON kann keine Empfehlungen im Hinblick auf einen bestimmten Hersteller bzw. ein bestimmtes Druckmedium aussprechen, da sich die Qualität einer Marke oder eines Druckmediums jederzeit ändern kann. Machen Sie daher immer zuerst ein paar Probeausdrucke, bevor Sie ein Druckmedium in größeren Mengen anschaffen oder große Druckaufträge starten.*

#### <span id="page-28-1"></span>*Etiketten*

Das MZ-Papierfach fasst bis zu zehn Etikettenblätter. Manche Etikettenblätter müssen möglicherweise einzeln zugeführt werden.

Damit der Etikettenkleber nicht mit den Druckerteilen in Berührung kommt, müssen die Etiketten das Trägerpapier lückenlos bedecken.

Überprüfen Sie die Etikettenblätter auf austretenden Klebstoff hin, indem Sie ein Blatt Papier auf ein Etikettenblatt drücken. Wenn das Papier auf den Etiketten anklebt, verwenden Sie die Etiketten nicht im Drucker.

# <span id="page-29-0"></span>*Briefumschläge*

Je nach Papiergewicht (85 bis 105 g/m²) fasst das MZ-Papierfach bis zu zehn Briefumschläge. Legen Sie Briefumschläge mit der Umschlagklappe nach unten und der kurzen Kante voran ein.

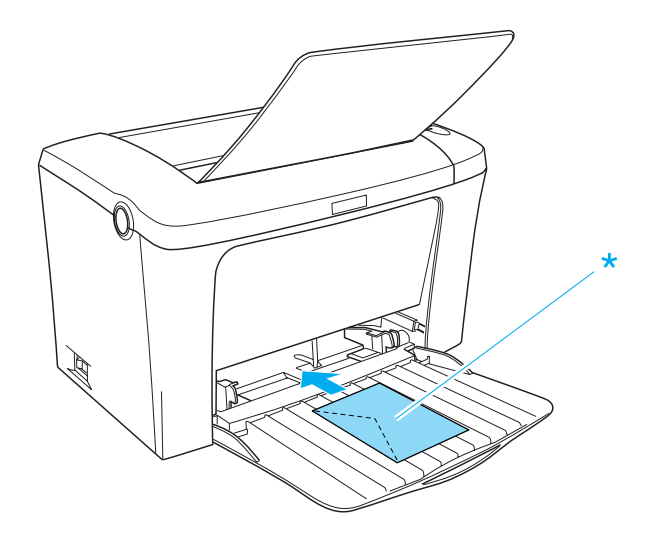

\* bedruckbare Seite nach oben

Zum Bedrucken von Briefumschlägen müssen Sie im Menü Allgemeine Einstellungen des Druckertreibers für den Papiertyp die Option Schwer/Schmal auswählen.

Die Druckqualität auf Briefumschlägen kann aufgrund der unterschiedlichen Papierstärke an den verschiedenen Stellen variieren. Machen Sie ein oder zwei Probeausdrucke, um die Druckqualität zu überprüfen. Falls der Ausdruck zu hell ist, ändern Sie die Einstellung für die Druckdichte im Druckertreiber von Windows und Macintosh.

Verwenden Sie Briefumschläge mit Sichtfenster nur, wenn sie ausdrücklich für Laserdrucker geeignet sind. Bei vielen Briefumschlägen mit Sichtfenster schmilzt der Kunststoff durch die hohe Temperatur der Fixiereinheit.

# <span id="page-30-0"></span>*Schweres Papier*

Das MZ-Papierfach fasst bis zu zehn Blätter schweren Papiers. Manche Papiersorten müssen möglicherweise Blatt für Blatt zugeführt werden. Verwenden Sie schweres Papier mit einem Gewicht von 90 bis 163 g/m² (24 bis 43 Lbs).

Zum Bedrucken von schwerem Papier müssen Sie im Menü Allgemeine Einstellungen die Einstellung für den Papiertyp ändern. Wählen Sie für schweres Papier unter 188 mm Breite die Option Schwer/Schmal. Wählen Sie Schwer/Breit, wenn das Papier breiter als 187 mm ist.

#### <span id="page-30-1"></span>*Folien*

Das MZ-Papierfach fasst maximal fünf Folien. Manche Foliensorten müssen möglicherweise Folie für Folie zugeführt werden.

Verwenden Sie nur Folien für Overhead-Projektoren und selbstklebende Folien, die ausdrücklich für den Gebrauch in Laserdruckern oder Kopiergeräten für Normalpapier geeignet sind.

Wenn Sie auf Folien drucken, sollten Sie sicherstellen, dass für den Papiertyp im Menü Allgemeine Einstellungen die Option Folie eingestellt ist.

# <span id="page-31-0"></span>*Einlegen benutzerdefinierter Papierformate*

Sie können benutzerdefinierte Papierformate bedrucken, wenn diese zwischen  $76 \times 127$  mm (3,0  $\times$  5,0 Zoll) und 216  $\times$  356 mm  $(8,5 \times 14,0 \text{ Zoll})$  liegen.

# <span id="page-32-1"></span><span id="page-32-0"></span>*Für Windows*

## <span id="page-32-2"></span>*Informationen zum Druckertreiber*

Im Druckertreiber können Sie eine Vielzahl von Einstellungen vornehmen, die die Druckqualität verbessern. Der Druckertreiber enthält auch das Utility EPSON Status Monitor 3, das Sie über die Registerkarte Utility aufrufen können. Mit EPSON Status Monitor 3 können Sie den Status Ihres Druckers überprüfen. Weitere Informationen hierzu finden Sie unter "Überwachen des [Druckers \(EPSON Status Monitor 3\)" auf Seite 43.](#page-42-0)

#### *Hinweis:*

*Für den ordnungsgemäßen Betrieb muss in den Computereinstellungen ein Computername eingegeben werden. Verwenden Sie keine ungültigen Zeichen im Namen. Wenn der Drucker im Netzwerk freigegeben wird, sollten Sie darauf achten, dass der Computername eindeutig ist. Informationen über das Einstellen des Computernamens finden Sie in der Dokumentation zu Ihrem Betriebssystem.*

#### <span id="page-32-3"></span>*Druckertreiber aufrufen*

Sie können den Druckertreiber direkt aus einer beliebigen Anwendung heraus oder über Ihr Windows-Betriebssystem aufrufen.

Die auf Anwendungsebene vorgenommenen Druckereinstellungen setzen die auf Betriebssystemebene vorgenommenen Einstellungen außer Kraft. Um sicherzustellen, dass Sie das gewünschte Ergebnis erzielen, rufen Sie den Druckertreiber daher besser aus der Anwendung heraus auf.

#### *Hinweis:*

*In der Online-Hilfe finden Sie Informationen über die Druckertreiber-Einstellungen.*

- ❏ Um den Druckertreiber aus einer Anwendung heraus aufzurufen, wählen Sie im Menü Datei den Befehl Drucken oder Seite einrichten aus. In manchen Fällen müssen Sie auch auf Einrichten, Optionen, Eigenschaften oder eine Kombination dieser Schaltflächen klicken.
- ❏ Um auf den Druckertreiber von Windows aus zuzugreifen, klicken Sie auf Start, bewegen den Mauszeiger auf Einstellungen, und wählen Sie Drucker. Klicken Sie dann mit der rechten Maustaste auf das Symbol EPSON EPL-6100L Advanced und anschließend auf Eigenschaften (Windows Me/95/98) bzw. Druckeinstellungen (Windows XP/2000) oder Standardeinstellungen für Dokument (Windows NT 4.0).

# <span id="page-33-0"></span>*Ändern der Druckereinstellungen*

#### *Skalieren von Ausdrücken*

Sie können Ihr Dokument für den Ausdruck vergrößern oder verkleinern.

*So skalieren Sie Seiten automatisch, um sie an das Ausgabeformat anzupassen*

- 1. Klicken Sie auf die Registerkarte Layout.
- 2. Aktivieren Sie das Kontrollkästchen Zoom-Optionen.

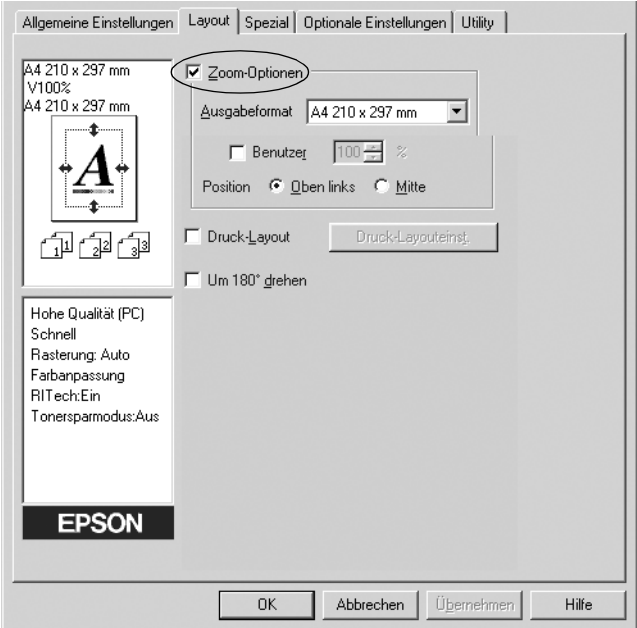

- 3. Wählen Sie das gewünschte Papierformat aus der Dropdown-Liste Ausgabeformat aus. Beim Drucken wird die Seitengröße an das gewählte Format angepasst.
- 4. Wählen Sie unter Position die Option Oben links aus, wenn die verkleinerte Seite in der oberen linken Ecke des Papiers gedruckt werden soll. Wählen Sie Mitte aus, wenn die verkleinerte Seite zentriert gedruckt werden soll.
- 5. Klicken Sie auf OK, um die Einstellungen zu übernehmen.

*So skalieren Sie Seiten mit einem bestimmten Prozentsatz:*

- 1. Klicken Sie auf die Registerkarte Layout.
- 2. Aktivieren Sie das Kontrollkästchen Zoom-Optionen.
- 3. Aktivieren Sie das Kontrollkästchen Benutzer.

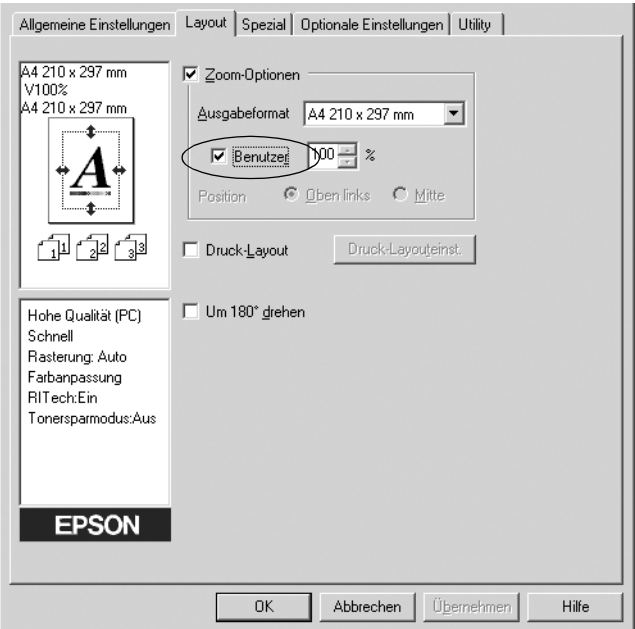

4. Geben Sie im Feld einen Prozentsatz für die Vergrößerung ein, und klicken Sie dann auf OK. Der Prozentsatz kann zwischen 50% und 200% in Schritten von 1% festgelegt werden.

Wählen Sie bei Bedarf das Papierformat für den Ausdruck aus der Dropdown-Liste Ausgabeformat aus.
### *Ändern des Druck-Layouts*

Sie können mithilfe des Layout-Drucks entweder zwei oder vier Seiten auf einer Seite drucken und die Reihenfolge für den Druck festlegen. Dabei wird jede der Seiten so skaliert, dass sie auf das angegebene Papierformat passt. Sie können Dokumente auch wahlweise mit einem Rahmen ausdrucken.

- 1. Klicken Sie auf die Registerkarte Layout.
- 2. Aktivieren Sie das Kontrollkästchen Druck-Layout, und klicken Sie auf Druck-Layouteinstellungen. Das Dialogfeld Druck-Layouteinstellungen wird angezeigt:

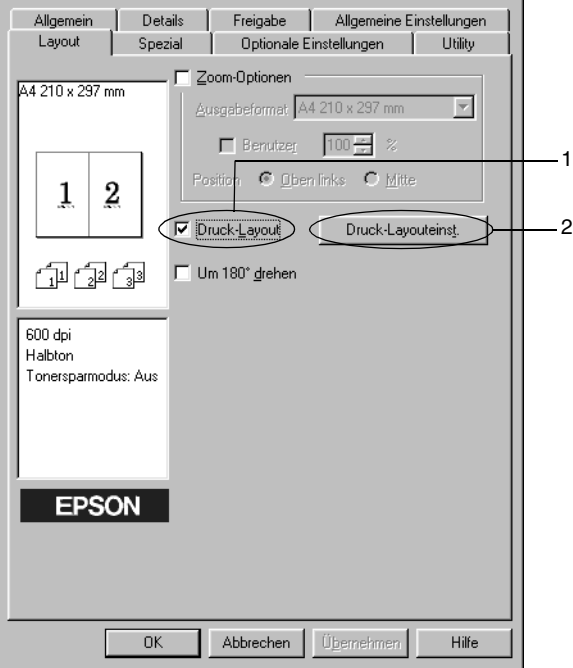

3. Wählen Sie die Anzahl der Seiten aus, die Sie auf einem Blatt Papier drucken möchten.

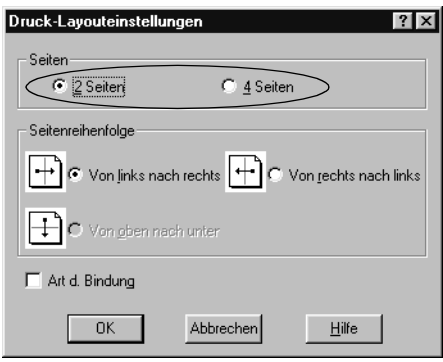

4. Wählen Sie die Reihenfolge aus, in der die Seiten auf jedes Blatt gedruckt werden sollen.

### *Hinweis:*

*Die Auswahlmöglichkeiten für die Seitenreihenfolge hängen von der Anzahl der zuvor ausgewählten Seiten und der in der Registerkarte*  Allgemeine Einstellungen *gewählten Ausrichtung des Papiers (*Hochformat *oder* Querformat*) ab.*

- 5. Klicken Sie auf OK, um das Dialogfeld Druck-Layouteinstellungen zu schließen.
- 6. Klicken Sie in der Registerkarte Layout auf die Schaltfläche OK, um die Einstellungen zu übernehmen.

### *Verwenden eines Wasserzeichens*

Gehen Sie folgendermaßen vor, um in Ihrem Dokument ein Wasserzeichen zu verwenden. Im Dialogfeld Wasserzeichen können Sie aus einer Liste mit vordefinierten Wasserzeichen auswählen oder mittels Text oder Bitmap-Grafik (.BMP-Datei) ein neues Wasserzeichen erstellen. Außerdem können Sie im Dialogfeld Wasserzeichen eine Vielzahl von Einstellungen für Wasserzeichen vornehmen. Sie können beispielsweise Größe, Intensität und Position Ihres Wasserzeichens auswählen.

- 1. Klicken Sie auf die Registerkarte Spezielle Einstellungen (unter Windows Me/98/95) oder Verbesserungen (unter Windows XP/2000/NT 4.0).
- 2. Aktivieren Sie das Kontrollkästchen Wasserzeichen.

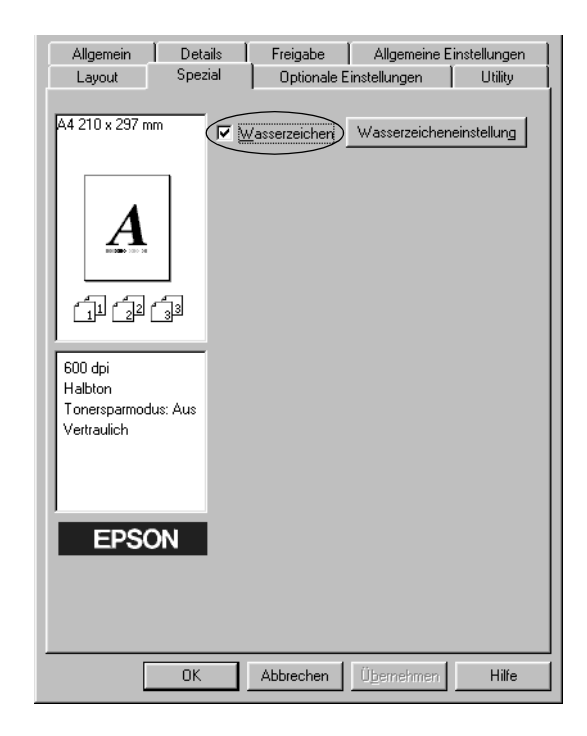

- 3. Klicken Sie auf Wasserzeicheneinstellung. Das Dialogfeld Wasserzeichen wird angezeigt.
- 4. Wählen Sie aus der Dropdown-Liste Wasserzeichenname ein Wasserzeichen aus.

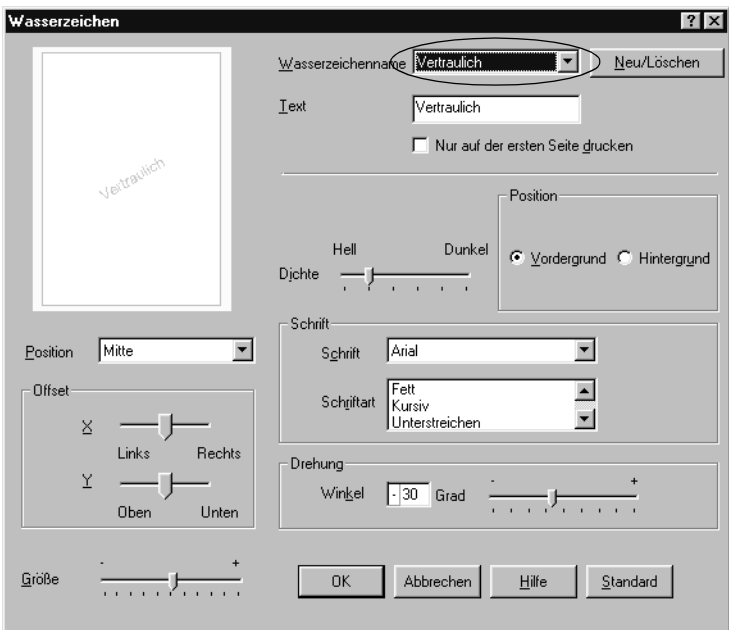

- 5. Wählen Sie aus dem Listenfeld Position die Position aus, an der das Wasserzeichen auf der Seite gedruckt werden soll.
- 6. Passen Sie die horizontale oder die vertikale Offset-Position an.
- 7. Verwenden Sie den Schieberegler Dichte, um die Intensität des Wasserzeichens anzupassen.
- 8. Stellen Sie die Größe des Wasserzeichens mit dem Schieberegler Größe ein.
- 9. Aktivieren Sie im Auswahlbereich Position eine der Optionen Vordergrund (um das Wasserzeichen im Vordergrund des Dokuments zu drucken) oder Hintergrund (um das Wasserzeichen im Hintergrund des Dokuments zu drucken).
- 10. Klicken Sie auf OK, um die Einstellungen zu übernehmen.

### *Erstellen eines neuen Wasserzeichens*

Zum Erstellen eines neuen Wasserzeichens gehen Sie wie folgt vor:

- 1. Klicken Sie auf die Registerkarte Spezial.
- 2. Aktivieren Sie das Kontrollkästchen Wasserzeichen.
- 3. Klicken Sie auf Wasserzeicheneinstellung. Das Dialogfeld Wasserzeichen wird angezeigt.
- 4. Klicken Sie auf Neu/Löschen. Das Dialogfeld Benutzerdefinierte Wasserzeichen wird angezeigt.
- 5. Aktivieren Sie eines der Optionsfelder Text oder BMP, und geben Sie im Feld Name eine Bezeichnung für das neue Wasserzeichen ein.
- 6. Bei Auswahl von Text geben Sie den Text für das Wasserzeichen in das Feld Text ein. Wenn Sie BMP auswählen, klicken Sie auf Suchen, wählen die gewünschte BMP-Datei aus und klicken dann auf OK.

#### *Hinweis:*

*Bevor Sie ein eigenes Wasserzeichen erstellen, sollten Sie eine Bitmap-Datei (BMP-Datei) erstellen.*

- 7. Klicken Sie auf Speichern, um das neue Wasserzeichen zu speichern, und klicken Sie anschließend auf OK, um das Dialogfeld Benutzerdefinierte Wasserzeichen zu schließen. Ihr Wasserzeichen wird im Listenfeld angezeigt.
- 8. Klicken Sie auf OK, um die neuen Wasserzeicheneinstellungen zu registrieren.

### *Vermeiden von Speicherfehlern*

Wenn Sie Grafiken oder große Datenmengen drucken, hält der Drucker möglicherweise an, da nicht ausreichend Speicher zur Verfügung steht. Gehen Sie folgendermaßen vor, um die Speicherfehler zu ignorieren und mit dem Drucken fortzufahren.

#### *Hinweis:*

*Die Druckqualität wird durch diese Funktion beeinträchtigt.*

- 1. Klicken Sie auf die Registerkarte Optionale Einstellungen.
- 2. Klicken Sie auf Erweiterte Einstellungen. Das folgende Dialogfeld wird angezeigt:

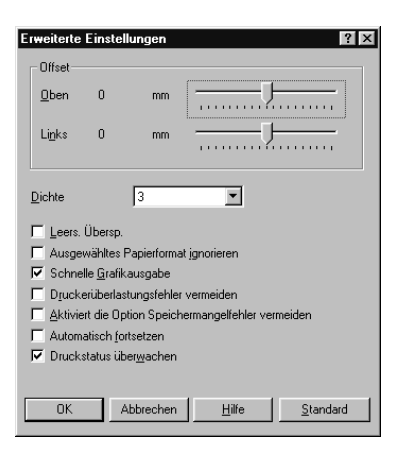

#### *Hinweis: Dieses Fenster bezieht sich auf Windows XP, 2000 und NT 4.0.*

- 3. Aktivieren Sie das Kontrollkästchen Speicherfehler ignorieren.
- 4. Klicken Sie auf OK, um die Einstellungen zu übernehmen.

## *Überwachen des Druckers (EPSON Status Monitor 3)*

### *Informationen zu EPSON Status Monitor 3*

EPSON Status Monitor 3 ist ein Utility, das den Drucker überwacht und Informationen zum Druckerstatus liefert. Sie können in dem Utility beispielsweise überprüfen, wie viel Toner noch verfügbar ist. Wenn ein Druckfehler auftritt, zeigt EPSON Status Monitor 3 eine Meldung an, die den Fehler beschreibt. Sie können EPSON Status Monitor 3 aus dem Druckertreiber heraus aufrufen. Weitere Informationen hierzu finden Sie im folgenden Abschnitt.

Lesen Sie die README-Datei zum Druckertreiber, bevor Sie das Utility EPSON Status Monitor 3 verwenden. Diese Datei enthält die neuesten Informationen zum Druckertreiber und zum Utility EPSON Status Monitor 3.

### *Hinweis für Benutzer von Windows XP:*

*EPSON Status Monitor 3 steht nicht zur Verfügung, wenn über eine Remote-Desktop-Verbindung gedruckt wird.*

### *Aufrufen von EPSON Status Monitor 3*

Sie können EPSON Status Monitor 3 direkt aus einer beliebigen Anwendung heraus oder über Ihr Windows-Betriebssystem aufrufen.

- ❏ EPSON Status Monitor 3 wird automatisch angezeigt, wenn ein Fehler auftritt.
- ❏ Um EPSON Status Monitor 3 aus einer Anwendung heraus aufzurufen, klicken Sie im Menü Datei auf Drucken oder Seite einrichten, klicken Sie auf Eigenschaften und anschließend auf die Registerkarte Utility, und klicken Sie dann auf das Symbol EPSON Status Monitor 3, um auf EPSON Status Monitor 3 zuzugreifen.
- ❏ Um auf EPSON Status Monitor 3 von Windows aus zuzugreifen, klicken Sie auf Start, bewegen Sie den Mauszeiger auf Einstellungen, und klicken Sie dann auf Drucker. Klicken Sie dann mit der rechten Maustaste auf das Symbol EPSON EPL-6100L Advanced und anschließend auf Eigenschaften (Windows Me/95/98) bzw. Druckeinstellungen (Windows XP/2000) oder Standardeinstellungen für Dokument (Windows NT 4.0). Klicken Sie dann auf die Registerkarte Utility und anschließend auf das Symbol EPSON Status Monitor 3, um EPSON Status Monitor 3 zu öffnen.

### *Informationen zum Druckerstatus*

Im Dialogfeld EPSON Status Monitor 3 erhalten Sie Informationen zum Druckerstatus und zu den Verbrauchsmaterialien.

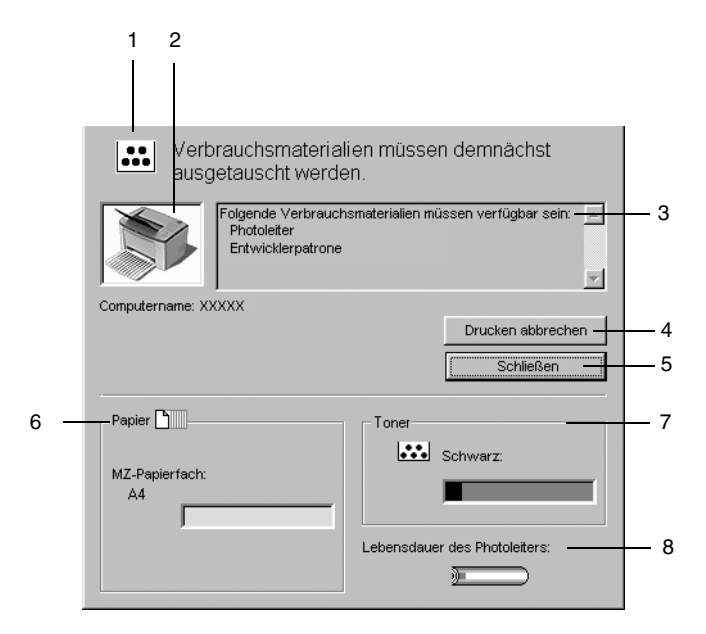

1. Symbol/Meldung: Anhand des Symbols und der Meldung können Sie den Druckerstatus ablesen.

2. Druckerabbildung: In der Abbildung wird der Druckerstatus grafisch angezeigt.

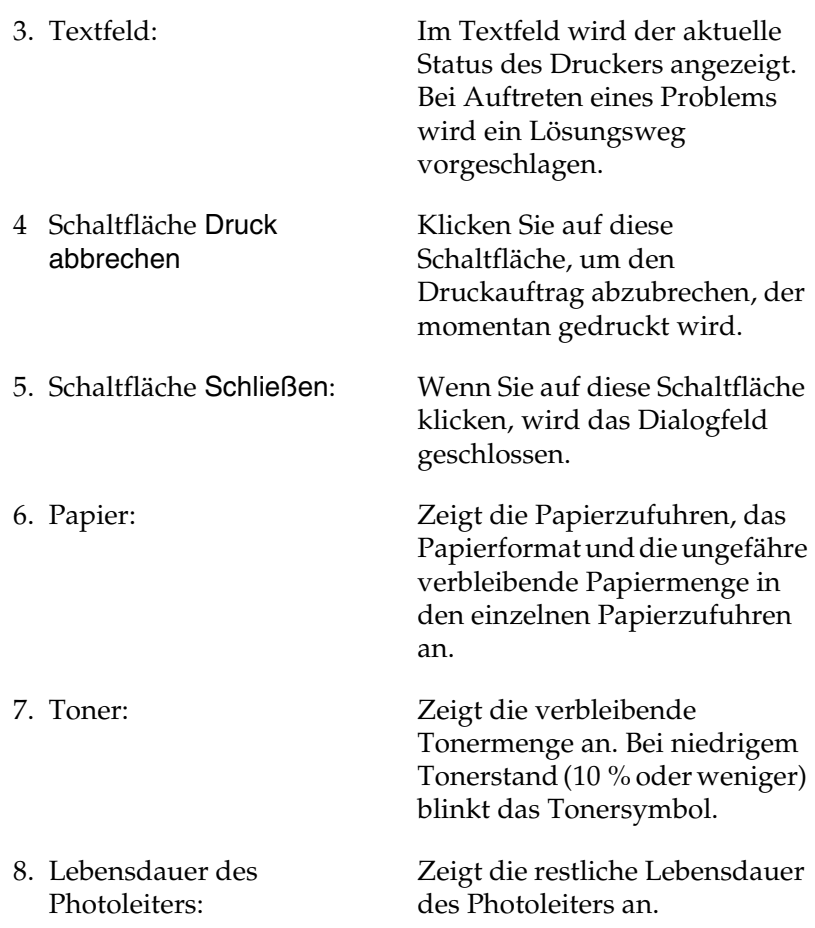

### <span id="page-46-0"></span>*Festlegen von Überwachungsoptionen*

Um spezielle Überwachungsoptionen einzustellen, klicken Sie in der Registerkarte Utility des Druckertreibers auf die Schaltfläche Überwachungsoptionen. Das Dialogfeld Überwachungsoptionen wird angezeigt.

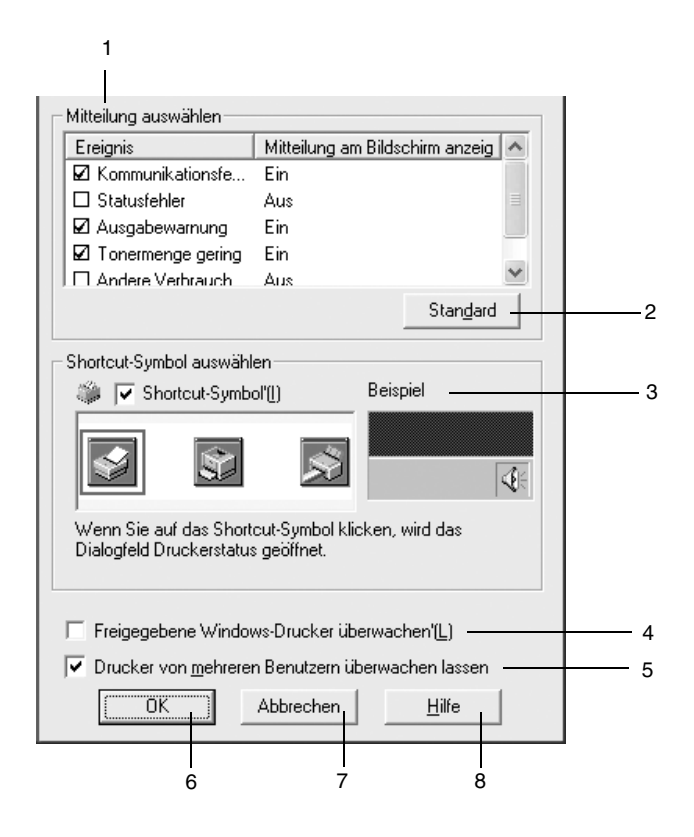

1. Mitteilung auswählen:

Wählen Sie die Arten von Fehlern aus, über die Sie benachrichtigt werden möchten.

- 2. Schaltfläche Standard: Stellt die Standardeinstellungen wieder her.
- 3. Shortcut-Symbol auswählen: Aktivieren Sie zur Verwendung des Shortcut-Symbols das Kontrollkästchen Shortcut-Symbol, und wählen Sie ein Symbol aus. Das ausgewählte Symbol wird rechts in der Task-Leiste angezeigt. Sobald das Shortcut-Symbol in der Task-Leiste angezeigt wird, können Sie darauf doppelklicken, um das Dialogfeld EPSON Status Monitor 3 aufzurufen. Sie können auch mit der rechten Maustaste auf das Shortcut-Symbol klicken und im Kontextmenü den Befehl Überwachungsoptionen auswählen, um das Dialogfeld Überwachungsoptionen aufzurufen, oder den Befehl EPSON EPL-6100L Advanced auswählen, um das Dialogfeld EPSON Status Monitor 3 zu öffnen.
- 4. Kontrollkästchen **Freigegebene** Windows-Drucker überwachen:
- 5. Kontrollkästchen Mehrere Benutzer können Drucker überwachen: (Nur für Windows XP-Benutzer)

Aktivieren Sie dieses Kontrollkästchen, um einen freigegebenen Drucker zu überwachen. Diese Einstellung muss auf dem Server vorgenommen werden.

Wenn die Einstellungen für den überwachten Drucker auf einem für mehrere Benutzer eingerichteten Computer nicht verfügbar sind, sollten Sie sich vergewissern, dass im Dialogfeld Überwachungsoptionen das Kontrollkästchen Mehrere Benutzer können Drucker überwachen aktiviert ist.

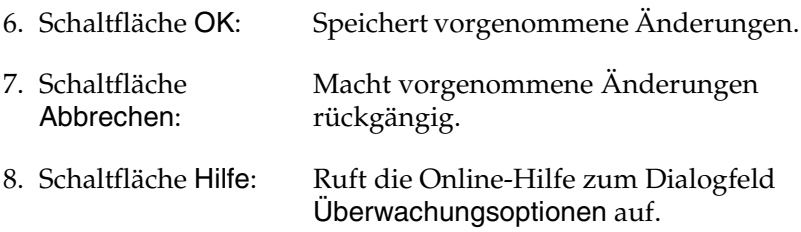

### *Meldungsfenster*

Das Meldungsfenster wird automatisch angezeigt, wenn ein Fehler auftritt. Im Meldungsfenster wird angezeigt, welche Fehlerart aufgetreten ist, und wie der Fehler möglicherweise behoben werden kann. Das Meldungsfenster wird automatisch geschlossen, sobald das Problem behoben ist.

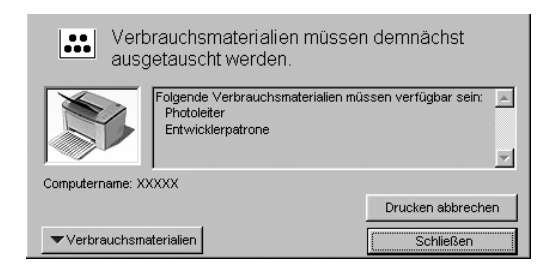

Wenn Sie Informationen zu den Verbrauchsmaterialien des Druckers anzeigen lassen möchten, klicken Sie auf Verbrauchsmaterialien. Nachdem Sie auf diese Schaltfläche geklickt haben, wird das Meldungsfenster nicht ausgeblendet, auch wenn ein Problem behoben wurde. Um das Fenster zu schließen, müssen Sie auf Schließen klicken.

### *Festlegen von überwachten Druckern*

Sie können mit dem Utility Überwachte Drucker den Druckertyp ändern, den EPSON Status Monitor 3 überwacht. Wenn Sie EPSON Status Monitor 3 installieren, wird dieses Utility automatisch mit installiert. In der Regel ist es nicht erforderlich, ein Setup zu ändern. Verwenden Sie dieses Utility nur, wenn bestimmte Gründe das Ändern der Einstellungen erforderlich machen.

- 1. Klicken Sie auf Start, zeigen Sie auf Programme und dann auf EPSON. Klicken Sie anschließend auf Überwachte Drucker.
- 2. Deaktivieren Sie die Kontrollkästchen der Drucker, die nicht überwacht werden sollen.

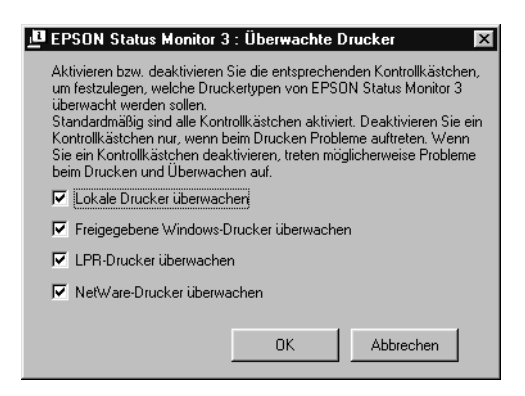

3. Klicken Sie auf OK.

## *Abbrechen des Druckvorgangs*

1. Doppelklicken Sie auf der Task-Leiste auf das Symbol Drucker.

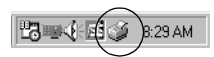

2. Öffnen Sie das Druckermenü, und wählen Sie Druckaufträge löschen (Windows XP/2000-Benutzer wählen Druckaufträge abbrechen).

## *Deinstallieren der Druckersoftware*

Wenn Sie den Druckertreiber erneut installieren oder aktualisieren, deinstallieren Sie den bereits installierten Druckertreiber.

- 1. Schließen Sie alle Anwendungen.
- 2. Klicken Sie auf Start, bewegen Sie den Mauszeiger auf Einstellungen, und klicken Sie auf Systemsteuerung.
- 3. Doppelklicken Sie auf das Symbol Software.

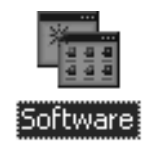

4. Wählen Sie den Eintrag EPSON-Druckersoftware aus, und klicken Sie auf Hinzufügen/Entfernen.

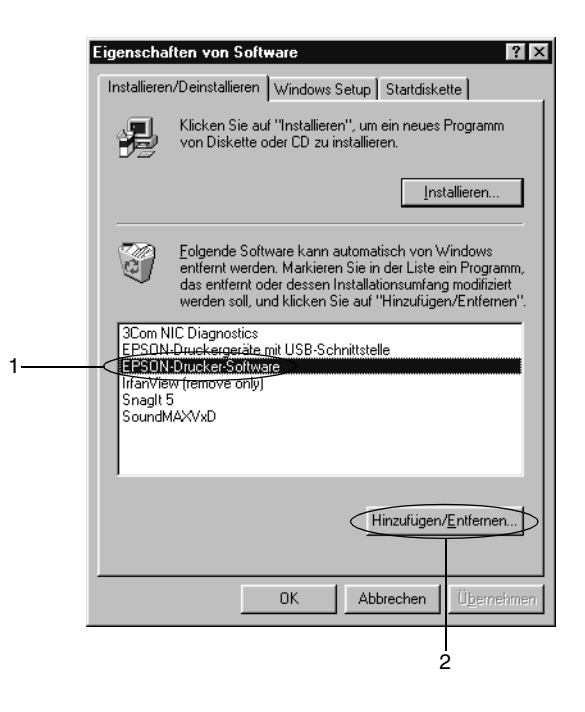

#### *Hinweis:*

*Wenn Sie unter Windows XP oder 2000 arbeiten, klicken Sie auf*  Programme ändern oder entfernen*, wählen die*  EPSON-Druckersoftware *und klicken dann auf*  Ändern/Entfernen*.*

5. Klicken Sie auf die Registerkarte Druckermodell, und wählen Sie das Druckersymbol aus. Klicken Sie dann auf OK.

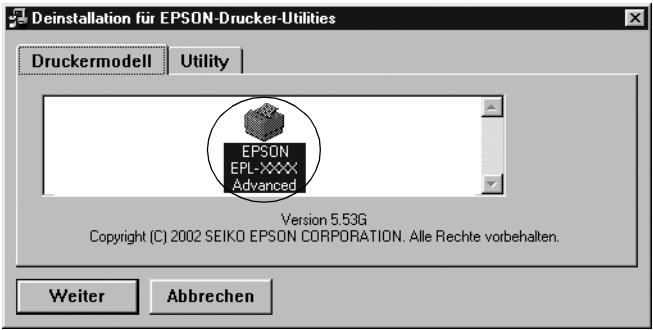

#### *Hinweis:*

*Sie können lediglich das Utility* Überwachte Drucker *von EPSON Status Monitor 3 deinstallieren. Wenn das Utility deinstalliert wurde, können Sie die Einstellung unter* Überwachte Drucker *über den EPSON Status Monitor 3 nicht ändern.*

Wählen Sie EPSON Status Monitor 3: Überwachte Drucker, und klicken Sie anschließend auf OK.

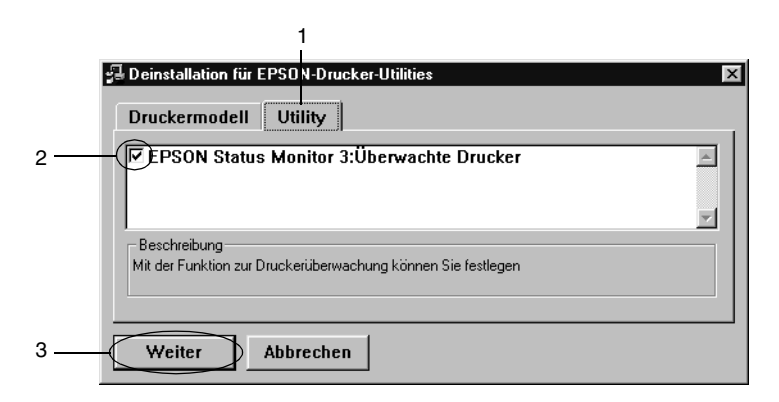

6. Folgen Sie den Anweisungen am Bildschirm.

#### *Hinweis:*

*Wenn "*Entsprechende Datei löschen*" angezeigt wird, klicken Sie auf* Ja*.*

## *Macintosh*

### *Informationen zum Druckertreiber*

Mit dem Druckertreiber können Sie eine Vielzahl von Einstellungen vornehmen, die die Druckqualität verbessern. Der Druckertreiber enthält auch EPSON Status Monitor 3. Dieses Utility kann über das Apple-Menü aufgerufen werden. Mit EPSON Status Monitor 3 können Sie den Status Ihres Druckers überprüfen. Weitere Informationen hierzu finden Sie unter ["Überwachen des Druckers \(EPSON Status Monitor 3\)" auf](#page-63-0)  [Seite 64](#page-63-0).

### *Druckertreiber aufrufen*

Verwenden Sie den Druckertreiber, um den Drucker zu steuern und seine Einstellungen zu ändern. Über den Druckertreiber können Sie problemlos alle Druckeinstellungen, wie z. B. Papierzufuhr, Papierformat oder Ausrichtung, vornehmen. Wie Sie die Dialogfenster des Druckertreibers aufrufen, erfahren Sie in den folgenden Abschnitten.

Um den Druckertreiber auf dem Macintosh aufzurufen, klicken Sie im Apple-Menü auf Auswahl. Klicken Sie in der Auswahl auf das Symbol EPL-6100L und anschließend in das Feld Setup.

- ❏ Um das Dialogfeld für die Papiereinstellungen zu öffnen, wählen Sie im Menü Ablage die Option Seite einrichten. Dieses Dialogfeld können Sie aus jeder Anwendung öffnen.
- ❏ Wählen Sie im Menü Ablage die Option Drucken, um das Dialogfeld für die allgemeinen Einstellungen zu öffnen. Dieses Dialogfeld können Sie aus jeder Anwendung öffnen.

❏ Klicken Sie im Dialogfeld für die allgemeinen Einstellungen auf das Symbol Layout, um das Dialogfeld für die Layout-Einstellungen zu öffnen.

### *Aufrufen der Online-Hilfe*

Sie können die Online-Hilfe vom Druckertreiber aus aufrufen. Die Online-Hilfe liefert Ihnen ausführliche Informationen und Anweisungen zur Verwendung des Druckertreibers, der zur Steuerung des Druckers dient. Sie wird automatisch mit dem Druckertreiber installiert.

## *Ändern der Druckereinstellungen*

### *Skalieren von Ausdrücken*

Mit der Funktion Passend auf Seite im Dialogfeld Layout können Sie Dokumente während des Drucks je nach Papierformat vergrößern oder verkleinern.

### *Hinweis:*

- ❏ *Die Vergrößerungs- oder Verkleinerungsrate wird automatisch festgelegt, je nach der im Dialogfeld* Papiereinstellung *gewählten Papiergröße.*
- ❏ *Die im Dialogfeld* Papiereinstellung *gewählte Änderungs- oder Reduzierungsrate steht nicht zur Verfügung.*
- 1. Öffnen Sie das Dialogfeld Layout-Einstellungen.
- 2. Aktivieren Sie das Kontrollkästchen Passend auf Seite.

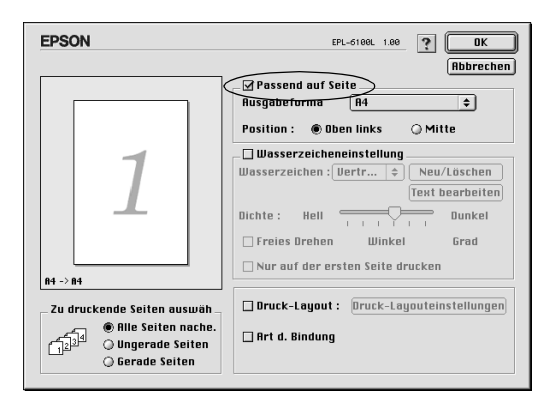

3. Wählen Sie das gewünschte Papierformat aus der Dropdown-Liste Ausgabeformat aus. Beim Drucken wird die Seitengröße an das gewählte Format angepasst.

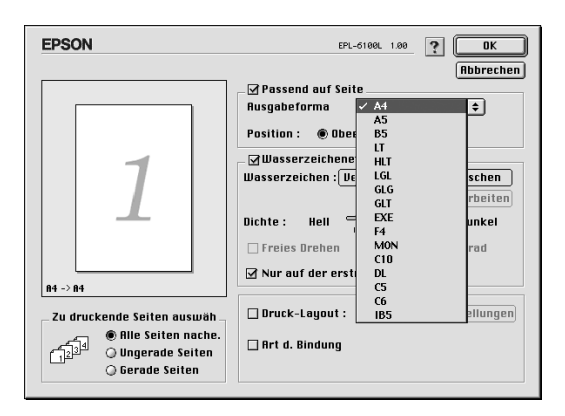

4. Klicken Sie auf OK, um die Einstellungen zu übernehmen.

### *Ändern des Druck-Layouts*

Sie können mithilfe des Layout-Drucks entweder zwei oder vier Seiten auf einer Seite drucken und die Reihenfolge für den Druck festlegen. Dabei wird jede der Seiten so skaliert, dass sie auf das angegebene Papierformat passt. Sie können Dokumente auch wahlweise mit einem Rahmen ausdrucken.

- 1. Öffnen Sie das Dialogfeld Layout-Einstellungen.
- 2. Aktivieren Sie das Kontrollkästchen Druck-Layout. Klicken Sie anschließend auf Druck-Layout-Einstellungen. Das Dialogfeld Druck-Layouteinstellungen wird angezeigt:

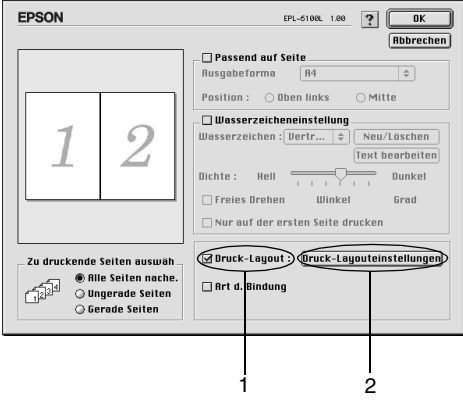

- 3. Wählen Sie die Anzahl der Seiten aus, die Sie auf einem Blatt Papier drucken möchten.
- 4. Wählen Sie die Reihenfolge aus, in der die Seiten auf jedes Blatt gedruckt werden sollen.

#### *Hinweis:*

*Die Auswahlmöglichkeiten für die Seitenreihenfolge hängen von der Anzahl der ausgewählten Seiten und der Ausrichtung ab.*

- 5. Klicken Sie auf OK, um das Dialogfeld Druck-Layouteinstellungen zu schließen.
- 6. Wählen Sie im Dialogfeld Layout-Einstellungen die Option Art d. Bindung, wenn Sie einen Rahmen um die Seiten drucken möchten.
- 7. Klicken Sie zum Übernehmen der Einstellungen im Dialogfeld Layout-Einstellungen auf OK.

### *Verwenden von Wasserzeichen*

Gehen Sie folgendermaßen vor, um in Ihrem Dokument ein Wasserzeichen zu verwenden. Sie können im Dialogfeld Layout-Einstellungen aus einer Liste vorgefertigter Wasserzeichen wählen, oder Sie erstellen Ihr eigenes Wasserzeichen aus einer Text- oder Bitmap-Datei (PICT). Sie können im Dialogfeld Layout-Einstellungen außerdem eine Vielzahl detaillierter Einstellungen für Wasserzeichen vornehmen. Sie können beispielsweise Größe, Intensität und Position Ihres Wasserzeichens auswählen.

- 1. Öffnen Sie das Dialogfeld Layout-Einstellungen.
- 2. Aktivieren Sie das Kontrollkästchen Wasserzeicheneinstellungen, und wählen Sie in der Dropdown-Liste Wasserzeichen ein Wasserzeichen aus.

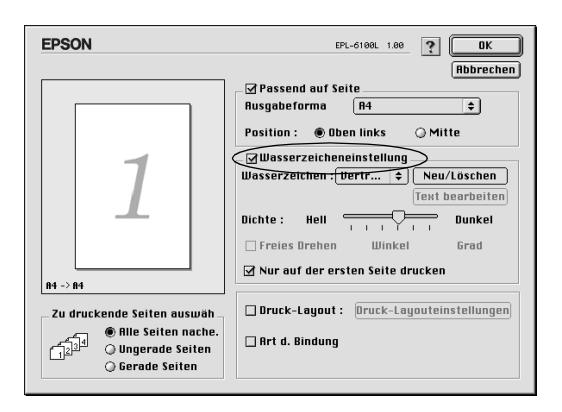

- 3. Wählen Sie die Position des Wasserzeichens auf der zu druckenden Seite, indem Sie das Wasserzeichen mit der Maus im Vorschaufenster auf die gewünschte Position ziehen. Um die Größe des Wasserzeichens zu ändern, klicken Sie auf eine Seite des Wasserzeichens, und ziehen Sie dieses auf die gewünschte Größe.
- 4. Verwenden Sie den Schieberegler Dichte, um die Intensität des Wasserzeichens anzupassen.
- 5. Wenn Sie ein Text-Wasserzeichen verwenden, können Sie dieses drehen, indem Sie den Wert für die Drehung in das Feld Winkel in Grad eingeben. Sie können auch das Kontrollkästchen Mit der Maus drehen aktivieren und das Wasserzeichen mithilfe des Zeigers im Vorschaufenster drehen.
- 6. Klicken Sie auf OK, um die Einstellungen zu übernehmen.

### *Erstellen eines neuen Wasserzeichens*

Gehen Sie wie folgt vor, um ein neues Wasserzeichen zu erstellen:

- 1. Öffnen Sie das Dialogfeld Layout-Einstellungen.
- 2. Aktivieren Sie das Kontrollkästchen Wasserzeicheneinstellungen, und klicken Sie auf Neu/Löschen.

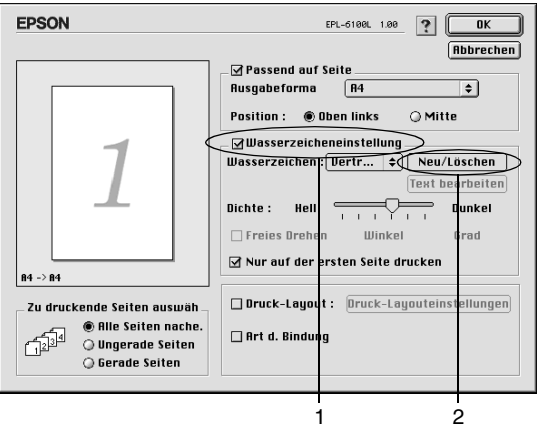

- 3. Wählen Sie Text hinzufügen.
- 4. Geben Sie den Text für das Wasserzeichen in das Textfeld ein. Wählen Sie Schriftart und -stil aus, und klicken Sie anschließend auf OK.

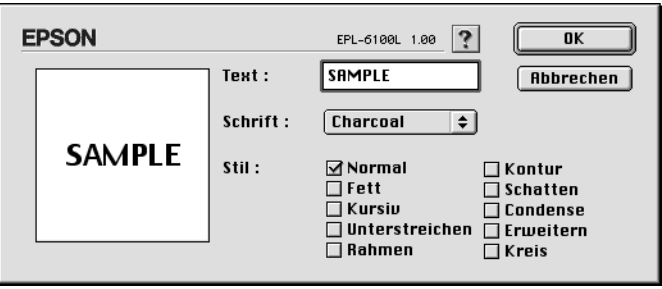

5. Geben Sie einen Namen für das Wasserzeichen in das entsprechende Feld ein, und klicken Sie auf Speichern.

### *Hinweis:*

- ❏ *Wenn Sie ein bereits gespeichertes Text-Wasserzeichen bearbeiten möchten, wählen Sie dieses aus der Liste aus, und klicken Sie auf* Text bearbeiten*. Nachdem Sie die Änderungen durchgeführt haben, klicken Sie auf* OK*, um das Dialogfeld zu schließen.*
- ❏ *Wenn Sie ein gespeichertes Text-Wasserzeichen entfernen möchten, wählen Sie dieses aus der Liste aus, und klicken Sie auf* Löschen*. Nachdem Sie die Änderungen durchgeführt haben, klicken Sie auf* Speichern*, um das Dialogfeld zu schließen.*
- 6. Klicken Sie im Dialogfeld Layout-Einstellungen auf OK. Das gespeicherte Wasserzeichen wird im Vorschaufenster angezeigt.

Gehen Sie wie folgt vor, um ein Bitmap-Wasserzeichen zu erstellen:

### *Hinweis:*

*Bevor Sie ein eigenes Wasserzeichen erstellen, sollten Sie eine Bitmap-Datei (PICT-Datei) erstellen.*

- 1. Öffnen Sie das Dialogfeld Layout-Einstellungen.
- 2. Aktivieren Sie das Kontrollkästchen Wasserzeicheneinstellungen, und klicken Sie auf Neu/Löschen.

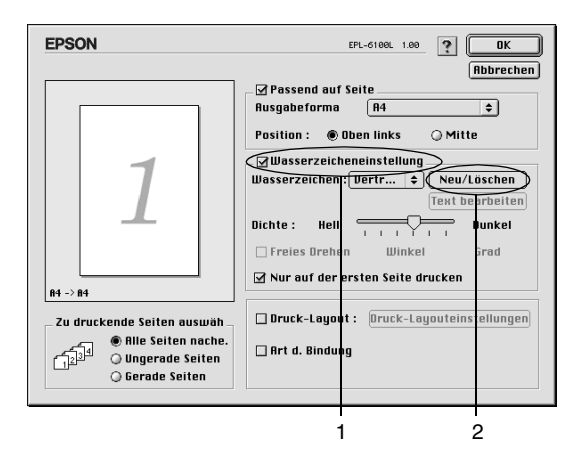

- 3. Klicken Sie auf PICT hinzufügen.
- 4. Wählen Sie die PICT-Datei aus, und klicken Sie auf Öffnen. Wenn Sie auf Erstellen klicken, wird das Wasserzeichen im Vorschaufenster angezeigt.

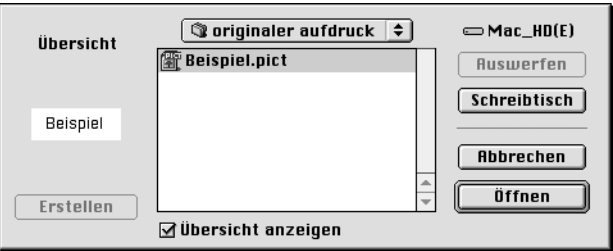

5. Geben Sie einen Namen für das Wasserzeichen in das entsprechende Feld ein, und klicken Sie auf Speichern.

#### *Hinweis:*

*Wenn Sie ein gespeichertes Wasserzeichen entfernen möchten, wählen Sie dieses aus der Liste aus, und klicken Sie auf* Löschen*. Nachdem Sie das Wasserzeichen entfernt haben, klicken Sie auf*  Speichern*, um das Dialogfeld zu schließen.*

6. Klicken Sie im Dialogfeld Layout-Einstellungen auf OK. Das gespeicherte Wasserzeichen wird im Vorschaufenster angezeigt.

### *Vermeiden von Speicherfehlern*

Wenn Sie Grafiken oder große Datenmengen drucken, hält der Drucker möglicherweise an, da nicht ausreichend Speicher zur Verfügung steht. Gehen Sie folgendermaßen vor, um die Speicherfehler zu ignorieren und mit dem Drucken fortzufahren.

### *Hinweis:*

*Die Druckqualität wird durch diese Funktion beeinträchtigt.*

1. Klicken Sie im Dialogfeld Allgemeine Einstellungen auf das Symbol Erweiterte Einstellungen. Das folgende Dialogfeld wird angezeigt:

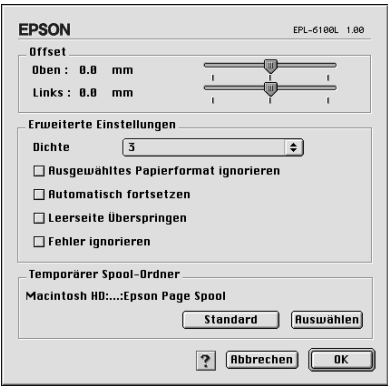

- 2. Aktivieren Sie das Kontrollkästchen Speicherfehler ignorieren.
- 3. Klicken Sie auf OK, um die Einstellungen zu übernehmen.

## <span id="page-63-0"></span>*Überwachen des Druckers (EPSON Status Monitor 3)*

### *Informationen zu EPSON Status Monitor 3*

EPSON Status Monitor 3 ist ein Utility, das den Drucker überwacht und Informationen zum Druckerstatus liefert. Sie können in dem Utility beispielsweise überprüfen, wie viel Toner noch verfügbar ist. Wenn ein Druckfehler auftritt, zeigt EPSON Status Monitor 3 eine Meldung an, die den Fehler beschreibt. Sie können EPSON Status Monitor 3 aus dem Druckertreiber heraus aufrufen. Weitere Informationen hierzu finden Sie im folgenden Abschnitt.

### *Aufrufen von EPSON Status Monitor 3*

Sie können das Utility EPSON Status Monitor 3 aufrufen, indem Sie im Apple-Menü den EPSON Status Monitor 3-Alias auswählen.

### *Hinweis:*

- ❏ *EPSON Status Monitor 3 wird automatisch angezeigt, wenn ein Fehler auftritt.*
- ❏ *In der* Auswahl *muss bereits der passende Druckeranschluss ausgewählt sein, damit die vom Druckertreiber benötigten Informationen beim Starten von EPSON Status Monitor 3 abgefragt werden können. Wenn der falsche Druckeranschluss ausgewählt ist, tritt ein Fehler auf.*
- ❏ *Wenn Sie in der* Auswahl *einen anderen Druckertreiber auswählen, während im Hintergrund eine Druckdatei verarbeitet wird, kann dadurch die Übertragung der Druckdaten zum Drucker unterbrochen werden.*
- ❏ *Der Status des Druckers und der Verbrauchsmaterialien wird im Statusfenster immer nur dann angezeigt, wenn die Statusinformation in der* Auswahl *eingeht.*

### *Informationen zum Druckerstatus*

Im Dialogfeld EPSON Status Monitor 3 erhalten Sie Informationen zum Druckerstatus und zu den Verbrauchsmaterialien.

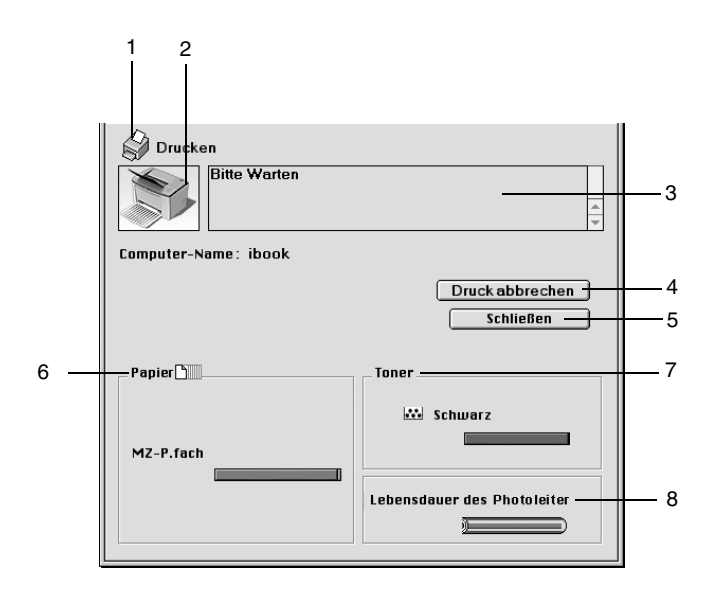

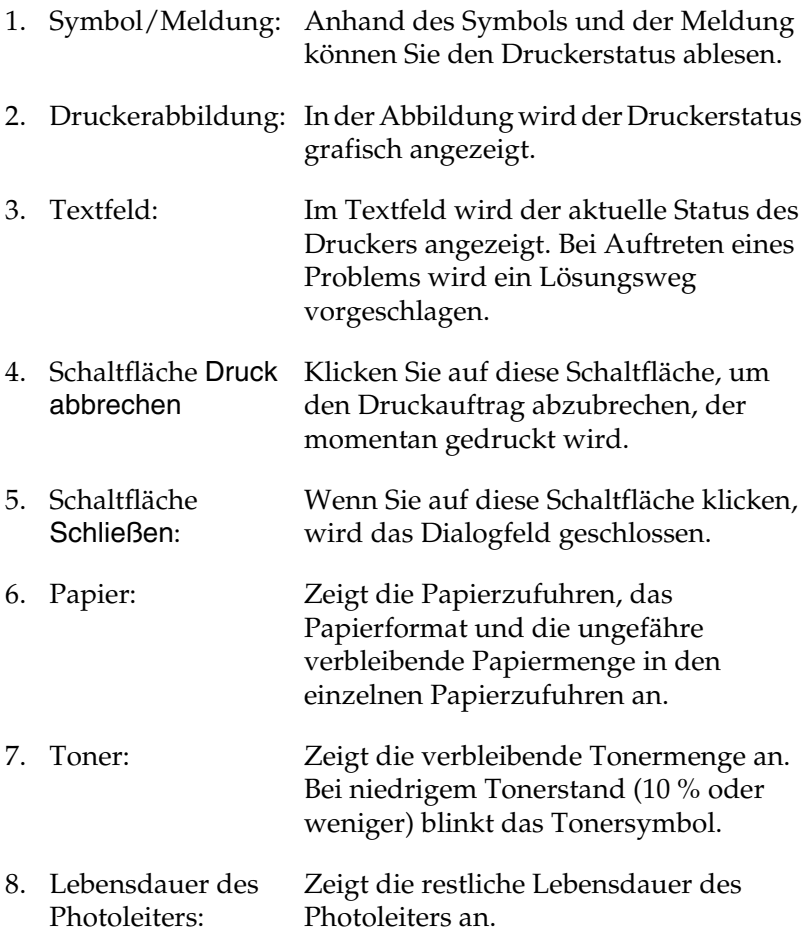

### *Einstellen der Überwachung*

Um spezielle Überwachungsoptionen einzustellen, klicken Sie im Menü Datei auf Setup überwachen. Das Dialogfenster Setup überwachen wird angezeigt.

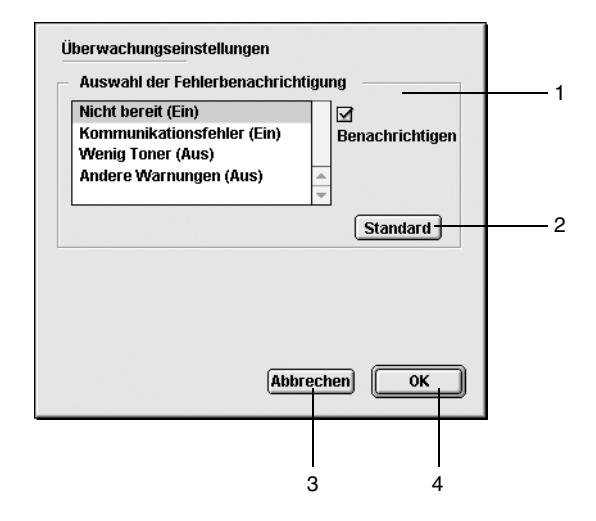

- 1. Auswahl der Fehlerbenachrichtigung: Wählen Sie die Arten von Fehlern aus, über die Sie benachrichtigt werden möchten.
- 2. Schaltfläche Standard: Stellt die Standardeinstellungen wieder her.
- 3. Schaltfläche Abbrechen: Macht vorgenommene Änderungen rückgängig.
- 4. Schaltfläche OK: Speichert vorgenommene Änderungen.
	-

### *Meldungsfenster*

Das Meldungsfenster wird automatisch angezeigt, wenn ein Fehler auftritt. Im Meldungsfenster wird angezeigt, welche Fehlerart aufgetreten ist, und wie der Fehler möglicherweise behoben werden kann. Das Meldungsfenster wird automatisch geschlossen, sobald das Problem behoben ist.

Wenn Sie Informationen zu den Verbrauchsmaterialien des Druckers anzeigen lassen möchten, klicken Sie auf Details anzeigen. Wenn Sie auf diese Schaltfläche klicken, wird das Meldungsfenster nicht geschlossen, auch nicht, wenn das Problem behoben wurde. Um das Fenster zu schließen, müssen Sie auf OK oder Schließen klicken.

## *Abbrechen des Druckvorgangs*

- 1. Drücken Sie die Punkttaste (.) und gleichzeitig die Command-Taste, um den Druck abzubrechen. Je nach Anwendung wird eine Nachricht angezeigt, die die Vorgehensweise zum Abbrechen des Druckvorgangs anzeigt. Befolgen Sie diese Anweisungen.
- 2. Öffnen Sie während des Hintergrunddrucks im Menü Anwendung EPSON Status Monitor 3. Halten Sie den Druckauftrag mit EPSON Status Monitor 3 an, oder löschen Sie die Datei, die sich im Ruhemodus befindet.

## *Deinstallieren der Druckersoftware*

Wenn Sie den Druckertreiber neu installieren oder aktualisieren möchten, deinstallieren Sie vorher die aktuelle Druckersoftware.

- 1. Schließen Sie alle laufenden Anwendungen, und starten Sie den Macintosh neu.
- 2. Legen Sie die EPSON-Druckersoftware-CD-ROM in das CD-ROM-Laufwerk des Macintosh.
- 3. Doppelklicken Sie auf den Ordner English, und doppelklicken Sie dann im Ordner Disk Package auf den Ordner Disk 1.
- 4. Doppelklicken Sie auf das Symbol Aktualisierer.

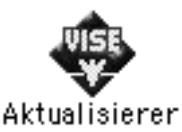

- 5. Klicken Sie auf Weiter. Wenn der Software-Lizenzvertrag angezeigt wird, lesen Sie die Erklärung, und klicken Sie auf Annehmen.
- 6. Wählen Sie im Menü oben links Deinstallieren, und klicken Sie auf Deinstallieren.

Folgen Sie den Anweisungen am Bildschirm.

# *Kapitel 4 Einrichten des Druckers in einem Netzwerk*

## *Für Windows*

### *Freigeben des Druckers*

In diesem Abschnitt wird die Druckerfreigabe in einem einfachen Windows-Netzwerk beschrieben.

Ein in einem Netzwerk angeschlossener Drucker kann für alle Computer im Netzwerk freigegeben werden. Der direkt mit dem Drucker verbundene Computer ist der Druckerserver, über den die anderen Computer als Clients auf den freigegebenen Drucker zugreifen können, sofern sie über die entsprechenden Zugriffsberechtigungen verfügen. Die Druckerfreigabe für die Clients erfolgt über den Druckerserver.

Nehmen Sie unter Berücksichtigung der verwendeten Version des Windows-Betriebssystems und Ihrer Zugriffsrechte im Netzwerk folgende Einstellungen für den Druckerserver und die Clients vor.

#### **Einrichten des Druckerservers**

- ❏ Für Windows Me/98/95 siehe ["Drucker als freigegebenen](#page-72-0)  [Drucker einrichten" auf Seite 73](#page-72-0).
- ❏ Für Windows XP/2000/NT 4.0 siehe ["Verwenden eines](#page-74-0)  [zusätzlichen Treibers" auf Seite 75](#page-74-0).

#### **Einrichten der Clients**

- ❏ Für Windows Me/98/95 siehe ["Windows Me/98/95" auf](#page-86-0)  [Seite 87](#page-86-0).
- ❏ Für Windows XP/2000 siehe ["Windows XP/2000" auf](#page-88-0)  [Seite 89](#page-88-0).
- ❏ Für Windows NT 4.0 siehe ["Windows NT 4.0" auf Seite 94](#page-93-0).

#### *Hinweis:*

- ❏ *Richten Sie EPSON Status Monitor 3 für die Freigabe des Druckers so ein, dass der freigegebene Drucker auf dem Druckerserver überwacht werden kann. Weitere Informationen finden Sie unter ["Festlegen von Überwachungsoptionen" auf Seite 47](#page-46-0).*
- ❏ *Wenn Sie einen freigegebenen Drucker unter Windows Me/98/95 verwenden möchten, doppelklicken Sie auf dem Server in der Systemsteuerung auf das Symbol* Netzwerk*, und stellen Sie sicher, dass die Komponente "Datei- und Druckerfreigabe für Microsoft Netzwerke" installiert ist. Vergewissern Sie sich anschließend, dass auf dem Server und den Clients das "IPX/SPX-kompatibles Protokoll" oder das "TCP/IP-Protokoll" installiert ist.*
- ❏ *Es empfiehlt sich, auf Druckerserver und Clients das gleiche Netzwerksystem einzurichten und bereits vor der Druckerfreigabe alle Computer unter einer einheitlichen Netzwerkverwaltung zusammenzufassen.*
- ❏ *Die Bildschirmmeldungen auf den folgenden Seiten können je nach verwendetem Windows-Betriebssystem variieren.*
## <span id="page-72-0"></span>*Drucker als freigegebenen Drucker einrichten*

Wenn auf dem Druckerserver Windows Me/98/95 installiert ist, führen Sie die folgenden Schritte zum Einrichten des Druckers aus.

- 1. Klicken Sie auf Start, bewegen Sie den Mauszeiger auf Einstellungen, und klicken Sie auf Systemsteuerung.
- 2. Doppelklicken Sie auf das Symbol Netzwerk.
- 3. Klicken Sie im Menü Konfiguration auf Datei- und Druckerfreigabe.
- 4. Aktivieren Sie das Kontrollkästchen Anderen Benutzern soll der Zugriff auf meine Drucker ermöglicht werden können, und klicken Sie anschließend auf OK.
- 5. Klicken Sie auf OK, um die Einstellungen zu übernehmen.

- ❏ *Wenn Sie zum Einlegen des Datenträgers aufgefordert werden, legen Sie die CD-ROM Windows Me/98/95 in das CD-ROM-Laufwerk Ihres Computers ein. Klicken Sie auf* OK*, und folgen Sie den Anweisungen am Bildschirm.*
- ❏ *Wenn Sie zu einem Neustart des Computers aufgefordert werden, starten Sie den Computer neu. Nehmen Sie anschließend die verbleibenden Einstellungen vor. Weitere Informationen finden Sie unter ["Bei einem Neustart des](#page-73-0)  [Computers" auf Seite 74](#page-73-0).*

### <span id="page-73-0"></span>*Bei einem Neustart des Computers*

- 1. Doppelklicken Sie in der Systemsteuerung auf das Symbol Drucker.
- 2. Klicken Sie mit der rechten Maustaste auf das Druckersymbol, und wählen Sie im Kontextmenü die Option Freigabe aus.
- 3. Wählen Sie Freigegeben als, geben Sie im Feld Freigabename den Namen ein, und klicken Sie auf OK. Bei Bedarf können Sie einen Kommentar oder ein Kennwort eingeben.

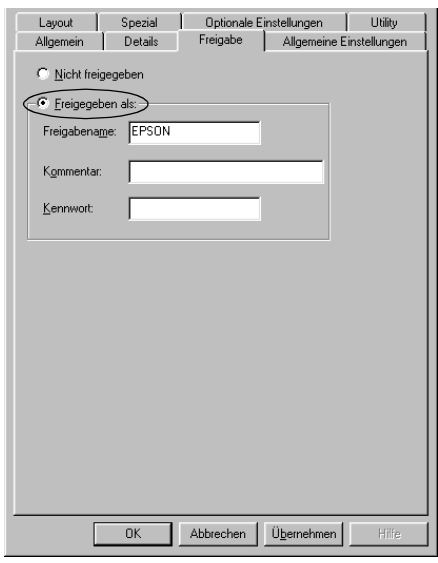

- ❏ *Verwenden Sie keine Leerzeichen und Bindestriche im Freigabenamen, da hierdurch Fehler auftreten können.*
- ❏ *Richten Sie EPSON Status Monitor 3 für die Freigabe des Druckers so ein, dass der freigegebene Drucker auf dem Druckerserver überwacht werden kann. Weitere Informationen finden Sie unter ["Festlegen von Überwachungsoptionen" auf](#page-46-0)  [Seite 47.](#page-46-0)*

Als Nächstes müssen die Clients für die Verwendung des Netzwerkdruckers eingerichtet werden. Einzelheiten hierzu finden Sie auf den folgenden Seiten.

- ❏ ["Windows Me/98/95" auf Seite 87](#page-86-0)
- ❏ ["Windows XP/2000" auf Seite 89](#page-88-0)
- ❏ ["Windows NT 4.0" auf Seite 94](#page-93-0)

## <span id="page-74-0"></span>*Verwenden eines zusätzlichen Treibers*

Wenn auf dem Druckerserver Windows XP, 2000 oder Windows NT 4.0 installiert ist, können Sie die zusätzlichen Treiber auf dem Server installieren. Die zusätzlichen Treiber werden als Treiber für Clients verwendet, auf denen ein anderes Betriebssystem als auf dem Server installiert ist.

Führen Sie die folgenden Schritte aus, um Windows XP, 2000 oder Windows NT 4.0 als Druckerserver einzurichten und die zusätzlichen Treiber zu installieren.

- ❏ *Sie müssen sich unter Windows XP, 2000 oder Windows NT 4.0 als Administrator auf dem lokalen Computer anmelden.*
- ❏ *Wenn der Druckerserver unter Windows NT 4.0 ausgeführt wird, kann der zusätzliche Treiber nur ab Service Pack 4 verwendet werden.*
- 1. Bei einem Druckerserver mit Windows 2000 oder NT 4.0 klicken Sie auf Start, bewegen Sie den Mauszeiger auf Einstellungen, und klicken Sie anschließend auf Drucker. Bei einem Druckerserver mit Windows XP klicken Sie auf Start und zeigen auf Drucker und Faxgeräte. Unter Windows XP Home Edition zeigen Sie zuerst auf Systemsteuerung und klicken dann auf Drucker und Faxgeräte.
- 2. Klicken Sie mit der rechten Maustaste auf das Druckersymbol, und wählen Sie im Kontextmenü die Option Freigabe aus.

Wenn in Windows XP das folgende Dialogfeld angezeigt wird, klicken Sie entweder auf Netzwerkinstallations-Assistent oder Klicken Sie hier, um weitere Informationen über die Sicherheitsrisiken anzuzeigen und um Drucker freizugeben, ohne den Assistenten auszuführen. Folgen Sie in beiden Fällen den Anweisungen am Bildschirm.

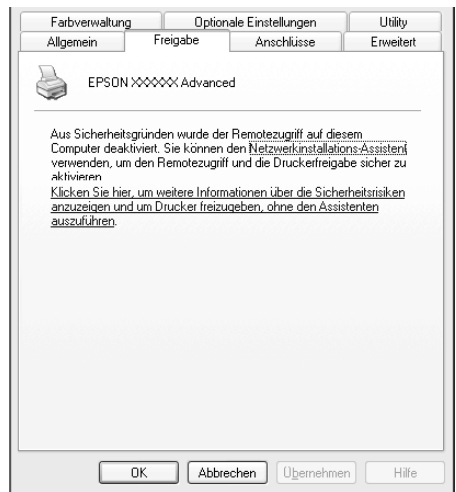

3. Wählen Sie auf einem Druckerserver mit Windows 2000 oder NT 4.0 die Option Freigegeben (Windows 2000) oder Freigegeben als (Windows NT 4.0) aus*,* und geben Sie im Feld Freigabename einen Namen ein.

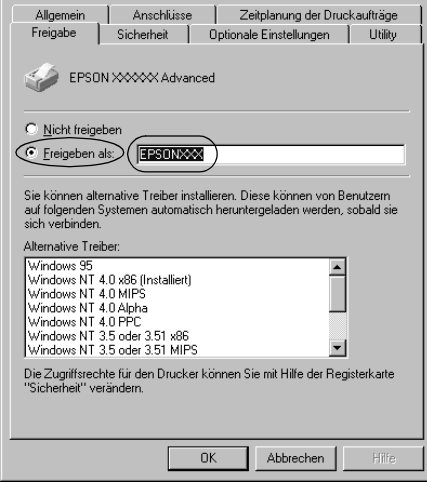

Wählen Sie auf einem Windows XP-Druckerserver die Option Drucker freigeben, und geben Sie anschließend im Feld Freigabename einen Namen ein.

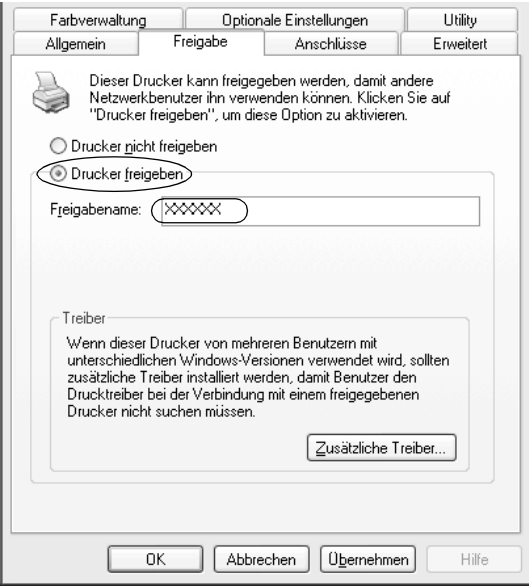

#### *Hinweis:*

*Verwenden Sie keine Leerzeichen und Bindestriche im Freigabenamen, da hierdurch Fehler auftreten können.*

4. Wählen Sie die zusätzlichen Treiber aus.

#### *Hinweis:*

*Wenn Server- und Clientcomputer dasselbe Betriebssystem verwenden, müssen Sie die zusätzlichen Treiber nicht installieren. Klicken Sie in diesem Fall nach Schritt 3 auf* OK*.*

Windows NT 4.0-Druckerserver

Wählen Sie die auf den Clients verwendete Windows-Version aus. Wählen Sie beispielsweise Windows 95 aus, um den zusätzlichen Treiber für Windows Me/98/95-Clients zu installieren. Klicken Sie anschließend auf OK.

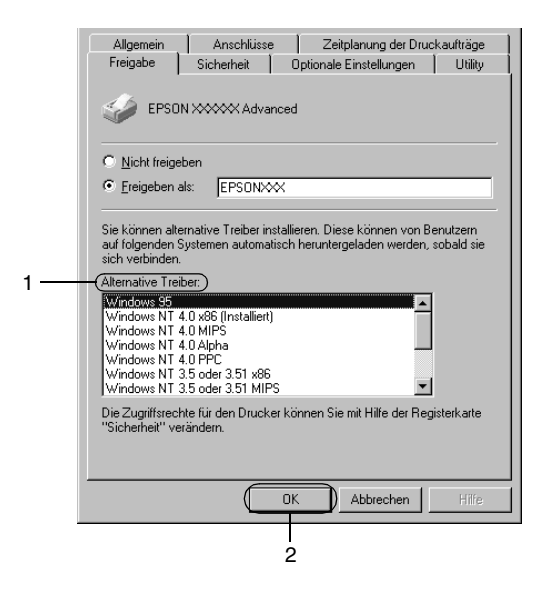

- ❏ *Den Eintrag* Windows NT 4.0x86 *brauchen Sie nicht auszuwählen, da dieser Treiber bereits installiert wurde.*
- ❏ *Wählen Sie keine anderen zusätzlichen Treiber außer dem Treiber für* Windows 95-Clients *aus. Weitere zusätzliche Treiber sind nicht verfügbar.*

### Windows XP/2000-Druckerserver

Klicken Sie auf Zusätzliche Treiber.

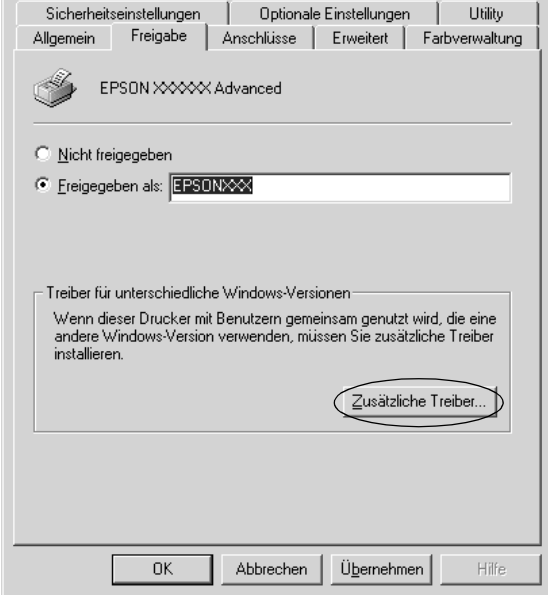

Wählen Sie die auf den Clients verwendete Windows-Version aus, und klicken Sie auf OK.

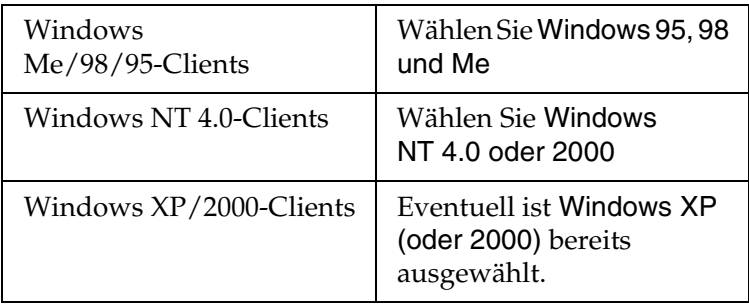

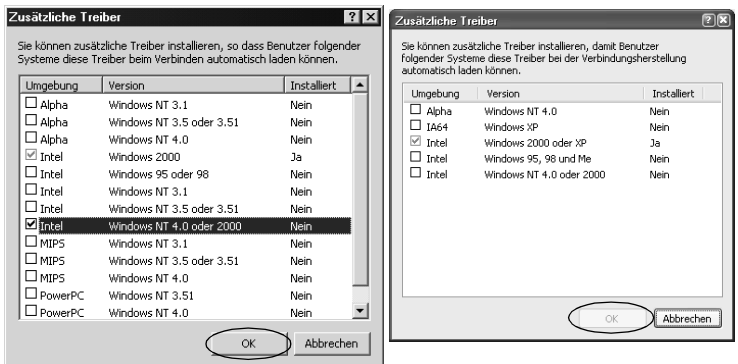

- ❏ *Sie brauchen den zusätzlichen Treiber für Windows 2000 oder XP nicht auszuwählen, da dieser Treiber automatisch installiert wird.*
- ❏ *Wählen Sie keine anderen zusätzlichen Treiber als die Treiber Windows 95, 98 und Me und Windows NT 4.0 oder 2000 aus. Weitere zusätzliche Treiber sind nicht verfügbar.*
- 5. Legen Sie bei der entsprechenden Meldung die im Lieferumfang des Druckers enthaltene CD-ROM in das CD-ROM-Laufwerk ein, und klicken Sie auf OK.

6. Lesen Sie die angezeigte Meldung, und wählen Sie den Namen des Laufwerks und Ordners aus, in dem sich der Druckertreiber für die Clients befindet. Klicken Sie anschließend auf OK.

Die angezeigten Meldungen können je nach Betriebssystem des Clients variieren.

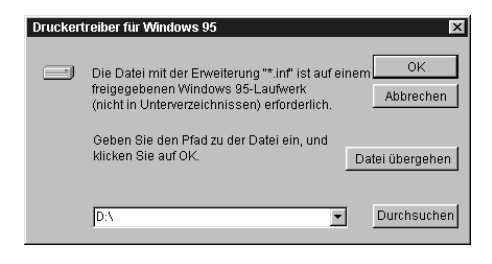

Für die einzelnen Betriebssysteme sind entsprechende Ordner vorhanden.

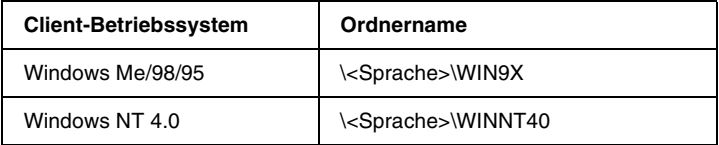

Bei der Installation der Treiber unter Windows XP/2000 wird eventuell die Meldung "Digitale Signatur nicht gefunden" angezeigt. Klicken Sie auf Ja (Windows 2000) oder auf Installation fortsetzen (Windows XP), und fahren Sie mit der Installation fort.

7. Klicken Sie bei der Installation unter Windows XP/2000 auf Schließen. Unter Windows NT 4.0 wird das Eigenschaftenfenster automatisch geschlossen.

### *Hinweis:*

*Überprüfen Sie folgende Punkte, wenn Sie den Drucker freigeben.*

- ❏ *Richten Sie EPSON Status Monitor 3 so ein, dass der freigegebene Drucker auf dem Druckerserver überwacht werden kann. Weitere Informationen finden Sie unter ["Festlegen von Überwachungsoptionen" auf Seite 47.](#page-46-0)*
- ❏ *Richten Sie die Sicherheit für den freigegebenen Drucker ein (Zugriffsrechte für die Clients). Clients können nur mit entsprechenden Berechtigungen auf den freigegebenen Drucker zugreifen. Weitere Informationen finden Sie in der Hilfe zu Windows.*

Als Nächstes müssen die Clients für die Verwendung des Netzwerkdruckers eingerichtet werden. Einzelheiten hierzu finden Sie auf den folgenden Seiten:

- ❏ ["Windows Me/98/95" auf Seite 87](#page-86-0)
- ❏ ["Windows XP/2000" auf Seite 89](#page-88-0)
- ❏ ["Windows NT 4.0" auf Seite 94](#page-93-0)

## *Hinweis für Benutzer von Windows XP*

- ❏ Das Drucken über eine Remotedesktopverbindung ist nicht möglich.
- ❏ Freigegebener Drucker: Wenn Sie von einem Client über einen Windows XP-Server drucken, meldet EPSON Status Monitor 3 möglicherweise einen Kommunikationsfehler oder anzeigt an, dass das Drucken nicht möglich ist. Starten Sie in diesen Fällen den Server neu.

❏ Freigegebener Drucker: Wenn das Drucken von einem Client über einen Windows XP-Server nicht möglich ist, sollten Sie sich vergewissern, dass der Server über die im Folgenden beschriebene Konfiguration verfügt.

### *Für Benutzer von Windows XP Professional*

- 1. Klicken Sie auf Start, anschließend auf Systemsteuerung und Drucker und andere Hardware. Klicken Sie daraufhin Drucker und Faxgeräte.
- 2. Klicken Sie mit der rechten Maustaste auf das Symbol für Ihren Drucker, und klicken Sie im Kontextmenü auf Eigenschaften.
- 3. Klicken Sie auf die Registerkarte Optionale Einstellungen und anschließend auf Treibereinstellung.
- 4. Bestätigen Sie den Spool-Ordner.
- 5. Klicken Sie auf Start und anschließend auf Arbeitsplatz.
- 6. Klicken Sie mit der rechten Maustaste auf den Ordner, der als Spool-Ordner festgelegt wurde, und klicken Sie dann auf Eigenschaften.
- 7. Klicken Sie auf die Registerkarte Sicherheit und anschließend auf Hinzufügen. Klicken Sie im Dialogfeld Benutzer oder Gruppen auswählen auf Erweitert.

### *Hinweis:*

*Wenn die Registerkarte* Sicherheit *nicht angezeigt wird, klicken Sie im Menü* Extras *auf* Ordneroptionen*. Klicken Sie auf die Registerkarte* Ansicht*, und deaktivieren Sie das Kontrollkästchen*  Einfache Dateifreigabe verwenden (empfohlen)*.*

- 8. Klicken Sie auf Suche starten, und wählen Sie dann in der Liste Name (RDN) den Eintrag Jeder aus, und klicken Sie auf OK.
- 9. Klicken Sie auf OK, um das Dialogfeld Benutzer oder Gruppen auswählen zu schließen.
- 10. Wählen Sie in der Liste Gruppen- oder Benutzernamen den Eintrag Jeder aus. Wählen Sie anschließend für die Berechtigungen "Lesen" und "Schreiben" für die List "Jeder" die Option Zulassen.
- 11. Klicken Sie auf OK.

## *Für Benutzer von Windows XP Home Edition*

- 1. Klicken Sie auf Start, anschließend auf Systemsteuerung und Drucker und andere Hardware. Klicken Sie daraufhin Drucker und Faxgeräte.
- 2. Klicken Sie mit der rechten Maustaste auf das Symbol für Ihren Drucker, und klicken Sie im Kontextmenü auf Eigenschaften.
- 3. Klicken Sie auf die Registerkarte Optionale Einstellungen und anschließend auf Treibereinstellung.
- 4. Stellen Sie sicher, dass der Spool-Ordner folgendermaßen lautet:

C:\Dokumente und Einstellungen\Alle Benutzer\Dokumente

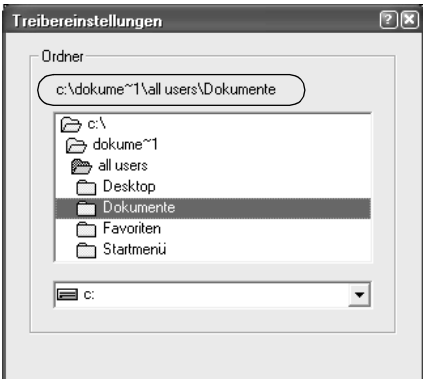

- 5. Klicken Sie auf OK.
- ❏ Wenn die Einstellungen für die überwachten Drucker auf einem für mehrere Benutzer eingerichteten Computer nicht verfügbar sind, sollten Sie sich vergewissern, dass im Dialogfeld Überwachungsoptionen das Kontrollkästchen Mehrere Benutzer können Drucker überwachen aktiviert ist.

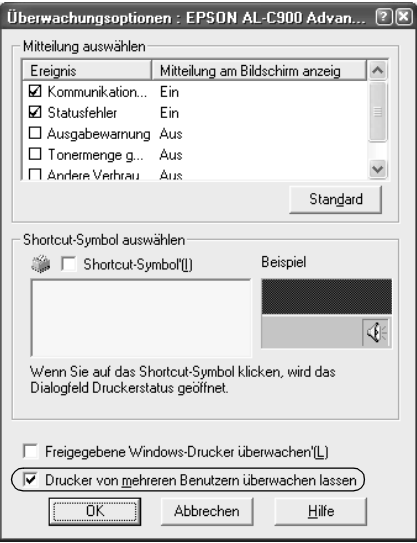

## *Einrichten der Clients*

In diesem Abschnitt wird beschrieben, wie Sie über einen Netzwerkzugriff auf den freigegebenen Drucker die erforderlichen Druckertreiber installieren.

### *Hinweis:*

- ❏ *Zur Freigabe des Drucker in einem Windows-Netzwerk müssen Sie den Druckerserver einrichten. Weitere Informationen finden Sie unter ["Drucker als freigegebenen Drucker einrichten" auf Seite 73](#page-72-0) (Windows Me/98/95) und ["Verwenden eines zusätzlichen](#page-74-0)  [Treibers" auf Seite 75](#page-74-0) (Windows XP/2000/NT 4.0).*
- ❏ *In diesem Abschnitt wird beschrieben, wie Sie in einem einfachen Netzwerksystem über den Server auf den freigegebenen Drucker zugreifen (Microsoft-Arbeitsgruppe). Wenn Sie aufgrund von Netzwerkproblemen keinen Zugriff auf den freigegebenen Drucker erhalten, wenden Sie sich an Ihren Netzwerkadministrator.*
- ❏ *In diesem Abschnitt wird beschrieben, wie Sie über den Ordner*  Drucker *auf den freigegebenen Drucker zugreifen und den erforderlichen Druckertreiber installieren. Sie können auch über das Symbol* Netzwerkumgebung *auf dem Windows-Desktop auf den freigegebenen Drucker zugreifen.*
- ❏ *Der Client kann den zusätzlichen Treiber nicht verwenden, wenn ein Server-Betriebssystem eingesetzt wird.*

### <span id="page-86-0"></span>*Windows Me/98/95*

Führen Sie zum Einrichten der Windows Me/98/95-Clients die folgenden Schritte aus.

- 1. Klicken Sie auf Start, zeigen Sie auf Einstellungen, und klicken Sie anschließend auf Drucker.
- 2. Doppelklicken Sie auf das Symbol Neuer Drucker, und klicken Sie anschließend auf Weiter.
- 3. Wählen Sie Netzwerkdrucker, und klicken Sie auf Weiter.
- 4. Klicken Sie auf Durchsuchen. Das Dialogfeld Drucker suchen wird angezeigt.

### *Hinweis:*

*Sie können als Netzwerkpfad- oder Warteschlangennamen auch "*\\(Name des Computers, der lokal mit dem freigegebenen Drucker verbunden ist)\(Name des freigegebenen Druckers)*" eingeben.*

5. Klicken Sie auf den Computer oder Server, der mit dem freigegebenen Drucker verbunden ist, und anschließend auf den Namen des freigegebenen Druckers. Klicken Sie anschließend auf OK.

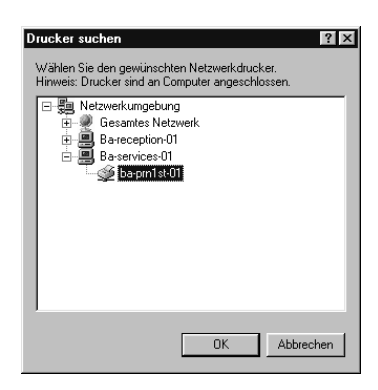

### *Hinweis:*

*Der Name des freigegebenen Druckers kann durch den Computer oder Server, an den der Drucker angeschlossen ist, geändert werden. Den Namen des freigegebenen Druckers können Sie beim Netzwerkadministrator erfragen.*

6. Klicken Sie auf Weiter.

### *Hinweis:*

- ❏ *Wenn Sie den Druckertreiber zuerst auf dem Client installieren, müssen Sie den neuen oder den aktuellen Druckertreiber auswählen. Wenn Sie zur Auswahl des Druckertreibers aufgefordert werden, wählen Sie den Druckertreiber entsprechend der Meldung aus.*
- ❏ *Wenn auf dem Druckerserver Windows Me/98/95 als Betriebssystem verwendet wird oder der zusätzliche Treiber für Windows Me/98/95 auf einem Windows XP/2000/NT 4.0-Druckertreiber installiert wurde, fahren Sie mit dem nächsten Schritt fort.*
- ❏ *Wenn der zusätzliche Treiber für Windows Me/98/95 auf dem Windows XP/2000/NT 4.0-Druckerserver nicht installiert wurde, fahren Sie mit dem Abschnitt ["Installieren der](#page-95-0)  [Druckersoftware von CD-ROM" auf Seite 96](#page-95-0) fort.*
- 7. Überprüfen Sie den Namen des freigegebenen Druckers, und geben Sie an, ob der Drucker als Standarddrucker eingerichtet werden soll. Klicken Sie auf OK, und folgen Sie den Anweisungen am Bildschirm.

#### *Hinweis:*

*Sie können den Namen des freigegebenen Druckers ändern, so dass dieser nur auf dem Clientcomputer angezeigt wird.*

## <span id="page-88-0"></span>*Windows XP/2000*

Führen Sie zum Einrichten der Windows XP/2000-Clients die folgenden Schritte aus.

Zur Installation des Druckertreibers für den freigegebenen Drucker müssen Sie als Poweruser angemeldet sein oder über weitergehende Zugriffsrechte verfügen. Administratorenrechte sind nicht erforderlich.

Überprüfen Sie bei einem Windows NT 4.0-Druckerserver folgende Punkte:

- ❏ Auf einem Windows NT 4.0-Druckerserver wird als zusätzlicher Treiber für Windows XP/2000-Clients der Treiber "Windows NT 4.0 x86" verwendet, der bereits zuvor als Druckertreiber für Windows NT 4.0 installiert wurde. Bei der Installation des Druckertreibers auf Windows XP/2000-Clients über den Windows NT 4.0-Druckerserver wird der Treiber Windows NT 4.0 installiert.
- ❏ Sie können den Druckertreiber für Windows XP/2000 nicht als zusätzlichen Treiber auf dem Windows NT 4.0-Druckerserver installieren. Zur Installation des Druckertreibers für Windows XP/2000 auf den Windows XP/2000-Clients muss der Administrator den lokalen Druckertreiber von der im Lieferumfang des Druckers enthaltenen CD-ROM installieren und die folgenden Schritte ausführen.
- 1. Klicken Sie auf den Windows 2000-Clients auf Start, bewegen Sie den Mauszeiger auf Einstellungen, und klicken Sie anschließend auf Drucker. Klicken Sie bei Windows XP-Clients auf Start, und bewegen Sie den Mauszeiger auf Drucker und Faxgeräte. Unter Windows XP Home Edition zeigen Sie zuerst auf Systemsteuerung und klicken dann auf Drucker und Faxgeräte.
- 2. Doppelklicken Sie unter Windows 2000 auf das Symbol Neuer Drucker, und klicken Sie anschließend auf Weiter.

Klicken Sie unter Windows XP im Menü Druckeraufgaben auf Drucker hinzufügen.

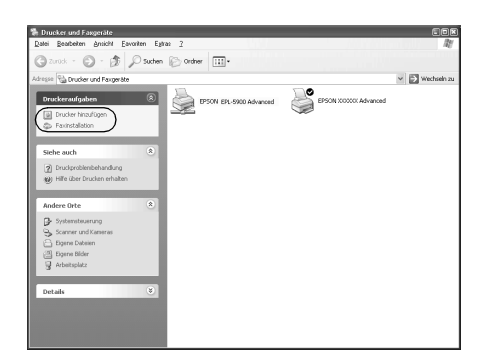

- 3. Wählen Sie Netzwerkdrucker (Windows 2000) oder Netzwerkdrucker oder Drucker, der an einen anderen Computer angeschlossen ist (Windows XP), und klicken Sie auf Weiter.
- 4. Geben Sie unter Windows 2000 den Namen des freigegebenen Druckers ein, und klicken Sie anschließend auf Weiter.

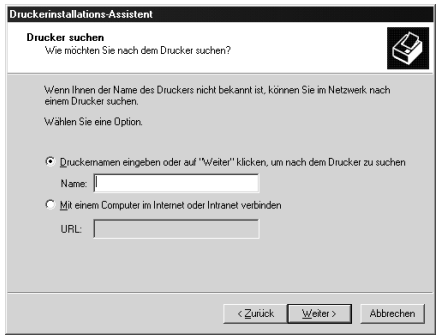

### *Hinweis:*

*Sie können als Netzwerkpfad- oder Warteschlangennamen auch "\\* (Name des Computers, der lokal mit dem freigegebenen Drucker verbunden ist)\(Name des freigegebenen Druckers)*" eingeben. Klicken Sie wahlweise auf* Weiter*, um nach einem Drucker zu suchen.*

Wählen Sie unter Windows XP Drucker suchen.

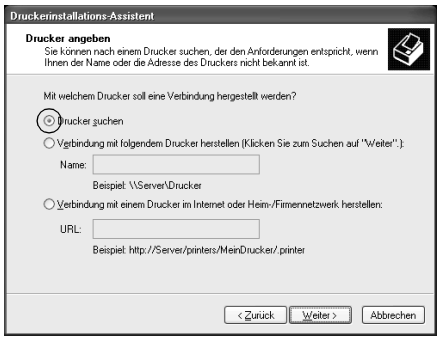

5. Klicken Sie auf das Symbol für den Computer oder Server, der mit dem freigegebenen Drucker verbunden ist, und anschließend auf den Namen des freigegebenen Druckers. Klicken Sie anschließend auf Weiter.

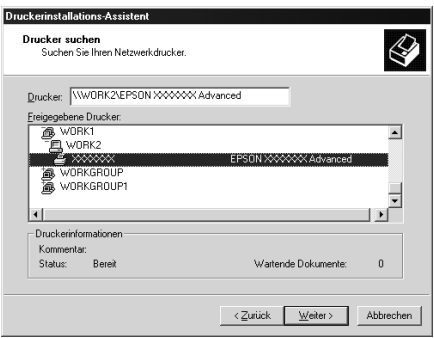

- ❏ *Der Name des freigegebenen Druckers kann durch den Computer oder Server, an den der Drucker angeschlossen ist, geändert werden. Den Namen des freigegebenen Druckers können Sie beim Netzwerkadministrator erfragen.*
- ❏ *Wenn Sie den Druckertreiber zuerst auf dem Client installieren, müssen Sie den neuen oder den aktuellen Druckertreiber auswählen. Wenn Sie zur Auswahl des Druckertreibers aufgefordert werden, wählen Sie den Druckertreiber entsprechend der Meldung aus. Wenn Sie zuerst den lokalen Druckertreiber für Windows XP/2000 installieren, können Sie anstelle des alternativen Treibers auf dem Windows NT 4.0-Server den Druckertreiber für Windows XP/2000 als aktuellen Druckertreiber auswählen.*
- ❏ *Wenn der zusätzliche Treiber für Windows XP/2000 (NT 4.0) auf dem Windows XP/2000/NT 4.0-Druckerserver nicht installiert wurde, fahren Sie mit dem nächsten Schritt fort.*
- ❏ *Wenn der zusätzliche Treiber auf dem Windows NT 4.0-Druckerserver nicht installiert wurde oder als Betriebssystem Windows Me/98/95 auf dem Druckerserver verwendet wird, wechseln Sie zum Abschnitt ["Installieren der](#page-95-0)  [Druckersoftware von CD-ROM" auf Seite 96.](#page-95-0)*
- 6. Geben Sie unter Windows 2000 an, ob der Drucker als Standarddrucker eingerichtet werden soll, und klicken Sie auf OK.

7. Überprüfen Sie die Einstellungen, und klicken Sie auf Fertig stellen.

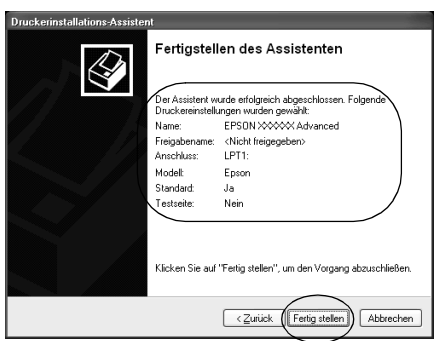

### <span id="page-93-0"></span>*Windows NT 4.0*

Führen Sie zum Einrichten der Windows NT 4.0-Clients die folgenden Schritte aus:

Zur Installation des Druckertreibers für den freigegebenen Drucker müssen Sie als Poweruser angemeldet sein oder über weitergehende Zugriffsrechte verfügen. Administratorenrechte sind nicht erforderlich.

- 1. Klicken Sie auf Start, zeigen Sie auf Einstellungen, und klicken Sie anschließend auf Drucker.
- 2. Doppelklicken Sie auf das Symbol Neuer Drucker.
- 3. Wählen Sie Netzwerkdrucker, und klicken Sie auf Weiter.

4. Klicken Sie auf das Symbol für den Computer oder Server, der mit dem freigegebenen Drucker verbunden ist, und anschließend auf den Namen des freigegebenen Druckers. Klicken Sie anschließend auf OK.

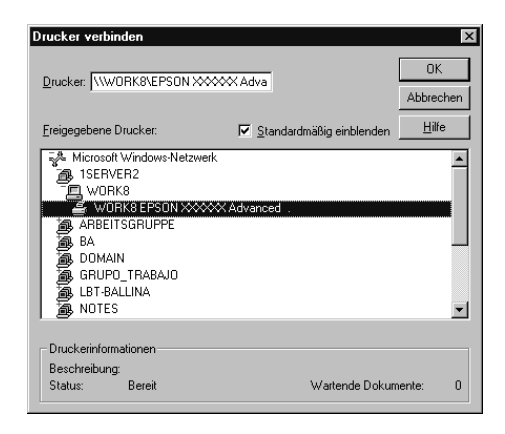

- ❏ *Sie können als Netzwerkpfad- oder Warteschlangennamen auch "*\\(Name des Computers, der lokal mit dem freigegebenen Drucker verbunden ist)\(Name des freigegebenen Druckers)*" eingeben.*
- ❏ *Der Name des freigegebenen Druckers kann durch den Computer oder Server, an den der Drucker angeschlossen ist, geändert werden. Den Namen des freigegebenen Druckers können Sie beim Netzwerkadministrator erfragen.*
- ❏ *Wenn Sie den Druckertreiber zuerst auf dem Client installieren, müssen Sie den neuen oder den aktuellen Druckertreiber auswählen. Wenn Sie zur Auswahl des Druckertreibers aufgefordert werden, wählen Sie den Druckertreiber entsprechend der Meldung aus.*
- ❏ *Wenn der zusätzliche Treiber für Windows NT 4.0 auf dem Windows XP/2000-Druckerserver nicht installiert wurde, fahren Sie mit dem nächsten Schritt fort.*
- ❏ *Wenn der zusätzliche Treiber für Windows NT 4.0 auf dem Windows XP/2000-Druckerserver nicht installiert wurde oder als Betriebssystem Windows Me/98/95 auf dem Druckerserver verwendet wird, wechseln Sie zum Abschnitt ["Installieren der](#page-95-0)  [Druckersoftware von CD-ROM" auf Seite 96](#page-95-0).*
- 5. Geben Sie an, ob der Drucker als Standarddrucker eingerichtet werden soll, und klicken Sie dann auf OK.
- 6. Klicken Sie auf Fertig stellen.

## <span id="page-95-0"></span>*Installieren der Druckersoftware von CD-ROM*

In diesem Abschnitt wird die Installation der Client-Druckertreiber für folgende Netzwerkkonfiguration beschrieben:

- ❏ Die zusätzlichen Treiber wurden nicht auf dem Windows XP/2000/NT 4.0-Druckerserver installiert.
- ❏ Auf dem Druckerserver wird Windows Me/98/95 und auf den Clients Windows XP/2000/NT 4.0 als Betriebssystem verwendet.

Die Bildschirmmeldungen auf den folgenden Seiten können je nach verwendetem Windows-Betriebssystem variieren.

- ❏ *Bei der Installation auf Windows XP/2000/NT 4.0-Clients müssen Sie sich unter Windows XP/2000/NT 4.0 als Administrator anmelden.*
- ❏ *Wenn die zusätzlichen Treiber installiert wurden oder Server- und Clientcomputer dasselbe Betriebssystem verwenden, ist eine Installation der Druckertreiber von CD-ROM nicht erforderlich.*
- 1. Greifen Sie auf den freigegebenen Drucker zu. Eventuell wird eine Meldung angezeigt. Klicken Sie auf OK, und folgen Sie zur Installation des Druckertreibers von CD-ROM den Anweisungen am Bildschirm.
- 2. Legen Sie die CD-ROM ein, und geben Sie anschließend den Namen des Laufwerks und Ordners ein, in dem sich der Druckertreiber für die Clients befindet. Klicken Sie auf OK.

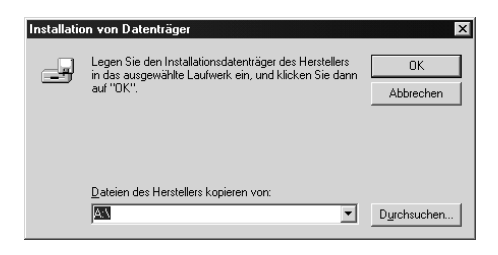

Bei der Installation der Treiber unter Windows XP/2000 wird eventuell die Meldung "Digitale Signatur nicht gefunden" angezeigt. Klicken Sie auf Ja (Windows 2000) oder auf Installation fortsetzen (Windows XP), und fahren Sie mit der Installation fort.

Für die einzelnen Betriebssysteme sind entsprechende Ordner vorhanden.

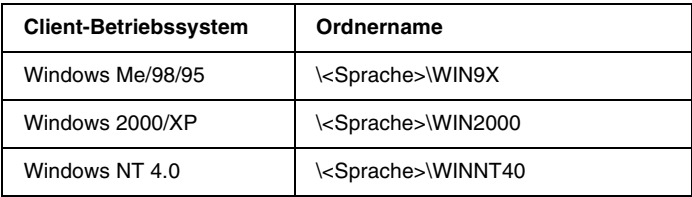

3. Wählen Sie den Namen des Druckers aus, und klicken Sie auf OK. Folgen Sie anschließend den Anweisungen am Bildschirm.

## *Macintosh*

## *Freigeben des Druckers*

In diesem Abschnitt wird die Druckerfreigabe in einem AppleTalk-Netzwerk beschrieben.

Ein in einem Netzwerk angeschlossener Drucker kann für alle Computer im Netzwerk freigegeben werden. Der direkt mit dem Drucker verbundene Computer ist der Druckerserver, über den die anderen Computer als Clients auf den freigegebenen Drucker zugreifen können, sofern sie über die entsprechenden Zugriffsberechtigungen verfügen. Die Druckerfreigabe für die Clients erfolgt über den Druckerserver.

#### *Hinweis:*

- ❏ *Die Druckerfreigabefunktion kann unter den Betriebssystemen Mac OS 8.1 bis 9.X verwendet werden.*
- ❏ *Verwenden Sie zum Anschließen des Druckers an den Computer USB.*

## *Drucker als freigegebenen Drucker einrichten*

Gehen Sie folgendermaßen vor, um einen Drucker, der direkt an Ihren Computer angeschlossen ist, für andere Computer in einem AppleTalk-Netzwerk freizugeben.

- 1. Schalten Sie den Drucker ein.
- 2. Wählen Sie im Apple-Menü die Option Auswahl, und klicken Sie dann auf das Symbol EPL-6100L. Wählen Sie dann im Feld "Druckeranschluss auswählen" auf der rechten Seite den USB-Anschluss aus.

### *Hinweis:*

*Stellen Sie sicher, dass im Bereich "Hintergrunddruck"* On *ausgewählt ist.*

3. Klicken Sie auf Setup. Das folgende Dialogfeld wird angezeigt:

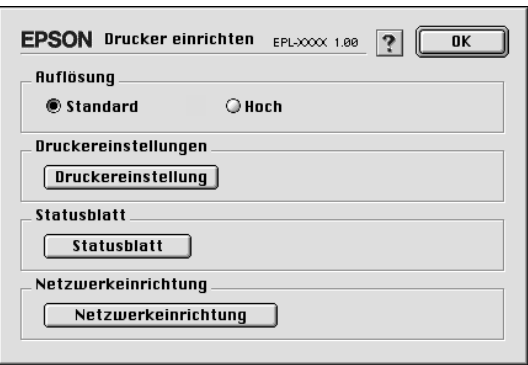

4. Klicken Sie unter "Druckerfreigabe einrichten" auf Druckerfreigabe einrichten. Das folgende Dialogfeld wird angezeigt:

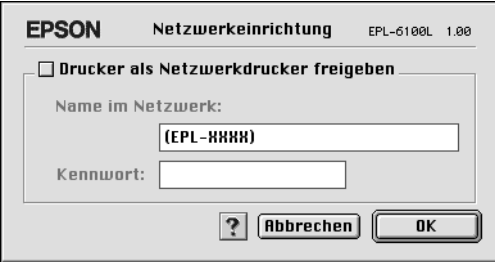

- 5. Aktivieren Sie das Kontrollkästchen Drucker freigeben, und geben Sie dann den Druckernamen sowie ggf. das Kennwort ein.
- 6. Klicken Sie auf OK.
- 7. Schließen Sie die Auswahl.

## *Zugreifen auf den freigegebenen Drucker*

Gehen Sie folgendermaßen vor, um den Drucker von einem anderen Computer im Netzwerk aus anzusteuern.

- 1. Schalten Sie den Drucker ein.
- 2. Wählen Sie auf jedem Computer, auf dem Sie den Drucker verwenden möchten, im Apple-Menü die Option Auswahl aus. Klicken Sie dann auf das Symbol EPL-6100L (AT), und wählen Sie auf der rechten Seite im Feld "Druckeranschluss auswählen" den Namen des freigegebenen Druckers aus. Sie können dabei nur Drucker auswählen, die mit Ihrer aktuellen AppleTalk-Zone verbunden sind.

#### *Hinweis:*

*Stellen Sie sicher, dass im Bereich "Hintergrunddruck"* On *ausgewählt ist.*

3. Klicken Sie auf Setup, geben Sie das Kennwort für den Drucker ein, un klicken Sie dann auf OK. Das folgende Dialogfeld wird angezeigt:

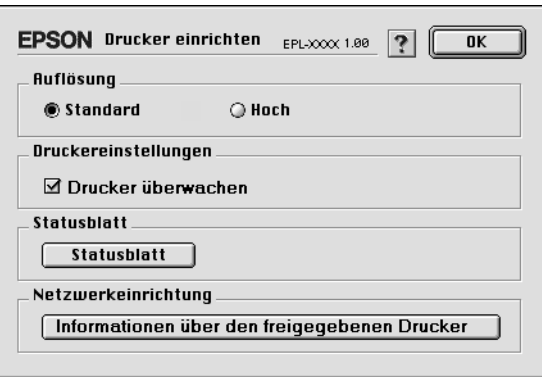

4. Klicken Sie im Bereich "Druckerfreigabe einrichten" auf Informationen über den freigegebenen Drucker.

5. Die folgende Meldung wird angezeigt, wenn auf dem Client Schriftarten installiert sind, die auf dem Druckerserver nicht zur Verfügung stehen.

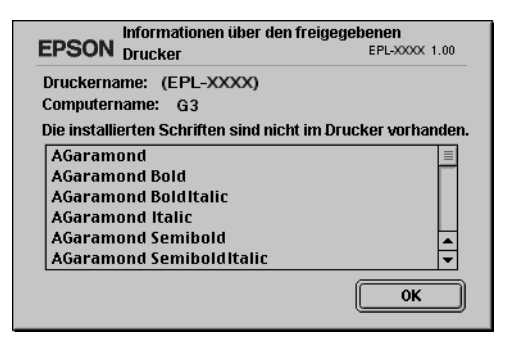

- 6. Klicken Sie auf OK, um die Meldung zu schließen.
- 7. Schließen Sie die Auswahl.

## *Kapitel 5*

# *Installieren und Entfernen von Druckeroptionen*

## *FaceUp-Papierablage*

Papier wird standardmäßig mit der bedruckten Seite nach unten ausgegeben. Wenn das Papier mit der bedruckten Seite nach oben ausgegeben werden soll, installieren Sie die optionale FaceUp-Papierablage (C12C813801). Sie haben dann die Möglichkeit, die Ausdrucke während der Ausgabe zu überprüfen. Der Einsatz dieser Option empfiehlt sich zum Bedrucken von Medien, die einen geraden Transportweg benötigen, wie z.B. Etiketten und Folien.

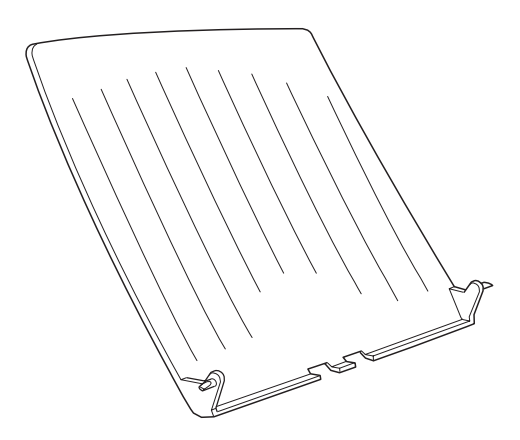

## *Installation der FaceUp-Papierablage*

Gehen Sie folgendermaßen vor, um die FaceUp-Papierablage zu installieren:

- 1. Schalten Sie den Drucker aus.
- 2. Bringen Sie die FaceUp-Papierablage am Drucker an, indem Sie die Zapfen zuerst auf der einen und dann auf der anderen Seite in die dafür vorgesehenen Aussparungen am Drucker einsetzen. Versuchen Sie nicht, die Ablage mit beiden Seiten gleichzeitig einzusetzen.

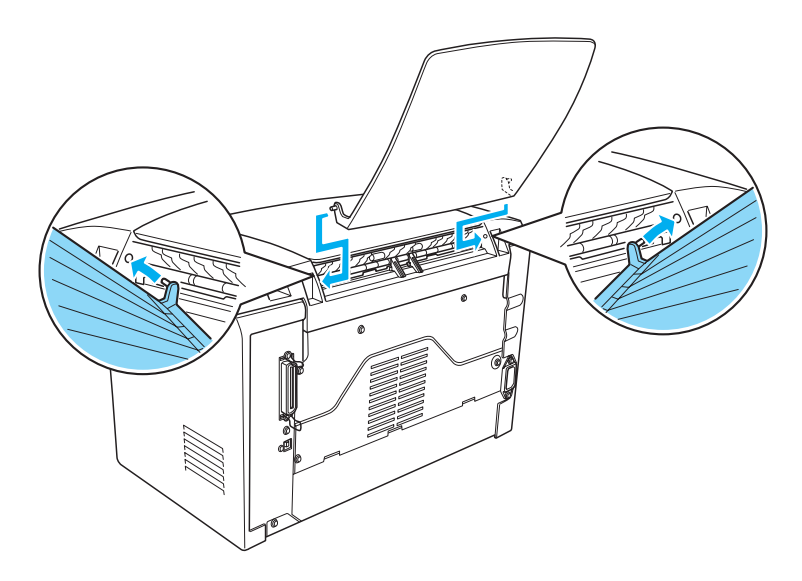

## *Verwenden der FaceUp-Papierablage*

Standardmäßig gibt der Drucker das Papier mit der bedruckten Seite nach unten aus. Wenn Sie die FaceUp-Papierablage installiert haben, können Sie das Papier auch mit der bedruckten Seite nach oben ausgeben lassen, indem Sie den Wahlhebel für die Papierausgabe nach unten drücken. Der Wahlhebel für die Papierausgabe befindet sich rechts hinten am Drucker.

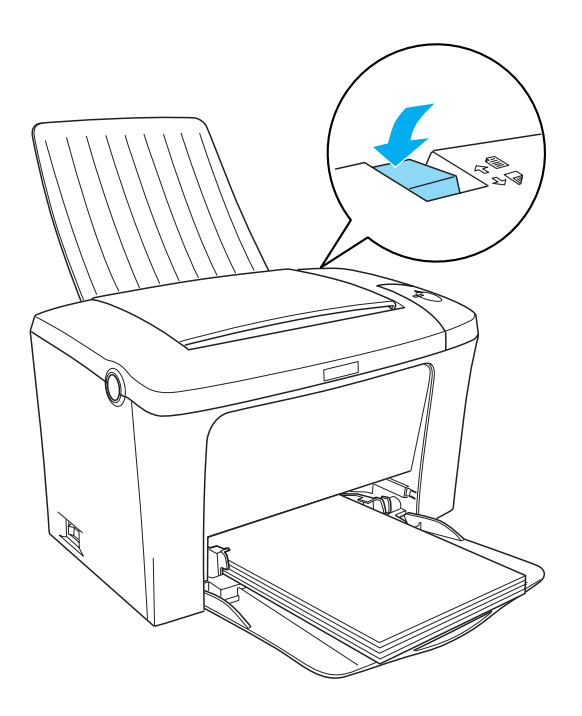

## *Entfernen der FaceUp-Papierablage*

- 1. Schalten Sie den Drucker aus.
- 2. Entfernen Sie die FaceUp-Papierablage.
- 3. Ziehen Sie den Wahlhebel für die Papierausgabe nach oben.

## *Kapitel 6*

# *Austauschen von Verbrauchsmaterialien*

## *Vorsichtsmaßnahmen beim Austausch von Verbrauchsmaterialien*

Wenn Sie Verbrauchsmaterialien austauschen müssen, sollten Sie folgende Punkte beachten:

- ❏ Stellen Sie sicher, dass um den Drucker ausreichend Platz vorhanden ist, um den Austausch vornehmen zu können. Einige Teile des Drucker müssen für den Austausch von Verbrauchsmaterialien geöffnet werden (wie z. B. die Abdeckung des Druckers).
- ❏ Installieren Sie keine gebrauchten Verbrauchsmaterialien im Drucker.

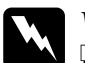

#### w*Vorsicht:*

- ❏ *Berühren Sie niemals die Fixiereinheit oder Teile in deren Umgebung. Die Fixiereinheit ist mit dem Warnaufkleber*  CAUTION Hot Surface Avoid Contact (VORSICHT! Oberfläche heiß. Nicht berühren.) *versehen. Nach einem Druckvorgang kann die Fixiereinheit sehr heiß sein.*
- ❏ *Werfen Sie gebrauchte Verbrauchsmaterialien nicht ins Feuer. Sie können explodieren und Verletzungen verursachen. Entsorgen Sie sie gemäß den gesetzlichen Bestimmungen.*

## *Austauschen der Entwicklerpatrone*

Die folgenden Entwicklerpatronen stehen zur Verfügung:

- ❏ Die Entwicklerpatrone (S050087), mit der bis zu 6.000 Seiten gedruckt werden können
- ❏ Die Entwicklerpatrone (S050095), mit der bis zu 3.000 Seiten gedruckt werden können

Die mit dem Drucker ausgelieferte Entwicklerpatrone kann bis zu 3.000 Seiten drucken.

Sie müssen die Entwicklerpatrone austauschen, wenn eine entsprechende Meldung im Fenster von EPSON Status Monitor 3 angezeigt wird.

- 1. Stellen Sie sicher, dass die Papierablage auf dem Drucker heruntergeklappt ist.
- 2. Öffnen Sie die Druckerabdeckung, indem Sie den Entriegelungshebel an der linken Seite des Druckers herunterdrücken und die Abdeckung vollständig aufklappen.

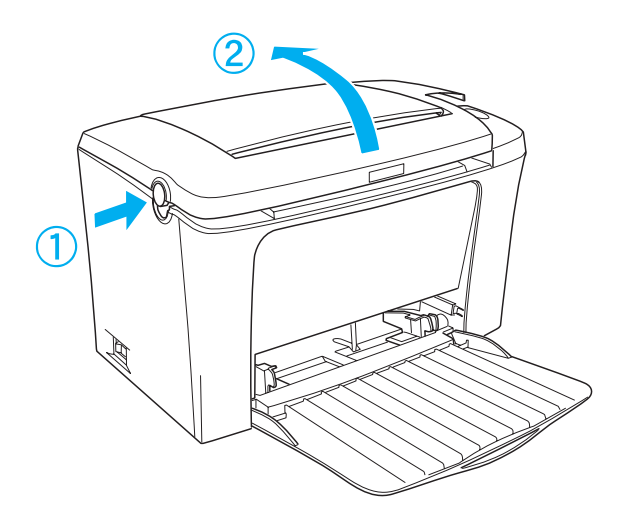
# c*Achtung: Öffnen Sie die Druckerabdeckung vollständig, bevor Sie die Entwicklerpatrone austauschen, da ansonsten der Drucker beschädigt werden kann.*

3. Halten Sie die Entwicklerpatrone am Griff fest, und ziehen Sie sie direkt nach oben aus dem Drucker heraus.

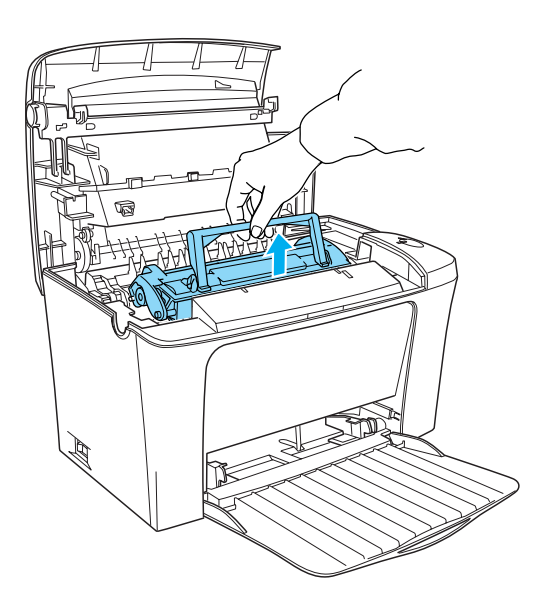

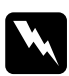

w*Vorsicht: Berühren Sie niemals die Fixiereinheit, die mit dem Warnaufkleber* CAUTION Hot Surface Avoid Contact (VORSICHT! Oberfläche heiß. Nicht berühren.) *versehen ist. Nach einem Druckvorgang kann dieses Bauteil sehr heiß sein.*

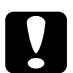

c*Achtung: Achten Sie darauf, dass aus der aufgebrauchten Entwicklerpatrone kein verbleibender Toner austritt. Wenn Toner in den Drucker gelangt ist, reinigen Sie ihn mit einem sauberen, trockenen, fusselfreien Tuch oder mit einem Spezialstaubsauger (im Computer-Fachhandel erhältlich).*

4. Drücken Sie an beiden Seiten, um den Griff einzuklappen, wie im Folgenden dargestellt. Entsorgen Sie die aufgebrauchte Entwicklerpatrone gemäß den gesetzlichen Vorschriften.

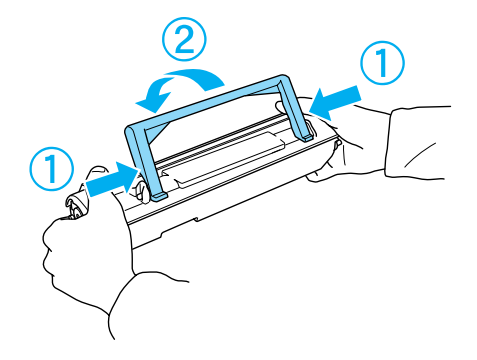

5. Nehmen Sie die neue Entwicklerpatrone aus ihrer Verpackung heraus. Halten Sie die Entwicklerpatrone waagerecht, und schütteln Sie sie vorsichtig seitwärts und von vorne nach hinten, um den Toner gleichmäßig zu verteilen.

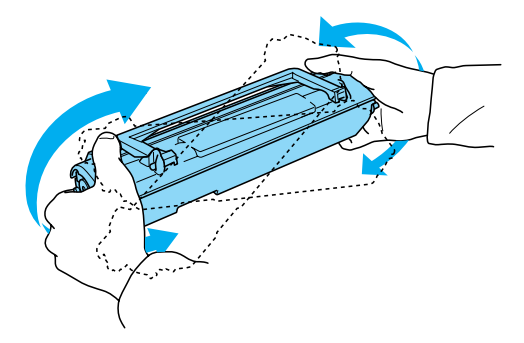

6. Ziehen Sie den Klebestreifen vollständig von der Entwicklerpatrone ab, und klappen Sie den Griff aus.

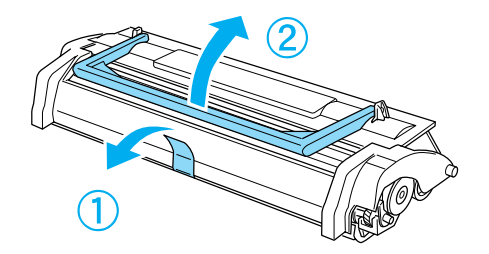

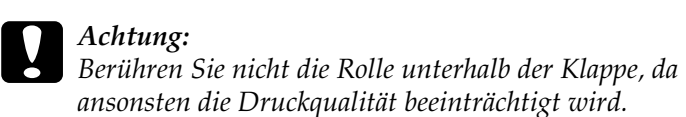

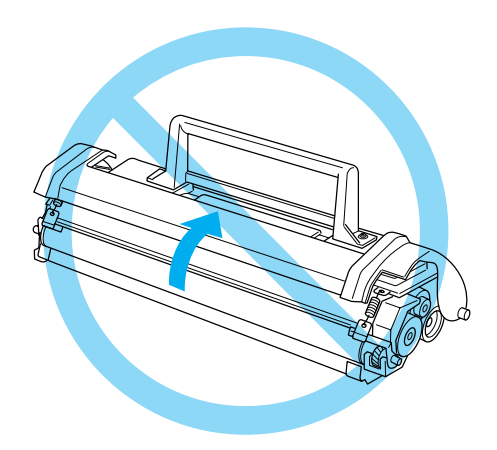

7. Halten Sie die Entwicklerpatrone am Griff fest, und führen Sie sie so in den Drucker ein, dass die seitlich an der Entwicklerpatrone angebrachten Montagestifte in die entsprechenden Führungen im Drucker gleiten. Schieben Sie die Entwicklerpatrone in die Öffnung hinein, bis sie einrastet.

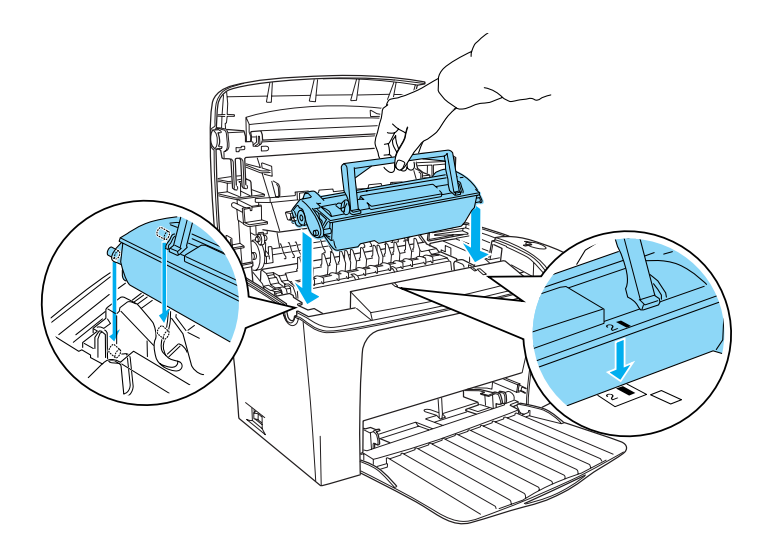

8. Schließen Sie die Druckerabdeckung. Drücken Sie sie vorsichtig nach unten, bis sie einrastet.

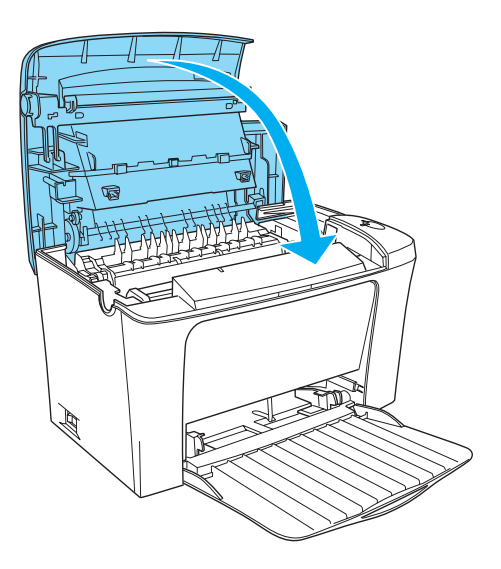

9. Setzen Sie den Tonerzähler zurück.

### **Windows**

Öffnen Sie den Druckertreiber. Klicken Sie auf die Registerkarte Optionale Einstellungen und anschließend auf Druckereinstellung. Klicken Sie auf Tonerzähler zurücksetzen für die entsprechende Patrone, um das Dialogfeld Tonerzähler zurücksetzen zu öffnen.

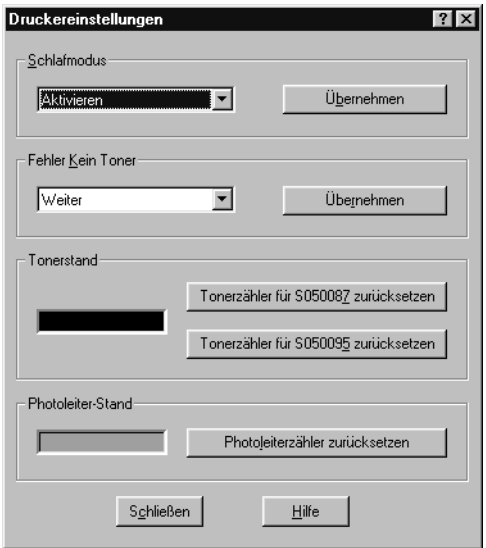

### **Macintosh**

Öffnen Sie die Auswahl im Menü Apple. Klicken Sie auf Setup und dann auf Druckereinstellungen. Klicken Sie auf Tonerzähler zurücksetzen für die entsprechende Patrone, um das Dialogfeld Tonerzähler zurücksetzen zu öffnen.

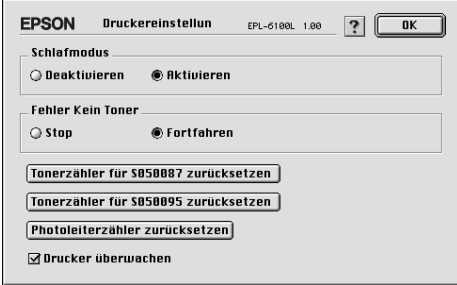

10. Klicken Sie auf OK, um den Tonerzähler zurückzusetzen.

Bei jedem Austausch der Entwicklerpatrone sollten Sie die Papierwegwalze reinigen, wie im Abschnitt "Reinigen der [Papierwegwalze" auf Seite 125](#page-124-0) beschrieben.

# <span id="page-115-0"></span>*Austauschen des Photoleiters*

Wenn die Druckqualität abgenommen hat, drucken Sie ein Statusblatt und überprüfen die Lebensdauer des Photoleiters. Wenn der Photoleiter fast verbraucht ist, tauschen Sie ihn aus, wie im Folgenden beschrieben.

- 1. Stellen Sie sicher, dass die Papierablage auf dem Drucker heruntergeklappt ist.
- 2. Öffnen Sie die Druckerabdeckung, indem Sie den Entriegelungshebel an der linken Seite des Druckers herunterdrücken und die Abdeckung vollständig aufklappen.

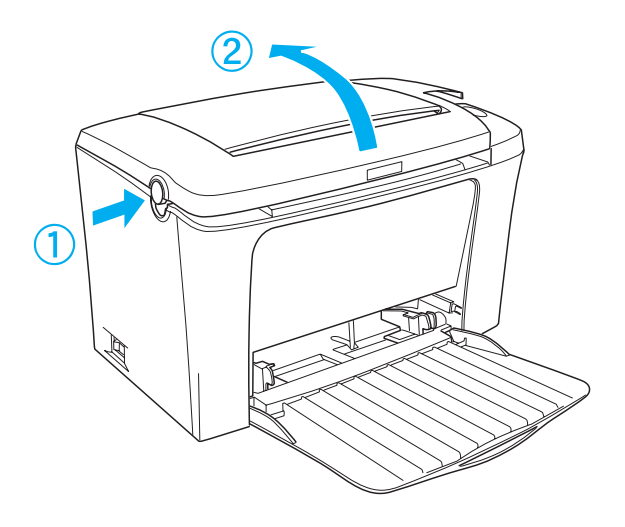

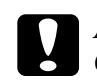

c*Achtung: Öffnen Sie die Druckerabdeckung vollständig, bevor Sie den Photoleiter austauschen, da ansonsten der Drucker beschädigt werden kann.*

3. Entfernen Sie die Entwicklerpatrone, wie unter "Austauschen [der Entwicklerpatrone" auf Seite 108](#page-107-0) beschrieben.

4. Nehmen Sie den Photoleiter, wie in der folgenden Abbildung dargestellt, vorsichtig aus dem Drucker heraus.

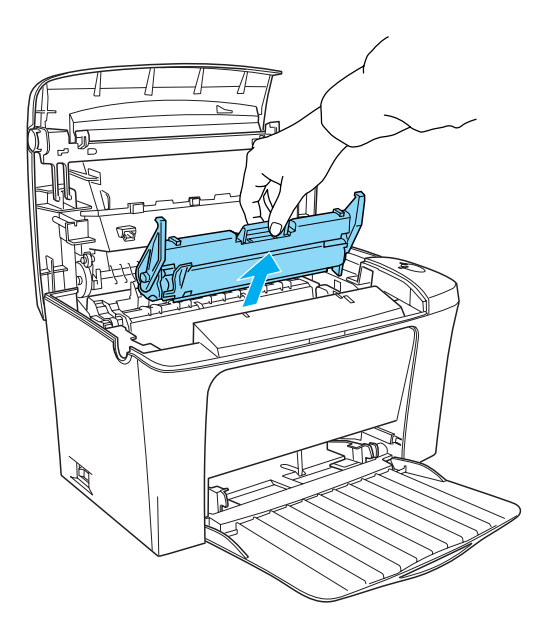

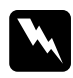

w*Vorsicht: Berühren Sie niemals die Fixiereinheit, die mit dem Warnaufkleber* CAUTION Hot Surface Avoid Contact (VORSICHT! Oberfläche heiß. Nicht berühren.) *versehen ist. Nach einem Druckvorgang kann dieses Bauteil sehr heiß sein.*

- 5. Entsorgen Sie den aufgebrauchten Photoleiter gemäß den gesetzlichen Vorschriften.
- 6. Nehmen Sie den neuen Photoleiter aus seiner Verpackung heraus.

c*Achtung: Berühren Sie niemals die lichtempfindliche Entwicklertrommel des Photoleiters, da ansonsten die Druckqualität beeinträchtigt werden kann.*

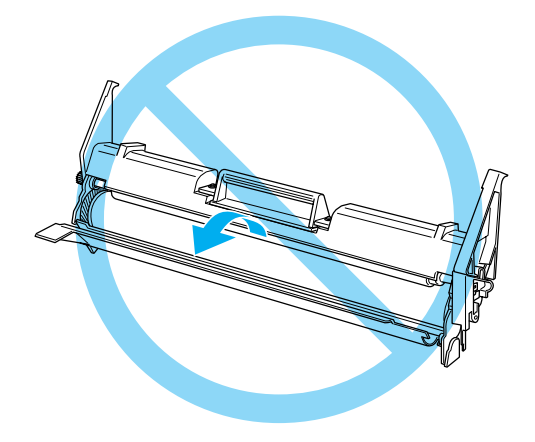

7. Führen Sie die seitlich am Photoleiter angebrachten Montagestifte in die dafür vorgesehenen Führungen im Drucker ein. Schieben Sie den Photoleiter in die Öffnung hinein, bis er einrastet.

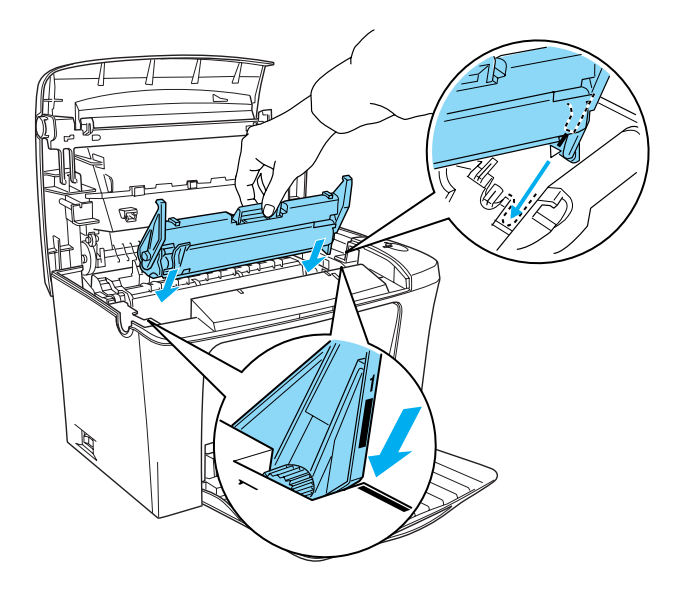

8. Installieren Sie die Entwicklerpatrone erneut, wie unter ["Austauschen der Entwicklerpatrone" auf Seite 108](#page-107-0)  beschrieben.

9. Schließen Sie die Druckerabdeckung. Drücken Sie sie vorsichtig nach unten, bis sie einrastet.

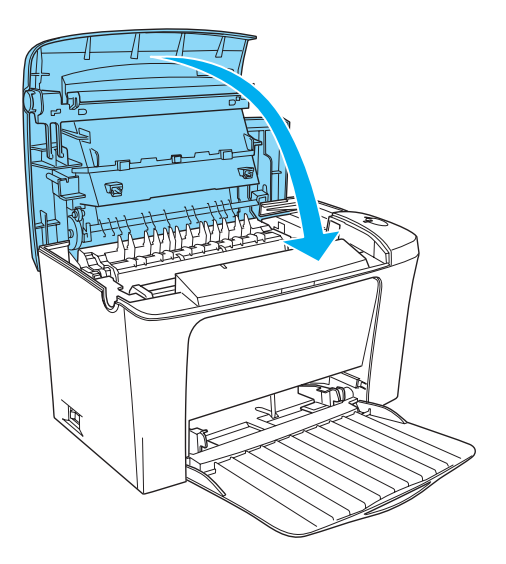

10. Setzen Sie den Photoleiterzähler zurück.

### **Windows**

Öffnen Sie den Druckertreiber. Klicken Sie auf die Registerkarte Optionale Einstellungen und anschließend auf Druckereinstellung. Klicken Sie auf Photoleiterzähler zurücksetzen, um das Dialogfeld Photoleiterzähler zurücksetzen zu öffnen.

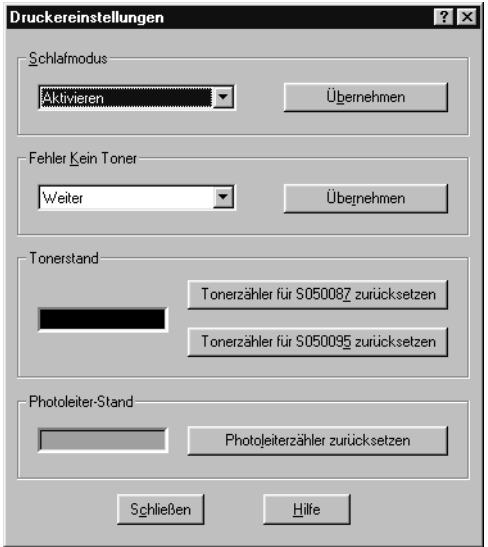

### **Macintosh**

Öffnen Sie die Auswahl im Menü Apple. Klicken Sie auf Setup und dann auf Druckereinstellungen. Klicken Sie auf Photoleiterzähler zurücksetzen, um das Dialogfeld Photoleiterzähler zurücksetzen zu öffnen.

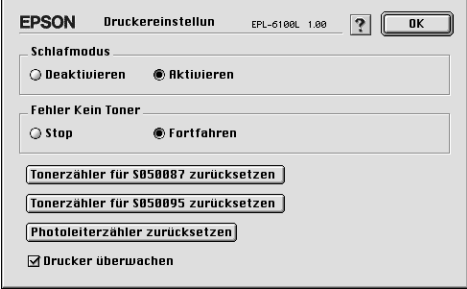

11. Klicken Sie auf OK, um den Photoleiterzähler zurückzusetzen.

## *Reinigen des Druckers*

Der Drucker muss nur selten gereinigt werden. Wenn Sie ein Nachlassen der Druckqualität feststellen, reinigen Sie das Druckerinnere wie im Folgenden beschrieben.

Außerdem sollten Sie das MZ-Papierfach und das Druckergehäuse alle paar Monate reinigen.

## *Druckerinneres reinigen*

Mit der Zeit sammeln sich im Druckerinneren feine Staubpartikel an, wodurch die Druckqualität beeinträchtigt werden kann. Gehen Sie folgendermaßen vor, um das Druckerinnere und den Papierweg zu reinigen:

1. Stellen Sie sicher, dass der Drucker ausgeschaltet ist.

2. Öffnen Sie die Druckerabdeckung, indem Sie den Entriegelungshebel an der linken Seite des Druckers herunterdrücken und die Abdeckung vollständig aufklappen.

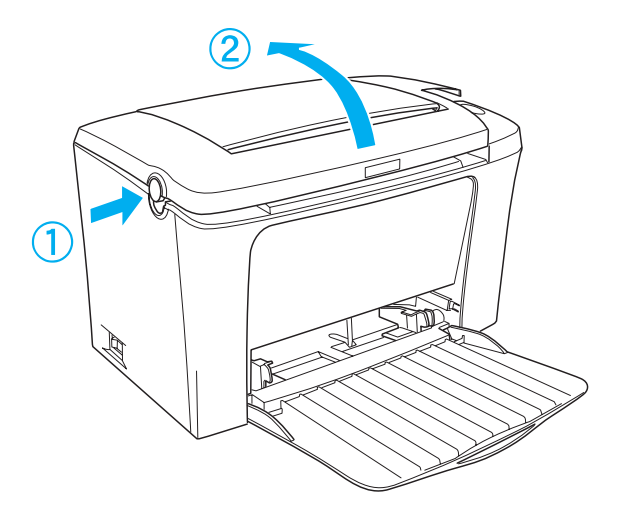

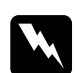

w*Vorsicht: Beim Öffnen der Druckerabdeckung wird die Fixiereinheit freigelegt. Sie ist mit einem Warnaufkleber* CAUTION Hot Surface Avoid Contact (VORSICHT! Oberfläche heiß. Nicht berühren.) *versehen. Berühren Sie die Fixiereinheit nicht. Nach einem Druckvorgang kann dieses Bauteil sehr heiß sein.*

- 3. Entfernen Sie die Entwicklerpatrone und den Photoleiter, wie in ["Austauschen der Entwicklerpatrone" auf Seite 108](#page-107-1) und ["Austauschen des Photoleiters" auf Seite 116](#page-115-0) beschrieben.
- 4. Entfernen Sie Staubablagerungen im Druckerinneren mit einem sauberen, trockenen, fusselfreien Tuch. Verwenden Sie keine Druckluft. Wenn Probleme beim Papiereinzug auftreten, reinigen Sie die Papierwegwalze mit einem sauberen, trockenen, fusselfreien Tuch.
- 5. Setzen Sie den Photoleiter und anschließend die Entwicklerpatrone wieder ein.
- 6. Schließen Sie die Druckerabdeckung. Drücken Sie sie vorsichtig nach unten, bis sie einrastet.
- 7. Nehmen Sie das gesamte Papier aus dem MZ-Papierfach heraus, und reinigen Sie das MZ-Papierfach mit einem sauberen, trockenen, fusselfreien Tuch.

## <span id="page-124-0"></span>*Reinigen der Papierwegwalze*

Papier wird manchmal mit einem Pulver bestäubt, um zu verhindern, dass sich der Druck auf der Rückseite des auf dem bedruckten Blatt gestapelten Papiers abzeichnet. Wenn solches Papier über das MZ-Papierfach zugeführt wird, kann das Pulver auf die Papierwegwalze gelangen und dazu führen, dass Papier nicht richtig eingezogen wird. Gehen Sie beim Reinigen der Papierwalze wie im Folgenden beschrieben vor, wenn beim Einzug aus dem MZ-Papierfach Probleme auftreten.

Führen Sie zum Reinigen der Papierwegwalze die folgenden Schritte durch:

- 1. Stellen Sie sicher, dass der Drucker ausgeschaltet ist.
- 2. Öffnen Sie die Druckerabdeckung, indem Sie den Entriegelungshebel herunterdrücken.

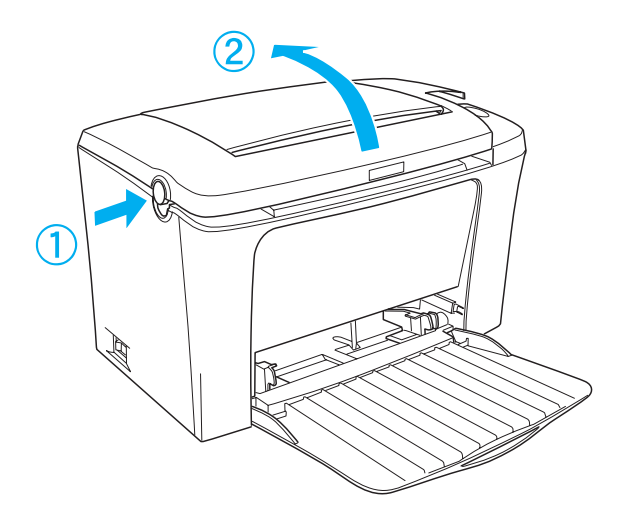

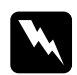

w*Vorsicht: Berühren Sie niemals die Fixiereinheit oder Teile in deren Umgebung. Die Fixiereinheit ist mit dem Warnaufkleber*  CAUTION Hot Surface Avoid Contact (VORSICHT! Oberfläche heiß. Nicht berühren.) *versehen. Nach einem Druckvorgang kann dieses Bauteil sehr heiß sein.*

3. Nehmen Sie die Entwicklerpatrone und den Photoleiter aus dem Drucker, wie in "Austauschen der Entwicklerpatrone" [auf Seite 108](#page-107-1) und "Austauschen des Photoleiters" auf [Seite 116](#page-115-0) beschrieben.

4. Wischen Sie den gummierten Teil der Papierwegwalze mit einem leicht angefeuchteten Tuch ab.

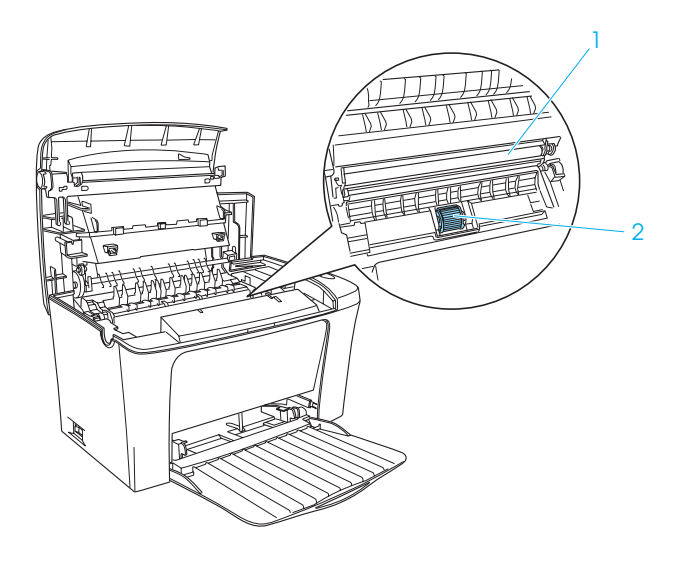

- 1. Transferrolle
- 2. Papierwegwalze

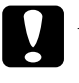

c*Achtung: Um die Druckqualität nicht herabzusetzen, darf die Walze nicht berührt werden.*

- 5. Setzen Sie den Photoleiter und anschließend die Entwicklerpatrone wieder ein.
- 6. Schließen Sie die Abdeckung des Druckers, sodass sie hörbar einrastet.

# *Reinigen des Druckergehäuses*

Wenn das Gehäuse des Druckers schmutzig oder staubig ist, schalten Sie den Drucker aus, und wischen Sie es mit einem sauberen, weichen, mit einem milden Reinigungsmittel befeuchteten Tuch ab.

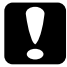

c*Achtung: Verwenden Sie keinen Alkohol oder Verdünner zum Reinigen der Druckerabdeckung. Diese Chemikalien können die Bauteile und das Gehäuse beschädigen. Achten Sie darauf, dass kein Wasser auf die mechanischen Bauteile oder die elektronischen Bauelemente des Druckers gelangt.*

## *Entfernen von verschüttetem Toner*

Wenn Toner in das Druckerinnere gelangt ist, müssen Sie den Toner vollständig entfernen, bevor Sie den Drucker weiter benutzen können.

Wenn nur eine geringe Menge Toner in das Druckerinnere gelangt ist, beseitigen Sie den Toner vorsichtig mit einem sauberen, trockenen, fusselfreien Tuch.

Ist eine größere Menge Toner in das Druckerinnere gelangt, entfernen Sie den Toner mit einem kleinen Spezialstaubsauger (im Computer-Fachhandel erhältlich). Reinigen Sie anschließend das Druckerinnere mit einem sauberen, trockenen, fusselfreien Tuch.

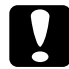

c*Achtung: Manche Staubsauger können durch Toner und andere pulverförmige Substanzen beschädigt werden. Lesen Sie unbedingt die Dokumentation zu Ihrem Staubsauger, bevor Sie diesen zum Entfernen von verschüttetem Toner einsetzen.*

### *Hinweis:*

*Wenn Toner auf Ihre Kleidung gelangt, waschen Sie ihn mit kaltem Wasser ab. Verwenden Sie kein warmes Wasser, da ansonsten Flecken zurückbleiben können.*

# *Transportieren des Druckers*

Soll der Drucker transportiert werden, bringen Sie die Transportsicherungen wieder an, und verpacken Sie ihn vorsichtig wieder in der Originalverpackung. Gehen Sie dazu folgendermaßen vor:

- 1. Schalten Sie den Drucker aus.
- 2. Ziehen Sie das Netzkabel aus der Steckdose und anschließend aus dem Drucker.
- 3. Trennen Sie alle Schnittstellenkabel vom Drucker.
- 4. Stellen Sie sicher, dass das MZ-Papierfach nach oben geklappt ist.
- 5. Bringen Sie die Transportsicherungen am Drucker an, und stellen Sie den Drucker anschließend wieder in den Originalkarton.

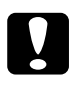

c*Achtung: Setzen Sie den Photoleiter nicht länger als unbedingt erforderlich dem Licht aus.*

# *Kapitel 8 Fehlerbehebung*

# *Betriebsanzeige und Fehleranzeige*

Die Betriebsanzeige Bereit (grün) und die Fehleranzeige Fehler (rot) weisen auf aufgetretene Probleme hin. Durch den Status der Anzeigen (ein, aus, blinkend) werden Sie wie im Folgenden beschrieben über den Druckerstatus informiert. Im Meldungsfenster von EPSON Status Monitor 3 werden aufgetretene Fehler und Lösungswege angezeigt. Suchen Sie in diesem Kapitel den Abschnitt, in dem Ihr Problem beschrieben wird. Führen Sie dann die Lösungsvorschläge in der angegebenen Reihenfolge aus, bis Ihr Problem behoben ist.

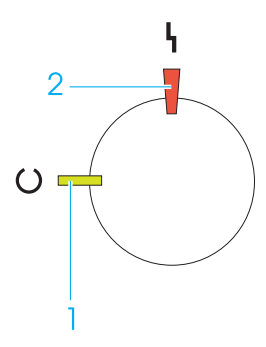

- 1. Betriebsanzeige (grün)
- 2. Fehleranzeige (rot)

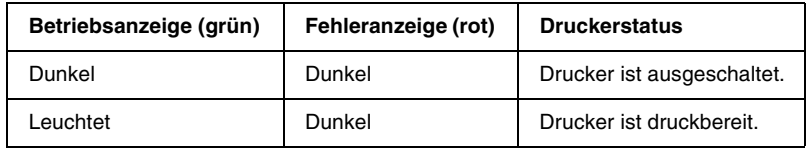

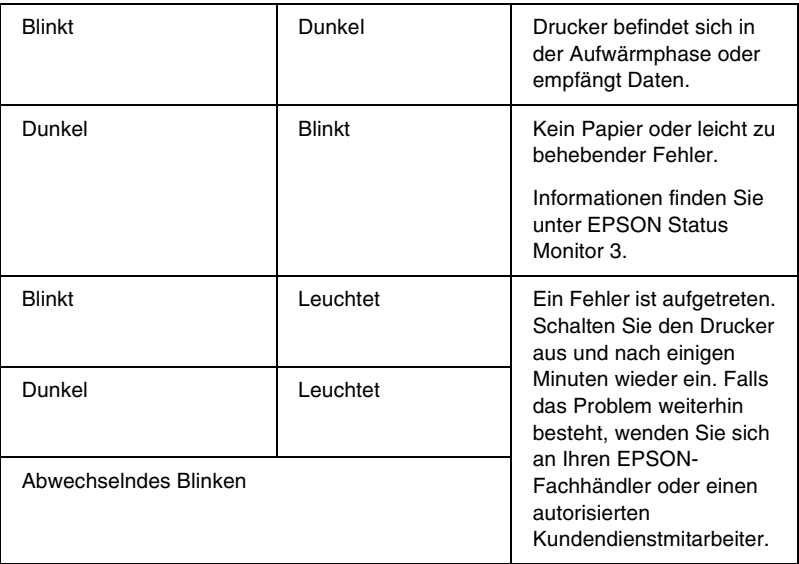

### *Hinweis:*

*Führen die aufgeführten Lösungsvorschläge nicht zu einer Lösung des Problems, wenden Sie sich an Ihren EPSON-Fachhändler.*

# *Drucken eines Statusblatts*

Drucken Sie über den Druckertreiber ein Statusblatt, um den aktuellen Druckerstatus festzustellen. Das Statusblatt enthält Informationen zum Drucker und den aktuellen Einstellungen.

Gehen Sie folgendermaßen vor, um ein Statusblatt auszudrucken.

### *Windows*

- 1. Klicken Sie auf Start, zeigen Sie auf Einstellungen, und klicken Sie auf Drucker.
- 2. Klicken Sie mit der rechten Maustaste auf das Symbol EPSON EPL-6100L Advanced, und wählen Sie im Kontextmenü den Befehl Eigenschaften aus.
- 3. Klicken Sie auf die Registerkarte Optionale Einstellungen und anschließend auf Statusblatt. Der Druck des Statusblatts beginnt.

### *Macintosh*

- 1. Öffnen Sie die Auswahl über das Menü Apple. Klicken Sie auf das Symbol Ihres Druckers, und wählen Sie anschließend den USB-Anschluss aus, an den der Drucker angeschlossen ist. Klicken Sie in das Feld Einstellung. Das Dialogfenster EPSON Druckersetup wird daraufhin angezeigt.
- 2. Klicken Sie auf Statusblatt, um das Dialogfeld Statusblatt zu öffnen.
- 3. Klicken Sie auf Statusblatt, um das Statusblatt auszudrucken.
- 4. Klicken Sie auf OK, um das Dialogfeld zu schließen.

# *Beseitigen von Papierstaus*

Das Utility EPSON Status Monitor 3 gibt Warnmeldungen aus, wenn ein Papierstau im Drucker vorliegt.

## *Hinweise zum Beseitigen von Papierstaus*

Beachten Sie beim Beseitigen von Papierstaus folgende Punkte:

- ❏ Entfernen Sie das gestaute Papier nicht mit Gewalt. da eingerissenes Papier schwieriger zu entfernen ist und weitere Papierstaus verursachen kann. Ziehen Sie das Papier daher vorsichtig heraus, damit es nicht reißt.
- ❏ Entfernen Sie eingeklemmte Blätter immer mit beiden Händen, damit das Papier nicht reißt.
- ❏ Falls eingeklemmtes Papier zerreißt und im Drucker verbleibt, oder wenn Papier an einer Stelle stecken geblieben ist, die in diesem Kapitel nicht erwähnt wird, wenden Sie sich an Ihren Fachhändler.

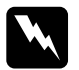

w*Vorsicht: Berühren Sie niemals die Fixiereinheit oder Teile in deren Umgebung. Die Fixiereinheit ist mit dem Warnaufkleber*  CAUTION Hot Surface Avoid Contact (VORSICHT! Oberfläche heiß. Nicht berühren.) *versehen. Nach einem Druckvorgang kann dieses Bauteil sehr heiß sein.*

# *Probleme beim Papiereinzug und Papierstaus vermeiden*

Die folgende Checkliste enthält einige Hinweise, die bei häufigen Papierstaus oder Problemen mit der Papierzufuhr Abhilfe schaffen können:

- ❏ Legen Sie niemals zu viel Papier in das Papierfach ein.
- ❏ Achten Sie darauf, dass sich niemals mehr al 100 Blätter in der FaceDown-Papierablage und niemals mehr als 20 Blätter in der FaceUp-Papierablage ansammeln.
- ❏ Drehen Sie den Papierstapel in der Papierzufuhr um. Bei den meisten Druckmedien kennzeichnet ein Pfeil auf der Seite der Verpackung die Oberseite des Papiers.
- ❏ Legen Sie während des Druckvorgangs kein Papier nach.

# *Papierstau — im Inneren des Druckers*

Wenn sich das gestaute Blatt Papier im Inneren des Druckers befindet, gehen Sie folgendermaßen vor, um es zu entfernen:

1. Schließen Sie die Papierablage, und öffnen Sie vorsichtig die Druckerabdeckung, indem Sie den Verriegelungshebel an der linken Seite des Druckers herunterdrücken und die Abdeckung vollständig aufklappen.

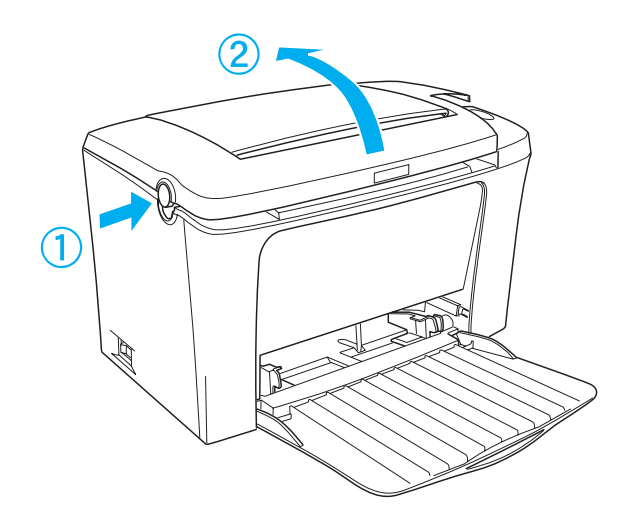

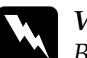

w*Vorsicht: Beim Öffnen der Druckerabdeckung wird die Fixiereinheit freigelegt. Sie ist mit einem Warnaufkleber* VORSICHT! Oberfläche heiß. Nicht berühren. *versehen. Berühren Sie die Fixiereinheit nicht. Nach einem Druckvorgang kann dieses Bauteil sehr heiß sein.*

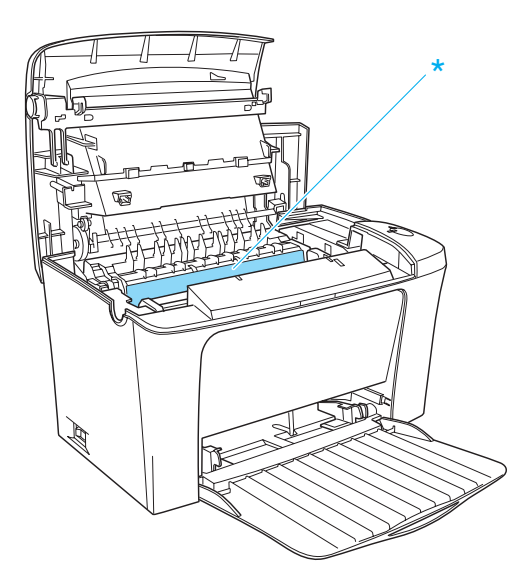

\* CAUTION Hot Surface Avoid Contact (VORSICHT! Oberfläche heiß. Nicht berühren.)

2. Nehmen Sie die Entwicklerpatrone aus dem Drucker heraus.

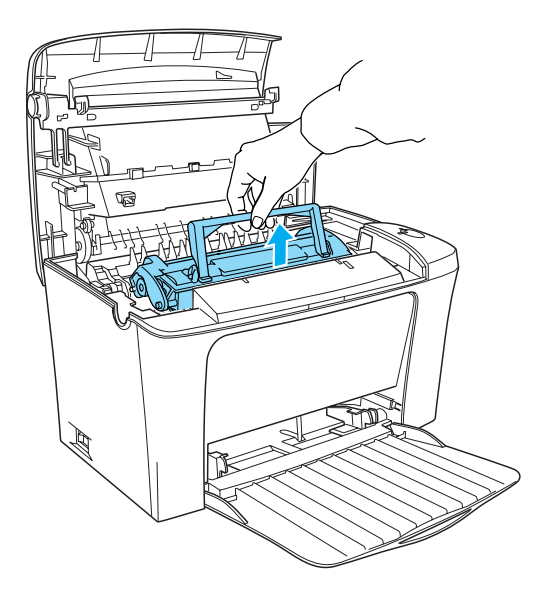

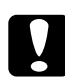

c*Achtung: Berühren Sie beim Entfernen der Entwicklerpatrone nicht die Rolle unterhalb der Klappe, da ansonsten die Druckqualität beeinträchtigt wird.*

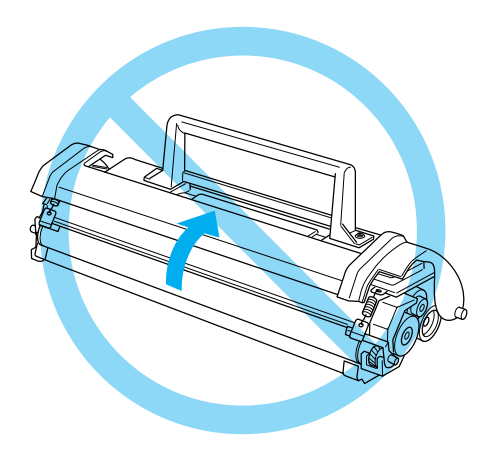

3. Nehmen Sie den Photoleiter aus dem Drucker heraus.

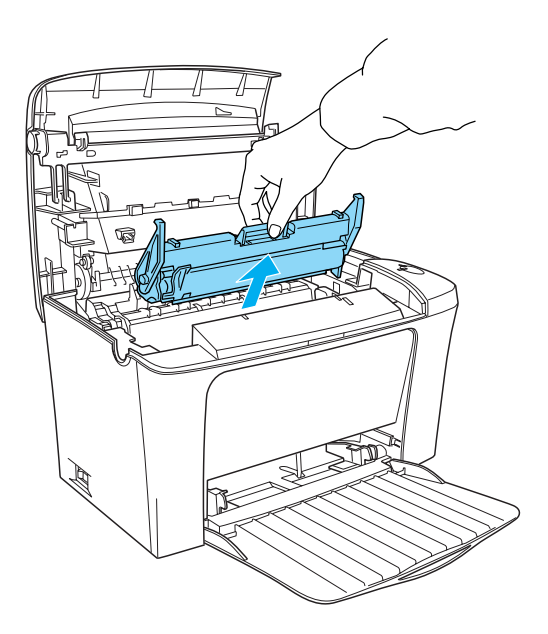

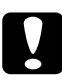

### c*Achtung:*

*Berühren Sie niemals die lichtempfindliche Entwicklertrommel des Photoleiters, da ansonsten die Druckqualität beeinträchtigt werden kann.*

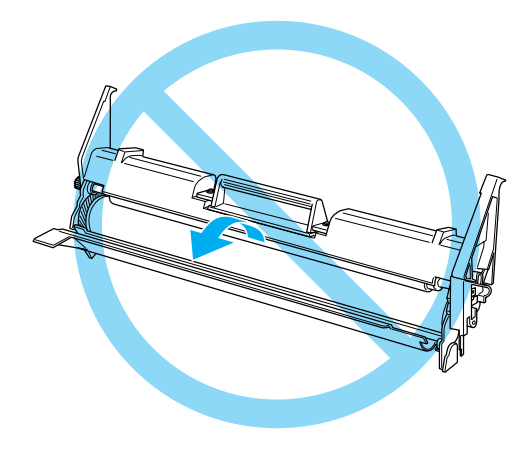

4. Ziehen Sie das gestaute Papier heraus.

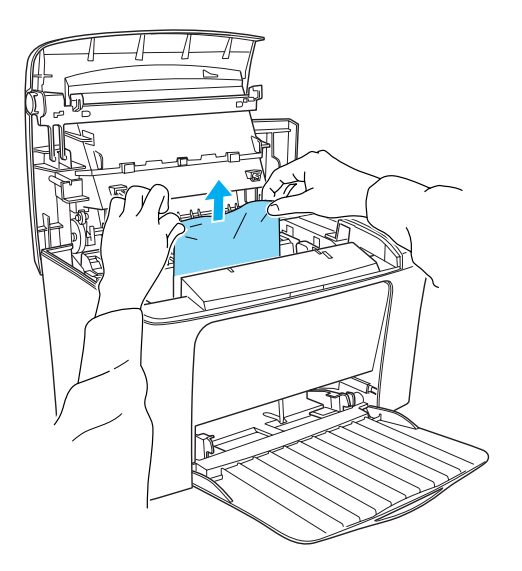

### *Hinweis:*

*Ist ein Papierstau an der Fixiereinheit aufgetreten, ziehen Sie das Papier an der unteren Blattkante heraus. Wenn Sie das gestaute Papier an der oberen Kante herausziehen, kann die Druckqualität beeinträchtigt werden.*

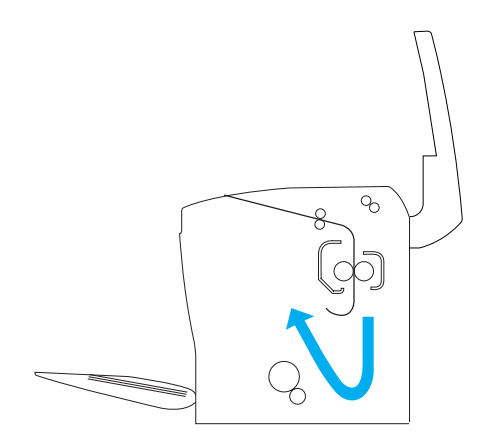

- 5. Setzen Sie den Photoleiter und anschließend die Entwicklerpatrone wieder ein.
- 6. Schließen Sie die Druckerabdeckung.
- 7. Richten Sie die Kanten des Papierstapels auf einer ebenen Fläche bündig zueinander aus, und legen Sie ihn wieder in das MZ-Papierfach ein. (Nehmen Sie zuvor alle gewellten oder geknitterten Blätter aus dem Stapel heraus.)

Der Druckvorgang wird automatisch mit der gestauten Seite fortgesetzt. Blinkt die Fehleranzeige (rot) nach dem Beheben des Papierstaus weiterhin, öffnen und schließen Sie die Druckerabdeckung, um die Fehlerinformation für den Drucker zu löschen.

# *Papierstau — MZ-Papierfach*

Diese Art von Papierstau wird in der folgenden Abbildung dargestellt:

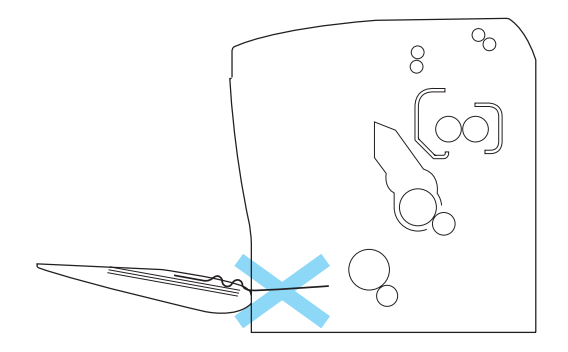

Gehen Sie folgendermaßen vor, um einen Papierstau am MZ-Papierfach zu beheben:

1. Entfernen Sie das gestaute Papier im MZ-Papierfach.

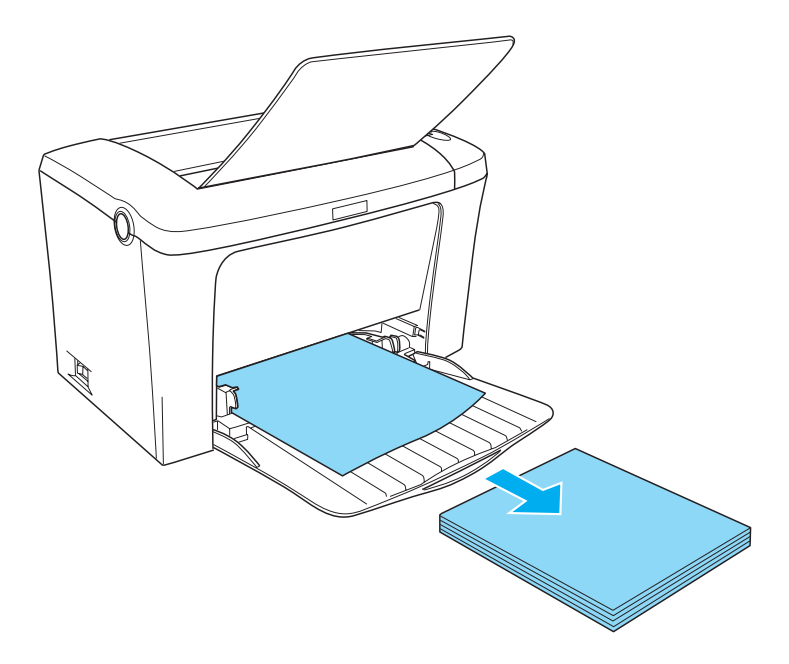

2. Ziehen Sie vorsichtig alle Blätter heraus, die nur unvollständig in den Drucker eingezogen wurden.

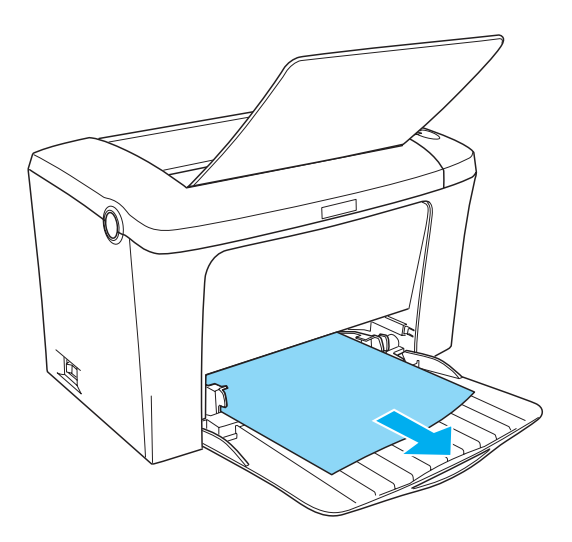

3. Klappen Sie die Papierablage herunter, und öffnen Sie die Druckerabdeckung. Entfernen Sie alle möglicherweise vorhandenen Papierstücke aus dem Drucker.

Falls erforderlich, nehmen Sie die Entwicklerpatrone und den Photoleiter aus dem Drucker heraus, um an gestautes Papier im Papierweg zu gelangen. Setzen Sie anschließend den Photoleiter und die Entwicklerpatrone wieder ein.

- 4. Richten Sie die Kanten des Papierstapels auf einer ebenen Fläche bündig zueinander aus, und legen Sie ihn wieder in das MZ-Papierfach ein. (Nehmen Sie zuvor alle gewellten oder geknitterten Blätter aus dem Stapel heraus.)
- 5. Schließen Sie die Druckerabdeckung. Die Druckdaten der gestauten Seite werden automatisch neu gedruckt.

# *Probleme beim Druckerbetrieb*

**Die** Betriebsanzeige **(grün) leuchtet nicht, wenn der Drucker eingeschaltet wird.**

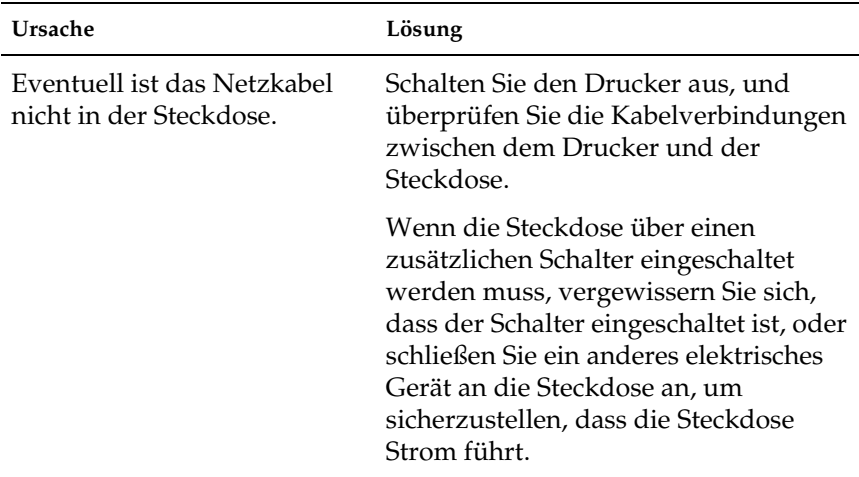

### **Die** Betriebsanzeige **(grün) leuchtet, aber es erfolgt kein Ausdruck.**

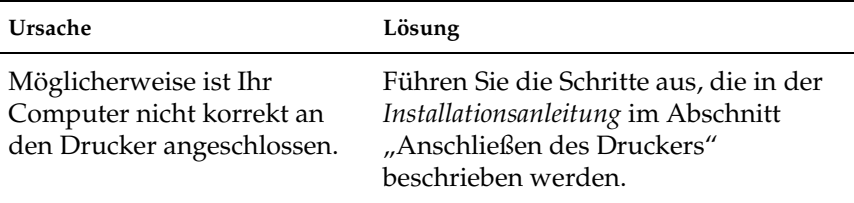
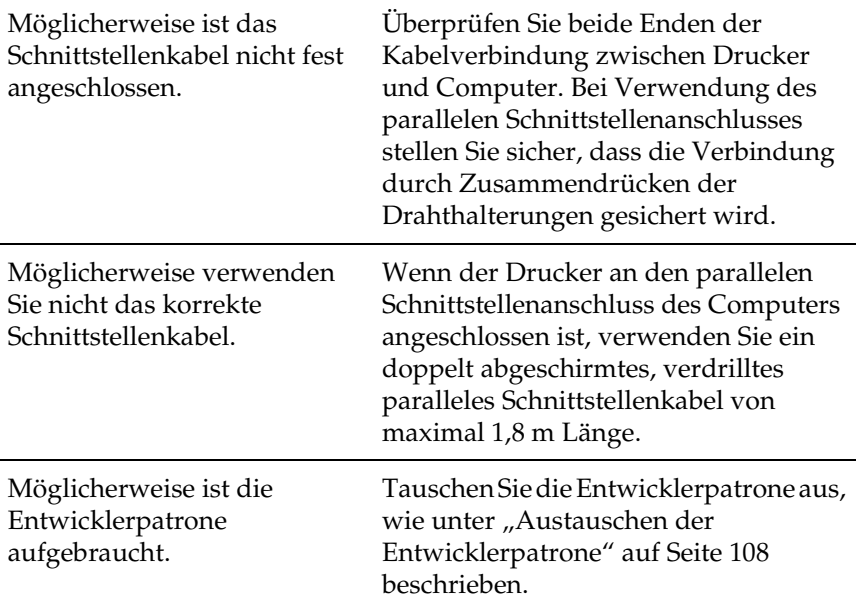

# *Probleme im Ausdruck*

#### **Der Ausdruck besteht teilweise oder vollständig aus inkorrekten Zeichen.**

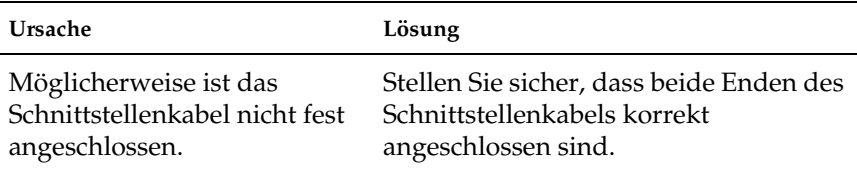

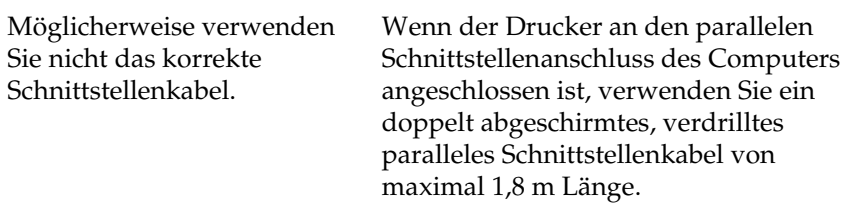

Falls das Problem trotz dieser Maßnahmen bestehen bleibt, wenden Sie sich an Ihren EPSON-Fachhändler oder einen autorisierten Kundendienst.

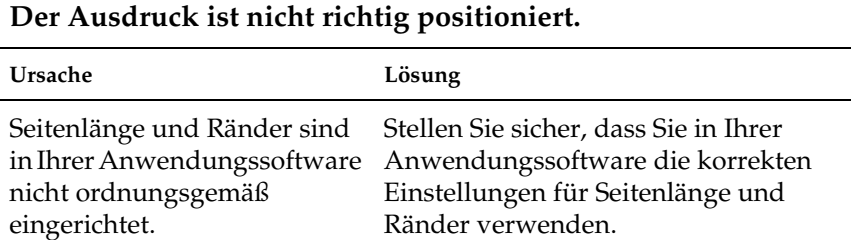

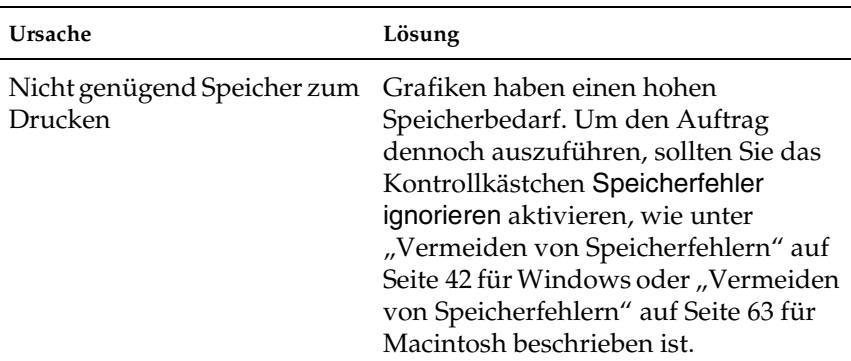

#### **Eine Seite konnte nicht ausgedruckt werden.**

# *Probleme mit der Druckqualität*

### **Der Hintergrund ist dunkel oder schmutzig.**

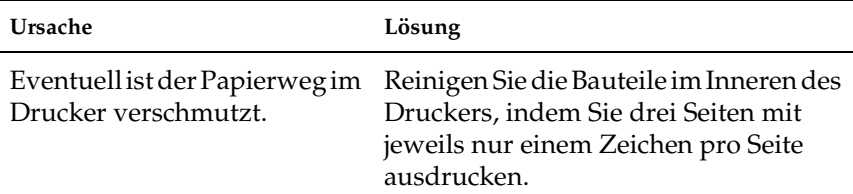

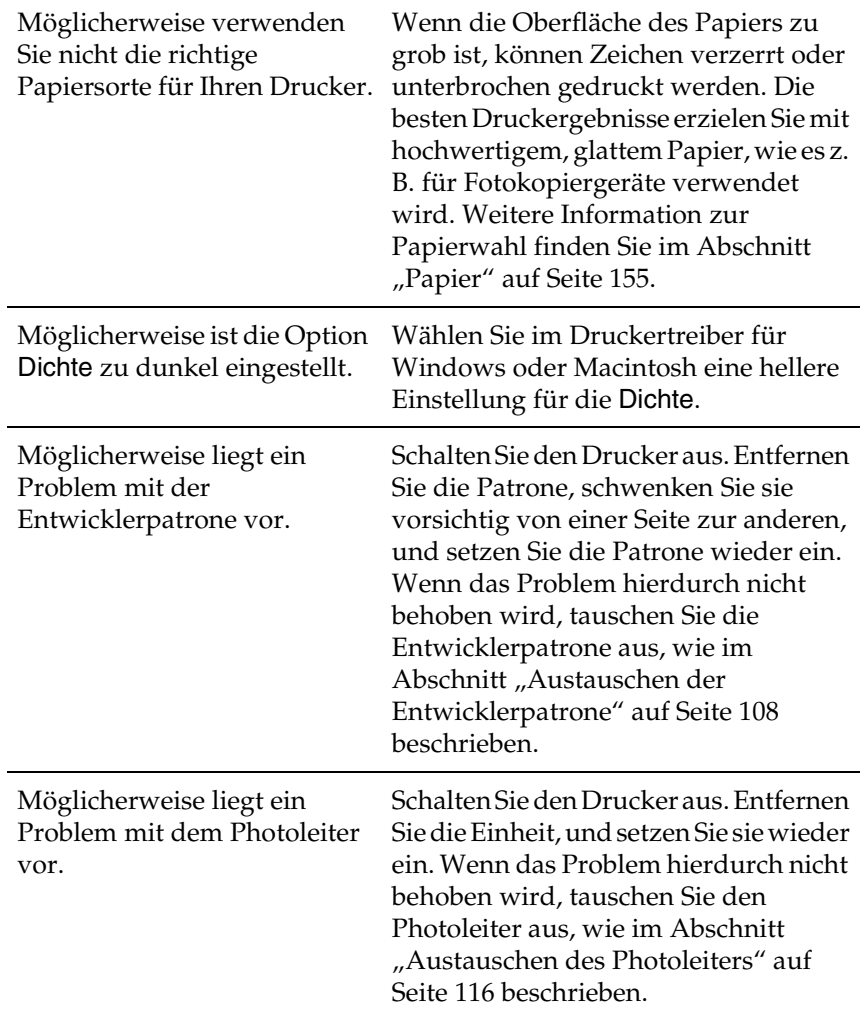

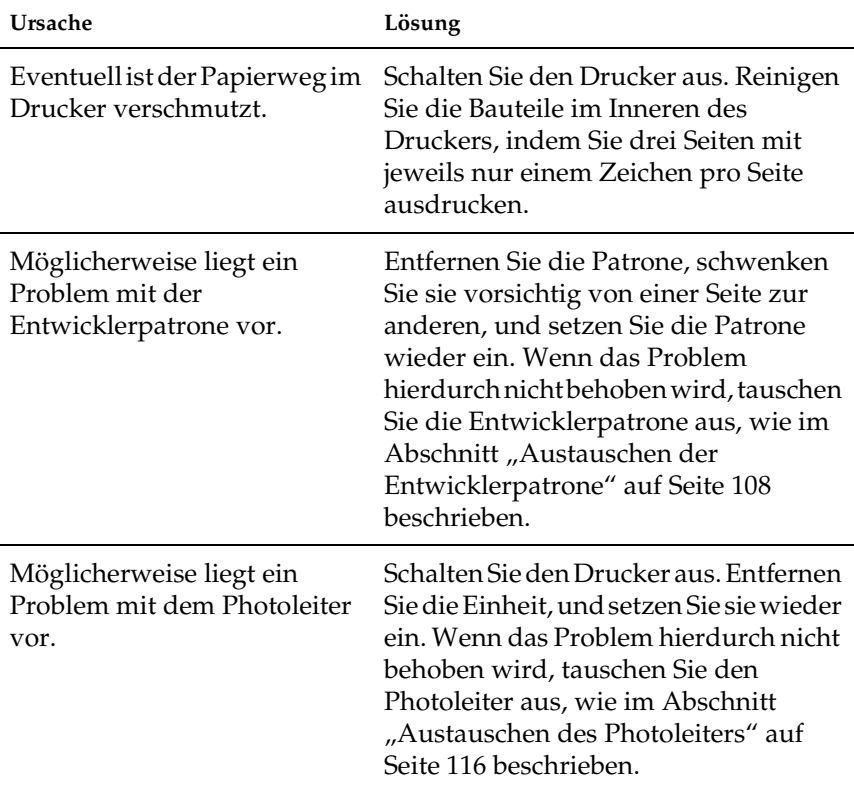

## **Im Ausdruck erscheinen schwarze oder weiße Streifen.**

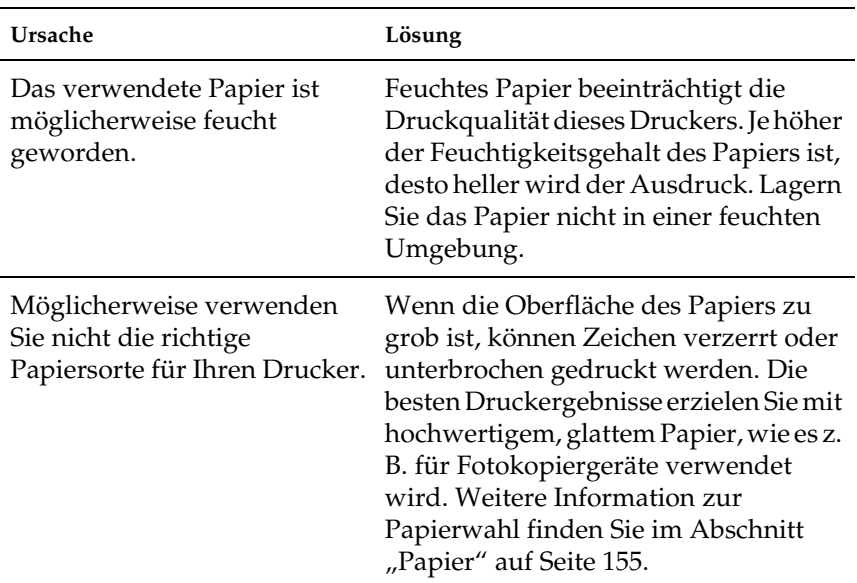

### **Im Druckbild fehlen Druckbereiche.**

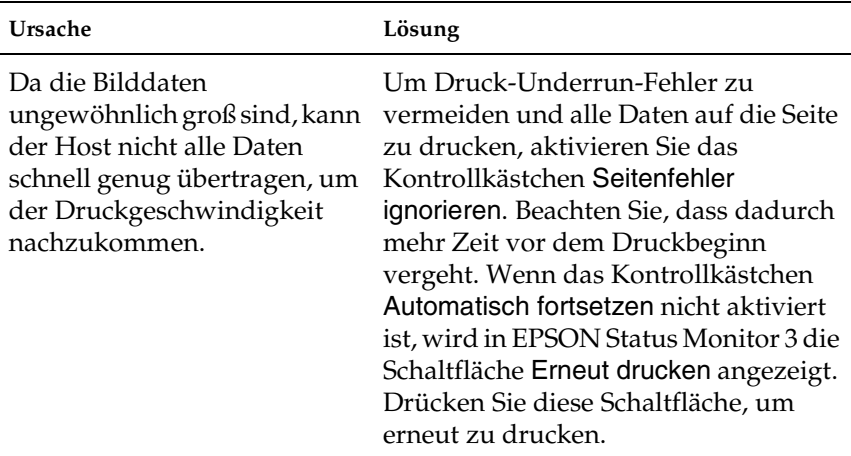

### **Die Daten am unteren Seitenrand werden nicht gedruckt.**

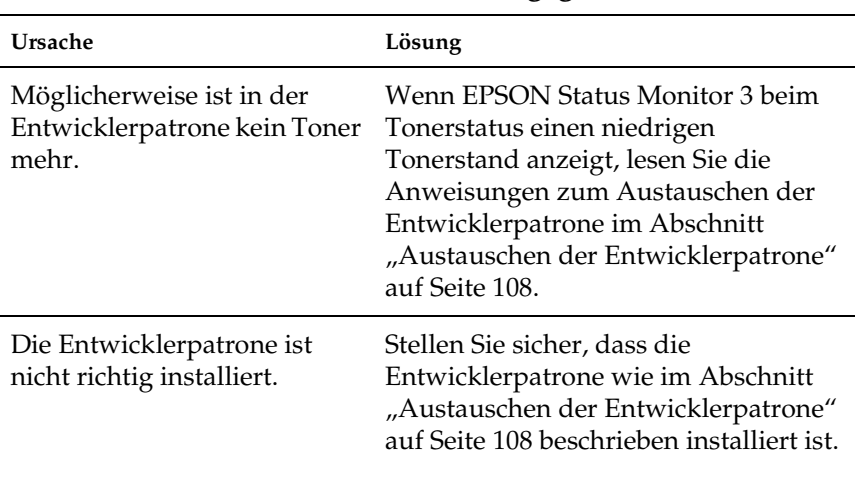

### **Es werden nur unbedruckte Seiten ausgegeben.**

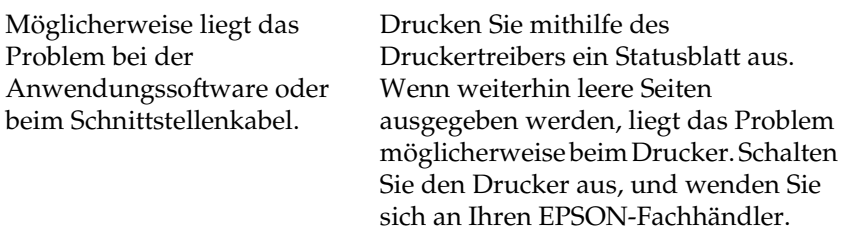

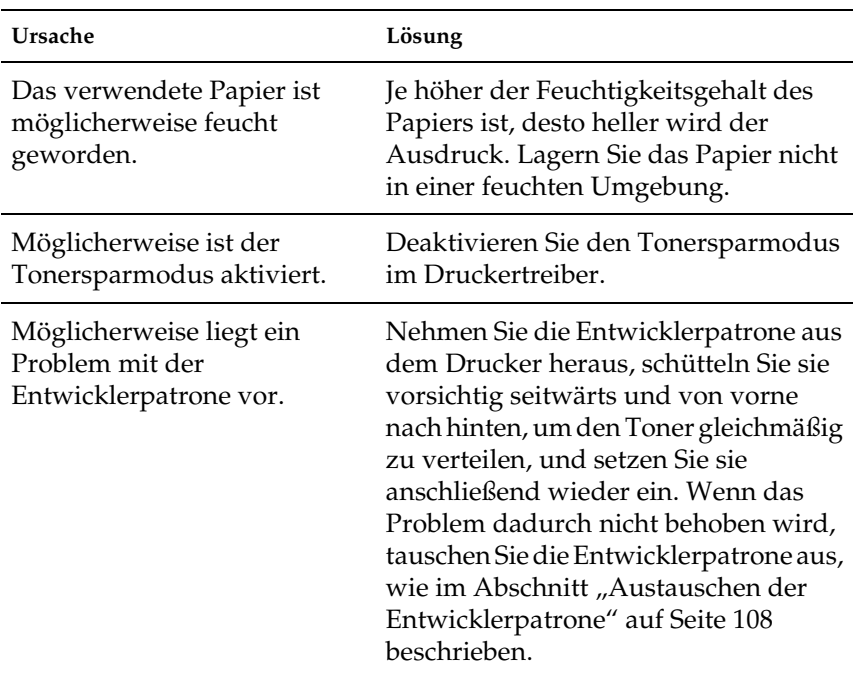

## **Das Druckbild ist hell oder schwach.**

#### **Das Druckbild ist zu dunkel.**

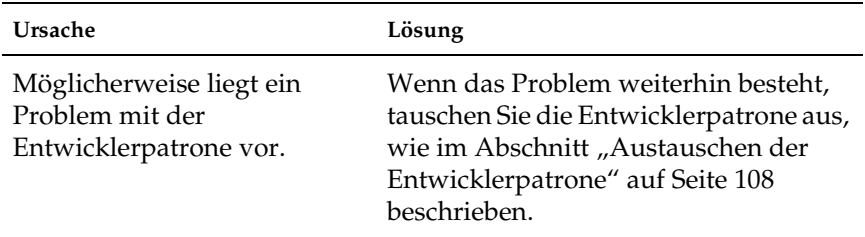

### **Die nicht-bedruckte Seite ist verschmutzt.**

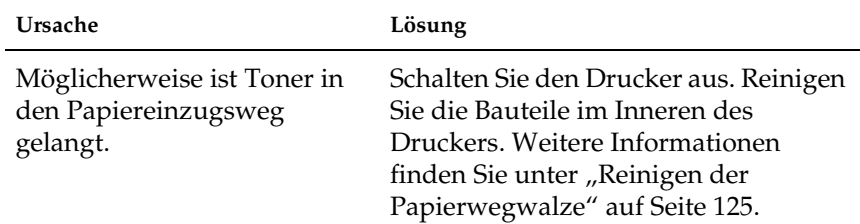

# *Speicherprobleme*

**Der Druckvorgang wird aufgrund von Speichermangel abgebrochen.**

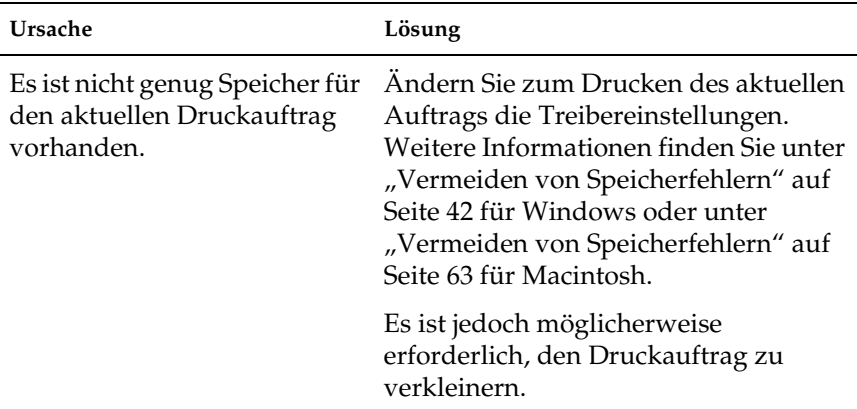

# *Anhang A Spezifikationen*

# <span id="page-154-0"></span>*Papier*

# *Verfügbare Papiertypen*

In diesem Abschnitt erfahren Sie, welche Papiersorten Sie mit Ihrem Drucker verwenden können. Verwenden Sie nur Papier, das in diesem Abschnitt aufgeführt wird.

#### *Hinweis:*

*Der Drucker reagiert äußerst empfindlich auf Feuchtigkeit. Stellen Sie daher sicher, dass Sie Ihre Druckmedien an einem trockenen Ort lagern.*

### *Einfaches Papier*

Sie können folgende Papiertypen verwenden.

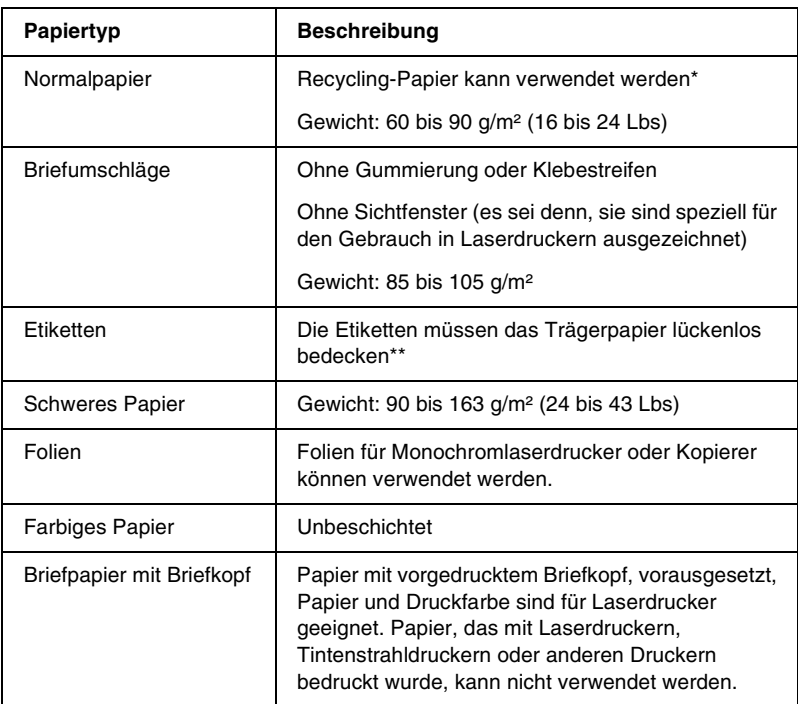

- \* Verwenden Sie Recycling-Papier nur unter normalen Temperatur- und Feuchtigkeitsbedingungen. Eine schlechte Papierqualität beeinträchtigt die Druckqualität und kann Papierstaus und andere Probleme verursachen.
- \*\* Lücken zwischen den Etiketten können dazu führen, dass sich die Etiketten im Drucker vom Trägerpapier lösen und den Drucker beschädigen.

#### *Hinweis:*

❏ *EPSON kann keine Empfehlungen im Hinblick auf einen bestimmten Hersteller bzw. ein bestimmtes Druckmedium aussprechen, da sich die Qualität einer Marke oder eines Druckmediums jederzeit ändern kann. Machen Sie daher immer erst ein paar Probeausdrucke, bevor Sie ein Druckmedium in größeren Mengen anschaffen oder große Druckaufträge starten.*

❏ *Papier mit vorgedrucktem Briefkopf können Sie verwenden, vorausgesetzt, Papier und Druckfarbe sind für Laserdrucker geeignet.*

#### *Druckmedien, die Sie nicht verwenden sollten*

Die folgenden Papiersorten dürfen Sie mit diesem Drucker nicht verwenden. Sie können Schäden am Drucker oder Papierstaus verursachen oder die Druckqualität beeinträchtigen.

- ❏ Druckmedien für andere Farblaserdrucker, Monochromlaserdrucker, Farbkopiergeräte, Monochromkopiergeräte oder Tintenstrahldrucker
- ❏ Druckmedien, die vorher von anderen Farblaserdruckern, Monochromlaserdruckern, Farbkopiergeräten, Monochromkopiergeräten, Tintenstrahldruckern oder Thermotransferdruckern bedruckt wurden
- ❏ Kohlepapier, kohlefreies Selbstdurchschreibpapier, Thermopapier, druckempfindliches Papier, säurehaltiges Papier oder Papier, das mit Tinte bedruckt ist, die empfindlich auf hohe Temperaturen (ca. 200 °C) reagiert
- ❏ Etiketten, die sich leicht vom Trägerpapier lösen oder das Trägerpapier nicht lückenlos bedecken
- ❏ Beschichtetes Papier oder farbiges Papier mit spezieller Beschichtung
- ❏ Papier mit Heftlöchern oder perforiertes Papier
- ❏ Papier mit Klebekante, Heftklammern, Büroklammern oder Klebestreifen
- ❏ Papier, das sich elektrostatisch aufladen kann
- ❏ Feuchtes Papier
- ❏ Papier, mit ungleichmäßiger Papierstärke
- ❏ Extrem schweres oder leichtes Papier
- ❏ Zu glattes oder zu raues Papier
- ❏ Papier mit unterschiedlicher Vorder- und Rückseite
- ❏ Gefaltetes, zerknittertes, gewelltes oder zerrissenes Papier
- ❏ Papier ungewöhnlichen Formats oder Papier, dessen Kanten nicht im rechten Winkel zueinander stehen

# *Spezifikationen*

EPSON kann keine Empfehlungen im Hinblick auf einen bestimmten Hersteller bzw. ein bestimmtes Druckmedium aussprechen, da sich die Qualität einer Marke oder eines Druckmediums jederzeit ändern kann. Machen Sie daher immer zuerst ein paar Probeausdrucke, bevor Sie ein Druckmedium in größeren Mengen anschaffen oder große Druckaufträge starten.

Papiersorten: Normalpapier, Recycling-Papier, Etiketten, Briefumschläge, Folien, farbiges Papier, schweres Papier, Papier mit Briefkopf

#### *Hinweis:*

*Verwenden Sie Recycling-Papier nur unter normalen Temperaturund Luftfeuchtigkeitsbedingungen. Eine schlechte Papierqualität beeinträchtigt die Druckqualität und kann Papierstaus und andere Probleme verursachen.*

Papiergewicht:

Normalpapier: 60 bis 90 g/m<sup>2</sup>, 16 bis 24 Lbs<sup>\*</sup>

Schweres Papier: 90 bis 163 g/m², 24 bis 43 Lbs

\*Lbs: Gewicht pro Ries (Lbs/500 Blatt/17 Zoll  $\times$  22 Zoll)

Papierformat:

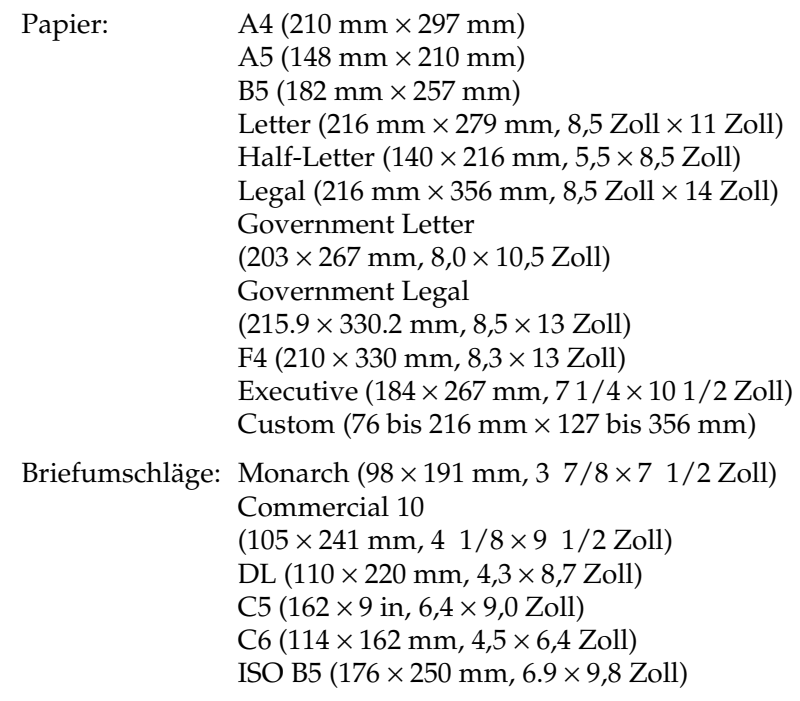

c*Achtung: Verwenden Sie nur die oben aufgeführten Papierformate.*

*Druckbarer Bereich:*

5 mm Mindestabstand an allen Rändern

# *Drucker*

# *Allgemeines*

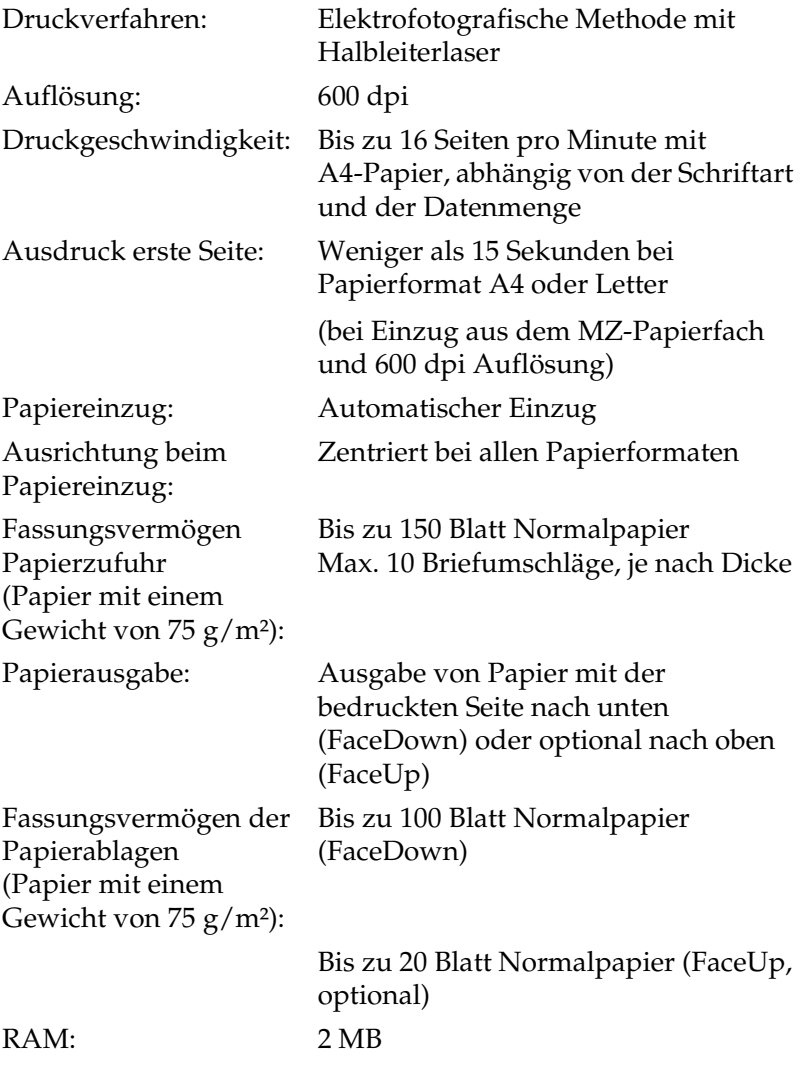

# *Umgebungsbedingungen*

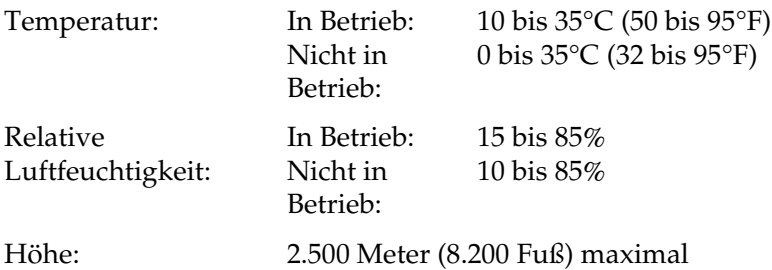

# *Sicherheitsnormen*

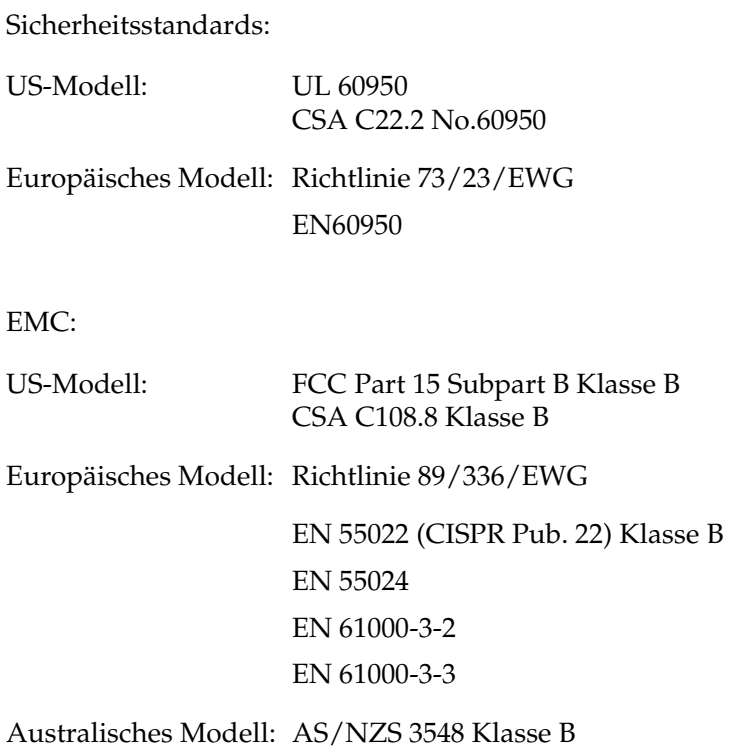

#### *CDRH-Richtlinien*

Das Center for Devices and Radiological Health (CDRH) der U.S. Food and Drug Administration hat am 2. August 1976 Bestimmungen für Laserprodukte eingeführt. Diese Bestimmungen sind für alle in den Vereinigten Staaten auf dem Markt befindlichen Produkte verbindlich. Die Erfüllung der CDRH-Richtlinien wird durch die folgende Kennzeichnung bestätigt, die für alle in den Vereinigten Staaten auf dem Markt befindlichen Laserprodukte vorgeschrieben ist.

> This laser product conforms to the applicable requirement of 21 CFR Chapter I, subchapter J. SEIKO EPSON CORP. Hirooka Office 80 Hirooka, Shiojiri-shi, Nagano-ken, Japan MANUFACTURED:

# *Mechanik*

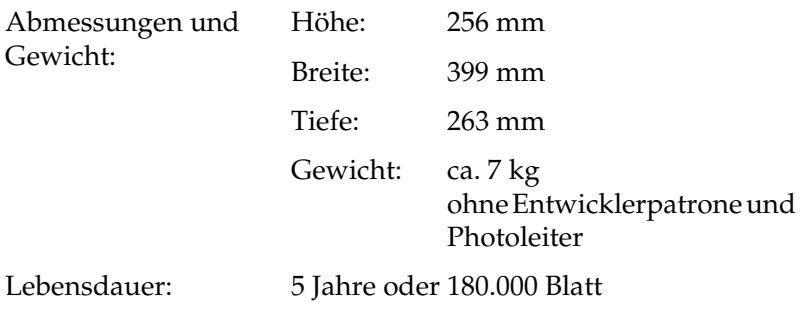

# *Elektrische Anschlusswerte*

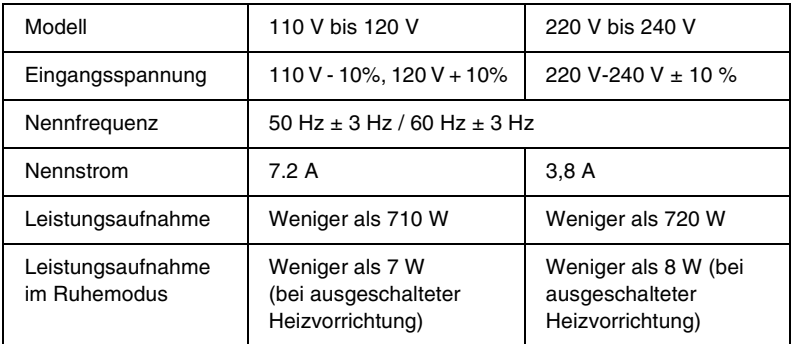

#### *Hinweis:*

*Überprüfen Sie die auf dem Typenschild an der Rückseite des Druckers angegebenen Spannungswerte.*

# *Schnittstellen*

## *Parallele Schnittstelle*

Verwenden Sie nur einen IEEE 1284-II-kompatiblen Anschluss.

## *USB-Schnittstelle*

USB 1.1-kompatibel.

#### *Hinweis:*

*Die USB-Schnittstelle wird nur von Macintosh-Computern mit USB-Anschluss und den Betriebssystemen Mac OS 8.1 bis 9.X oder Windows Me/98/XP/2000 unterstützt.*

# *Optionen und Verbrauchsmaterialien*

# *FaceUp-Papierablage (C12C813801)*

Abmessungen und Gewicht (inklusive Drucker):

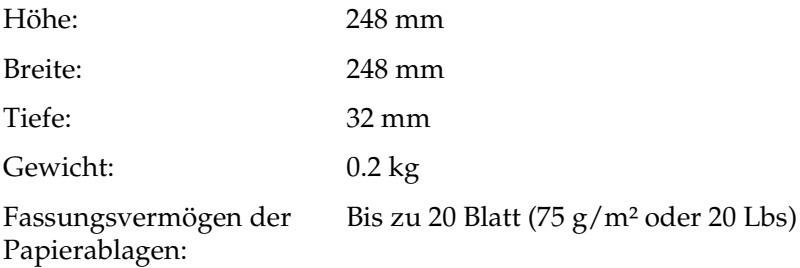

# *Entwicklerpatrone (S050087)*

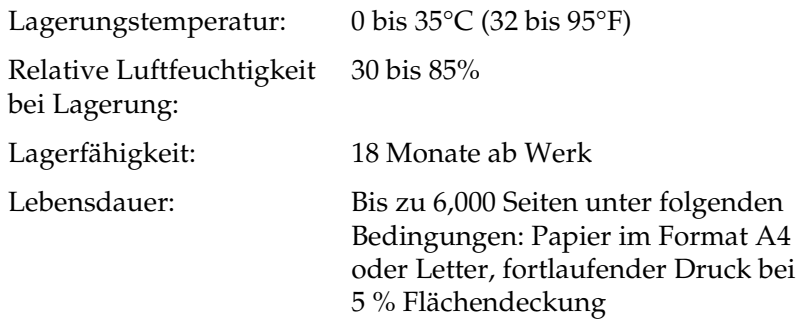

# *Entwicklerpatrone (S050095)*

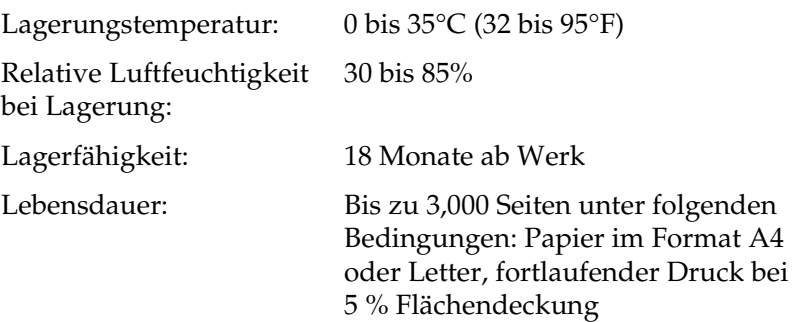

Diese Entwicklerpatrone wird mit dem Drucker mitgeliefert.

# *Photoleiter (S051055)*

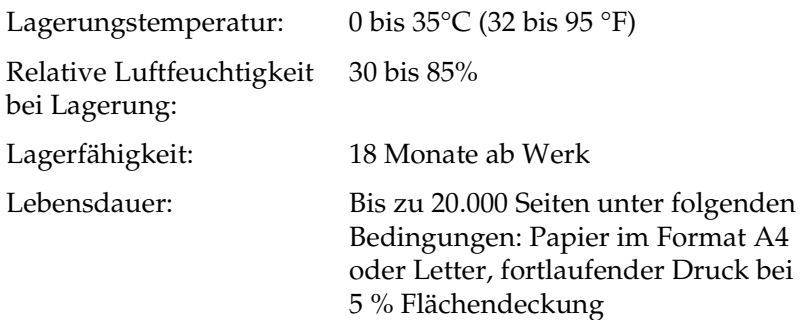

Die Anzahl der Seiten, die mit einem Photoleiter oder einer Entwicklerpatrone gedruckt werden können, hängt weitgehend von der Art der Druckaufträge ab. Wenn Sie jeweils nur kurze Druckaufträge senden oder Text mit einer Flächendeckung von mehr als 5 % drucken, reduziert sich die Kapazität des Photoleiters bzw. der Entwicklerpatrone entsprechend. 5 % Flächendeckung entsprechen einem Standardbrief.

# *Anhang B Mit Schriften arbeiten*

# *EPSON-Barcode-Schriften*

Mit den EPSON-Barcode-Schriften können Sie einfach und schnell viele verschiedene Barcode-Typen erstellen und ausdrucken.

Normalerweise ist das Erstellen von Barcodes eine aufwendige und mühsame Arbeit, bei der Sie zusätzlich zu den Barcode-Zeichen selbst auch noch verschiedene Befehlscodes wie z. B. "Start Bar", "Stop Bar" und "OCR B" definieren müssen. Die EPSON-Barcode-Schriften fügen diese Codes automatisch hinzu. Dies ermöglicht Ihnen das Ausdrucken von Barcodes, die mit zahlreichen Barcode-Standards übereinstimmen.

EPSON-Barcode-Schriften unterstützen folgende Barcode-Typen:

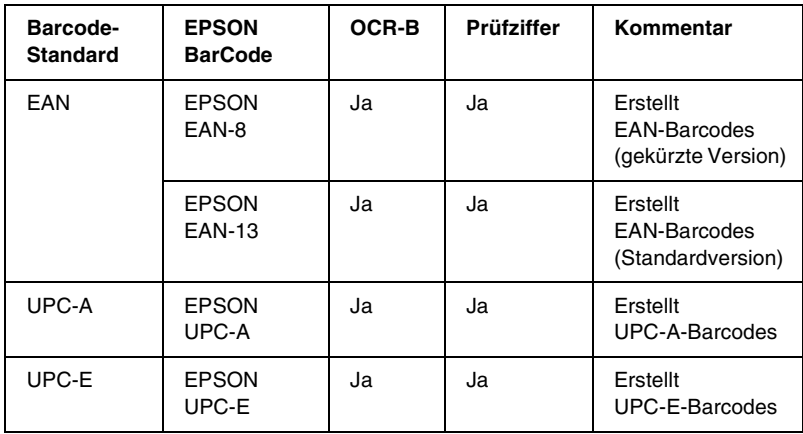

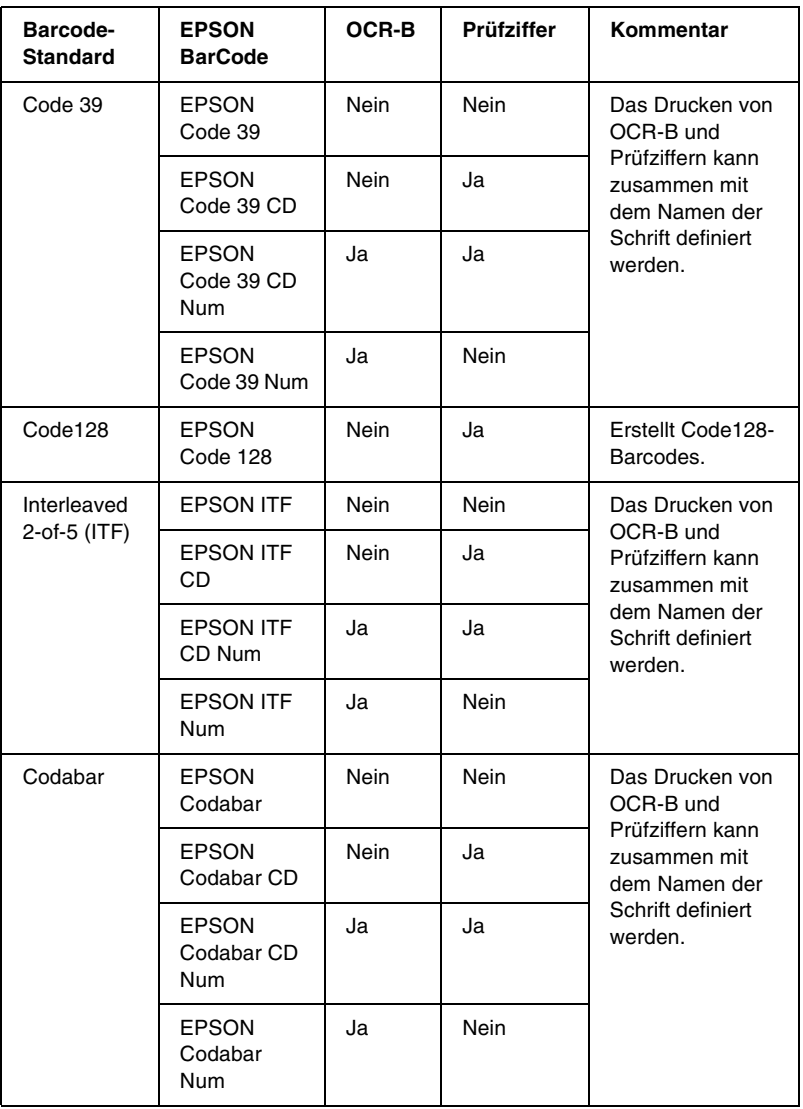

# *Systemvoraussetzungen*

Ihr Computer muss folgende Systemvoraussetzungen erfüllen, um die EPSON-Barcode-Schriften verwenden zu können:

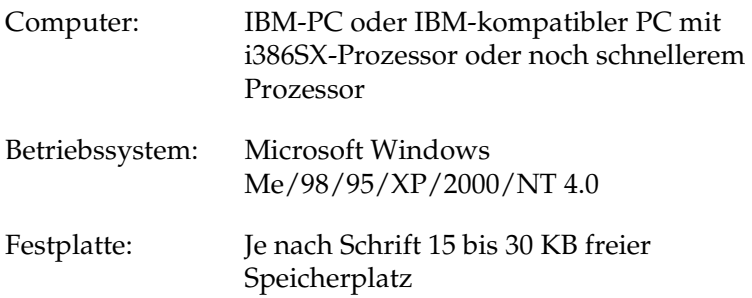

#### *Hinweis:*

*EPSON-Barcode-Schriften können nur mit EPSON-Druckertreibern verwendet werden.*

# *Installieren der EPSON-Barcode-Schrift*

Gehen Sie folgendermaßen vor, um die EPSON-Barcode-Schrift zu installieren:

- 1. Stellen Sie sicher, dass der Computer ausgeschaltet ist, und starten Sie Windows.
- 2. Legen Sie die im Lieferumfang des Druckers enthaltene CD-ROM in das CD-ROM-Laufwerk ein.

3. Doppelklicken Sie im angezeigten Dialogfeld auf Software installieren.

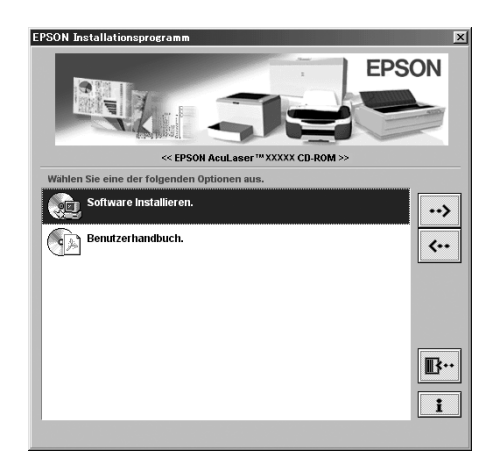

- 4. Klicken Sie auf die Schaltfläche Erweitert.
- 5. Wählen Sie EPSON-Barcode-Schrift aus, und klicken Sie auf Installieren.
- 6. Folgen Sie den Anweisungen am Bildschirm.
- 7. Wenn die Installation abgeschlossen ist, klicken Sie auf OK.

Die EPSON-Barcode-Schrift ist jetzt auf Ihrem System installiert.

# *Drucken mit EPSON-Barcode-Schriften*

Gehen Sie folgendermaßen vor, um Barcodes mit den EPSON-Barcode-Schriften zu erstellen und auszudrucken. Im Folgenden wird das Verfahren für das Programm Microsoft WordPad erklärt. Das Verfahren für andere Anwendungen kann daher etwas von diesem Beispiel abweichen.

1. Öffnen Sie ein Dokument in Ihrer Anwendung, und geben Sie die Zeichen ein, die Sie in einen Barcode konvertieren möchten.

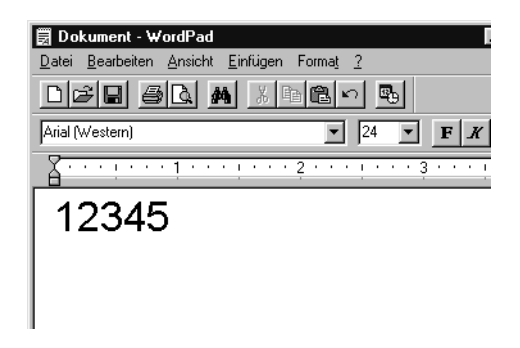

2. Markieren Sie die Zeichen, und wählen Sie anschließend den Befehl Schriftart aus dem Menü Format aus.

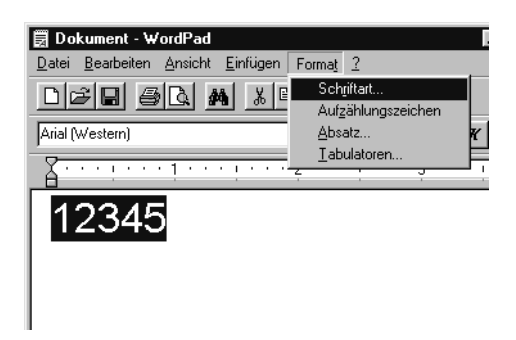

3. Wählen Sie die gewünschte EPSON-Barcode-Schrift aus, legen Sie den Schriftgrad fest, und klicken Sie auf die Schaltfläche OK.

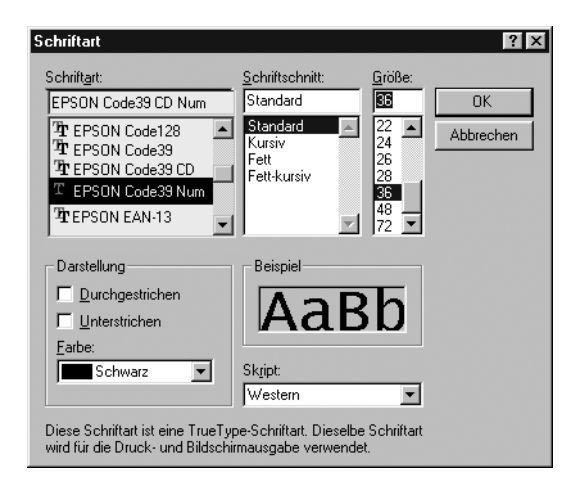

### *Hinweis:*

*Wenn Sie unter Windows XP, 2000 oder NT 4.0 arbeiten, können Sie zum Drucken von Barcodes nur Schriften mit einem Schriftgrad von maximal 96 Punkt verwenden.*

4. Die markierten Zeichen werden als Barcodes angezeigt, ähnlich den in der folgenden Abbildung dargestellten Zeichen.

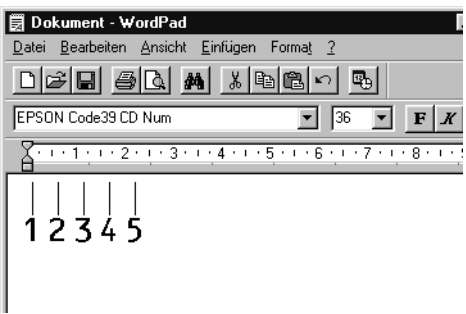

5. Wählen Sie aus dem Menü Datei den Befehl Drucken aus, wählen Sie anschließend Ihren EPSON-Drucker, und klicken Sie auf die Schaltfläche Eigenschaften. Nehmen Sie die folgenden Druckertreibereinstellungen vor. Bei EPL-6100L handelt es sich um einen Host-basierten Monochromdrucker. Beachten Sie hierbei den Abschnitt "Monochrom-Druckertreiber (Host-basiert)" in der

folgenden Tabelle.

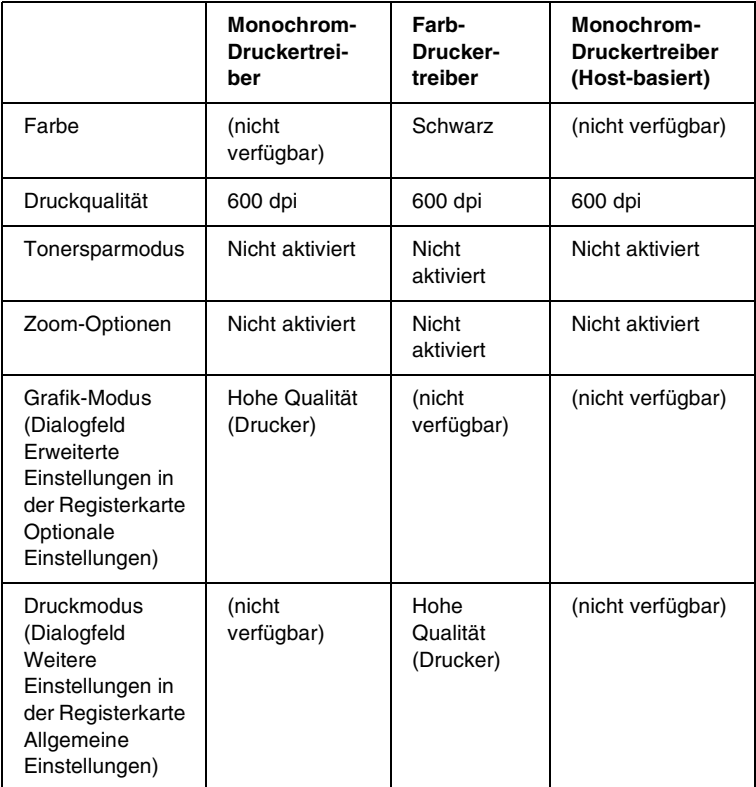

6. Klicken Sie auf die Schaltfläche OK, um den Barcode zu drucken.

#### *Hinweis:*

*Wenn die Zeichenfolge des Barcodes fehlerhaft ist (z. B. aufgrund falscher Daten), wird der Barcode so ausgedruckt, wie er am Bildschirm angezeigt wird, kann aber von einem Barcode-Lesegerät nicht erkannt werden.*

## *Hinweise zur Eingabe und Formatierung von Barcodes*

Beachten Sie die folgenden Hinweise zum Eingeben und Formatieren von Barcodes:

- ❏ Wenden Sie keine Schattierungen oder spezielle Zeichenformatierungen, wie z.B. fett, kursiv oder unterstrichen, an.
- ❏ Drucken Sie Barcodes nur in schwarzweiß aus.
- ❏ Wenn Zeichen gedreht werden sollen, dürfen nur Rotationswinkel von 90°, 180° und 270° definiert werden.
- ❏ Deaktivieren Sie alle automatischen Zeichen- und Wortabstandseinstellungen in Ihrer Anwendung.
- ❏ Verwenden Sie keine Funktionen in Ihrer Anwendung, die die Größe der Zeichen nur in horizontaler bzw. vertikaler Richtung verändern.
- ❏ Deaktivieren Sie alle automatischen Korrekturfunktionen für Grammatikprüfung und Abstandseinstellungen usw.
- ❏ Um Barcodes leichter von anderem Text Ihres Dokumentes unterscheiden zu können, aktivieren Sie die Anzeige von Steuerzeichen, wie z. B. Absatzmarken oder Tabstopps, in Ihrer Anwendung.
- ❏ Da Sonderzeichen wie "Start Bar" und "Stop Bar" bei der Auswahl einer EPSON-Barcode-Schrift hinzugefügt werden, kann der Barcode mehr Zeichen als ursprünglich eingegeben enthalten.

❏ Ein optimales Ergebnis erreichen Sie, wenn Sie nur die im Abschnitt "Spezifikationen für EPSON-Barcode-Schriften" [auf Seite 175](#page-174-0) empfohlenen Schriftgrade für die von Ihnen ausgewählte EPSON-Barcode-Schrift verwenden. Barcodes in anderen Schriftgraden können von einigen Barcode-Lesegeräten möglicherweise nicht erkannt werden.

#### *Hinweis:*

*Je nach Druckdichte, Qualität und Farbe des Druckmediums können die Barcodes von einigen Barcode-Lesegeräten möglicherweise nicht erkannt werden. Drucken Sie eine Probeseite aus, und vergewissern Sie sich, dass der Barcode lesbar ist, bevor Sie größere Druckaufträge starten.*

# <span id="page-174-0"></span>*Spezifikationen für EPSON-Barcode-Schriften*

Dieser Abschnitt enthält nähere Informationen zu den Zeicheneingabespezifikationen für jede EPSON-Barcode-Schrift.

#### *EPSON EAN-8*

- ❏ EAN-8 ist eine 8-stellige gekürzte Version des EAN-Barcode-Standards.
- ❏ Da die Prüfziffer automatisch hinzugefügt wird, können nur 7 Zeichen eingegeben werden.

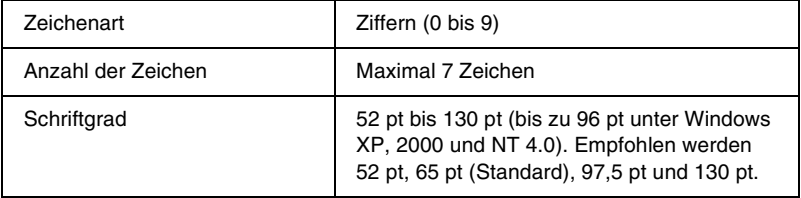

- ❏ Linke / rechte Ruhezone
- ❏ Start/Stopp-Zeichen
- ❏ Trennzeichen
- ❏ Prüfziffer
- ❏ OCR-B

#### **Druckmuster**

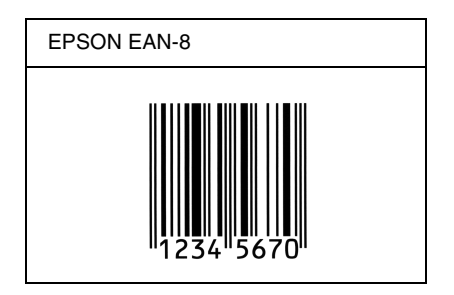

### *EPSON EAN-13*

- ❏ EAN-13 ist die 13-stellige Standardversion des EAN-Barcodes.
- ❏ Da die Prüfziffer automatisch hinzugefügt wird, können nur 12 Zeichen eingegeben werden.

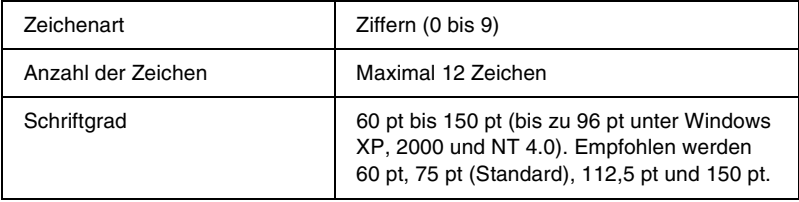

- ❏ Linke / rechte Ruhezone
- ❏ Start/Stopp-Zeichen
- ❏ Trennzeichen
- ❏ Prüfziffer
- ❏ OCR-B

#### **Druckmuster**

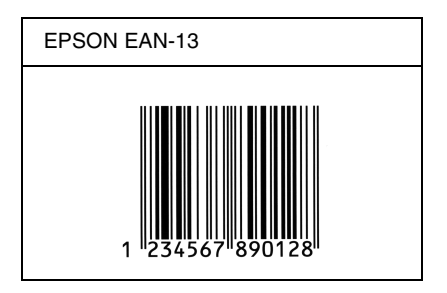

#### *EPSON UPC-A*

- ❏ UPC-A ist der im American Universal Product Code (Handbuch der UPC-Symbole und Spezifikationen) definierte UPC-A-Standard-Barcode.
- ❏ Es werden nur reguläre UPC-Codes unterstützt. Zusätzliche Codes werden nicht unterstützt.

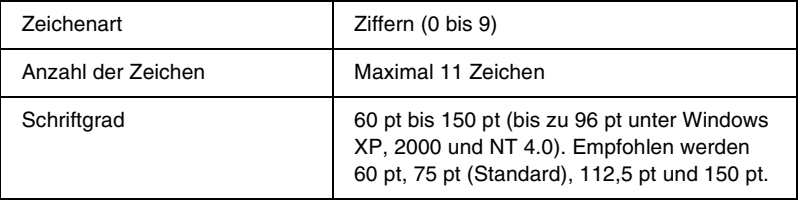

- ❏ Linke / rechte Ruhezone
- ❏ Start/Stopp-Zeichen
- ❏ Trennzeichen
- ❏ Prüfziffer
- ❏ OCR-B

#### **Druckmuster**

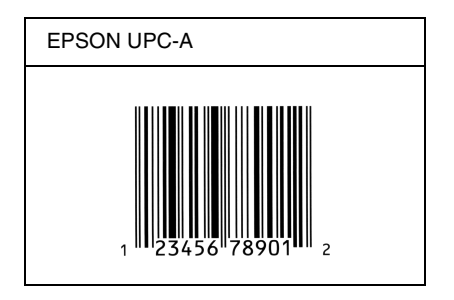

## *EPSON UPC-E*

❏ UPC-E ist der im American Universal Product Code (Handbuch der UPC-Symbole und Spezifikationen) definierte UPC-A-Barcode mit Nullunterdrückung (löscht überflüssige Nullen).

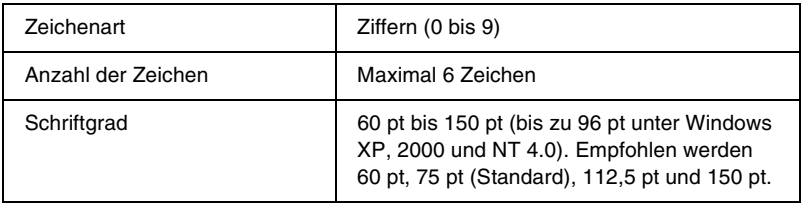

- ❏ Linke / rechte Ruhezone
- ❏ Start/Stopp-Zeichen
- ❏ Prüfziffer
- ❏ OCR-B
- ❏ Die Ziffer "0"

#### **Druckmuster**

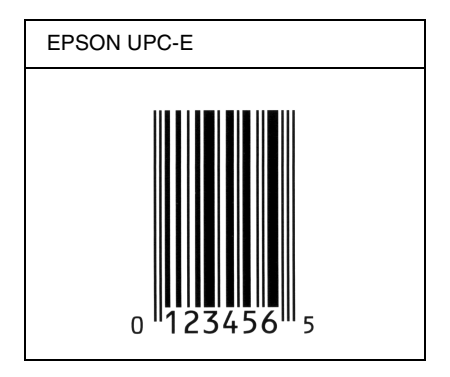

### *EPSON Code 39*

- ❏ Es stehen vier Code-39-Schriften zur Verfügung, bei denen Sie die automatische Eingabe von Prüfziffern und OCR-B aktivieren bzw. deaktivieren können.
- ❏ In Übereinstimmung mit dem Code-39-Standard wird die Höhe des Barcodes automatisch auf mindestens 15 % seiner Gesamtlänge eingestellt. Es ist daher wichtig, mindestens eine Leerstelle zwischen dem Barcode und dem umgebenden Text zu lassen, um Überlappungen zu vermeiden.
- $\Box$  Leerzeichen in Code-39-Barcodes sollten als Unterstrich  $\frac{1}{n-1}$ eingegeben werden.
- ❏ Wenn Sie zwei oder mehr Barcodes in einer Zeile ausdrucken, trennen Sie die Barcodes durch einen Tabstopp oder wählen Sie eine andere Schrift als die Barcode-Schrift aus, und fügen Sie ein Leerzeichen ein. Wird ein Leerzeichen eingegeben, während eine Code-39-Schrift ausgewählt ist, kommt es zu einem fehlerhaften Barcode.

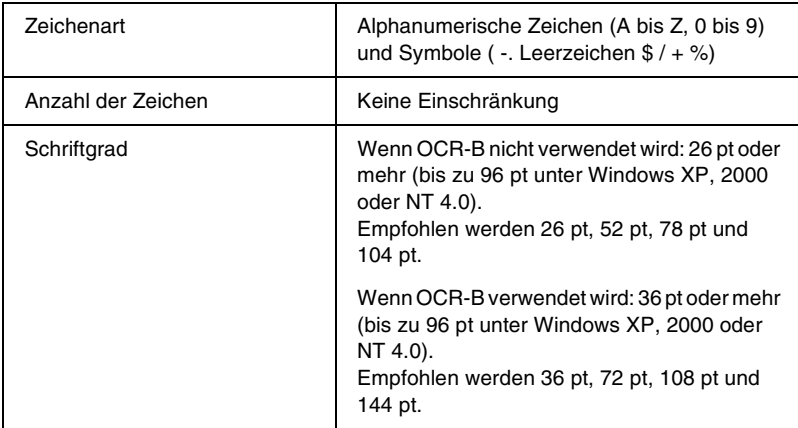

- ❏ Linke/rechte Ruhezone
- ❏ Prüfziffer
- ❏ Start/Stopp-Zeichen
## **Druckmuster**

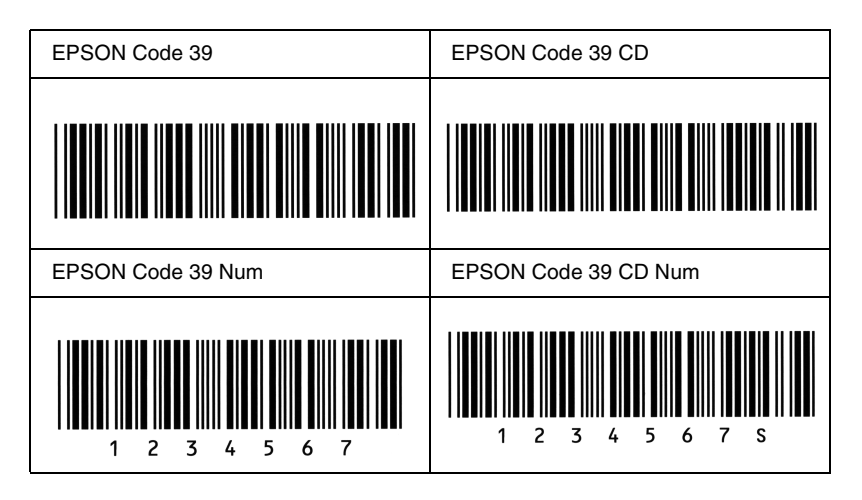

## *EPSON Code 128*

- ❏ Code-128-Schriften unterstützen die Code-Sätze A, B und C. Wird der Code-Satz einer Zeile mit Zeichen in der Mitte der Zeile verändert, wird automatisch ein Konvertierungscode eingefügt.
- ❏ In Übereinstimmung mit dem Code-39-Standard wird die Höhe des Barcodes automatisch auf mindestens 15 % seiner Gesamtlänge eingestellt. Es ist daher wichtig, mindestens eine Leerstelle zwischen dem Barcode und dem umgebenden Text zu lassen, um Überlappungen zu vermeiden.
- ❏ In einigen Anwendungen werden automatisch die Leerzeichen am Ende einer Zeile gelöscht oder mehrere Leerzeichen in Tabulatoren umgewandelt. Barcodes, die Leerzeichen enthalten, werden von solchen Anwendungen möglicherweise nicht korrekt ausgedruckt.

❏ Wenn Sie zwei oder mehr Barcodes in einer Zeile ausdrucken, trennen Sie die Barcodes durch einen Tabstopp oder wählen Sie eine andere Schrift als die Barcode-Schrift aus, und fügen Sie ein Leerzeichen ein. Wird ein Leerzeichen eingegeben, während eine Code-128-Schrift ausgewählt ist, kommt es zu einem fehlerhaften Barcode.

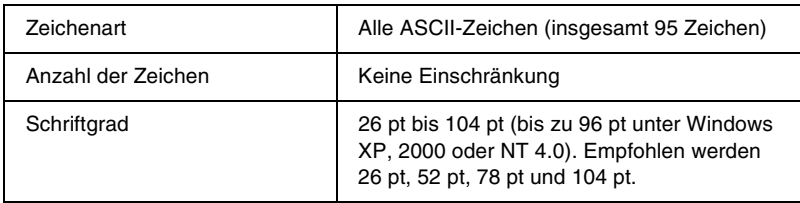

Die folgenden Codes werden automatisch eingefügt und müssen daher nicht manuell eingesetzt werden:

- ❏ Linke/rechte Ruhezone
- ❏ Start/Stopp-Zeichen
- ❏ Prüfziffer
- ❏ Code-Satz-Zeichen ändern

## **Druckmuster**

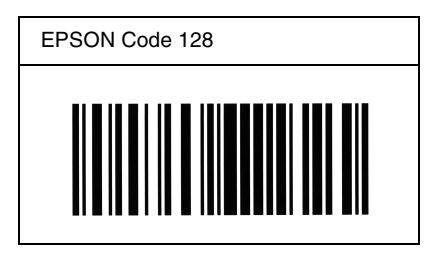

## *EPSON ITF*

- ❏ Die EPSON ITF-Schriften entsprechen dem US-Standard USS Interleaved 2-of-5.
- ❏ Es stehen vier EPSON ITF-Schriften zur Verfügung, bei denen Sie das automatische Einfügen von Prüfziffern und OCR-B aktivieren bzw. deaktivieren können.
- ❏ In Übereinstimmung mit dem Interleaved-2-of-5-Standard wird die Höhe des Barcodes automatisch auf mindestens 15 % seiner Gesamtlänge eingestellt. Es ist daher wichtig, mindestens eine Leerstelle zwischen dem Barcode und dem umgebenden Text zu lassen, um Überlappungen zu vermeiden.
- ❏ Interleaved 2-of-5 behandelt immer zwei Zeichen als einen Satz. Bei einer ungeraden Zeichenanzahl fügen die EPSON ITF-Schriften am Anfang der Zeichenfolge automatisch eine 0 hinzu.

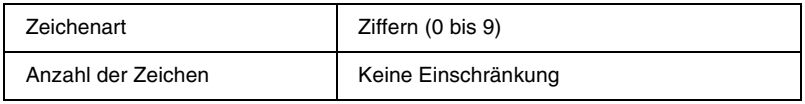

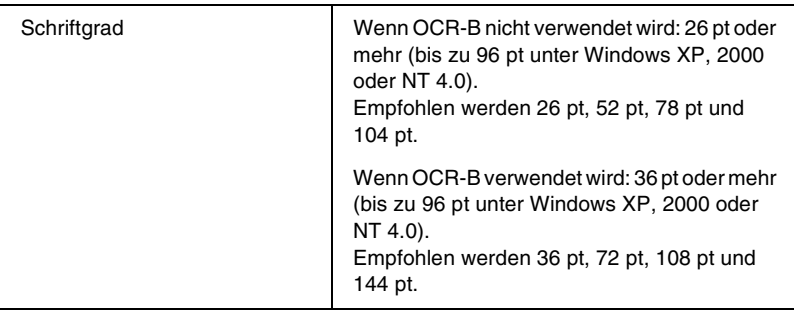

Die folgenden Codes werden automatisch eingefügt und müssen daher nicht manuell eingesetzt werden:

- ❏ Linke/rechte Ruhezone
- ❏ Start/Stopp-Zeichen
- ❏ Prüfziffer
- ❏ Die Ziffer "0" (wird gegebenenfalls am Anfang einer Zeichenkette hinzugefügt)

## **Druckmuster**

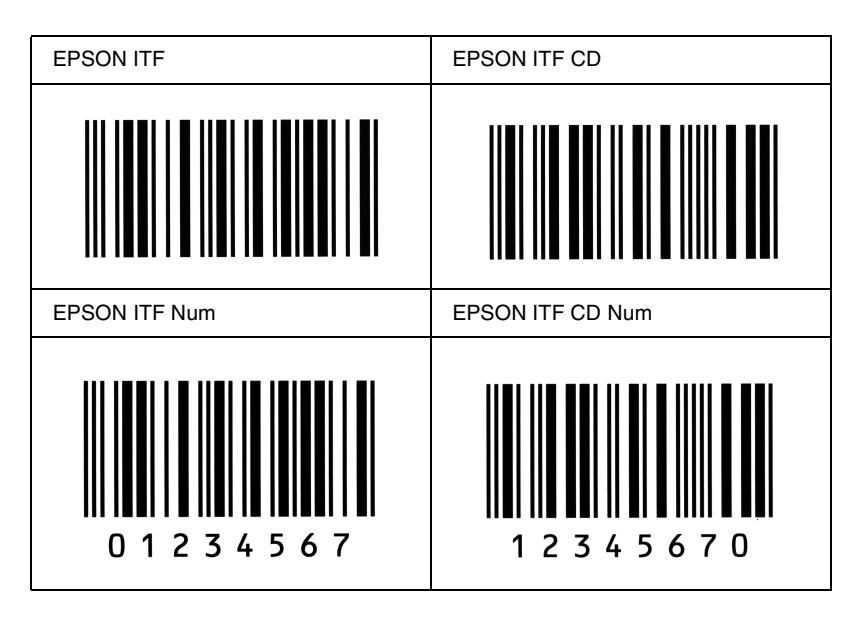

### *EPSON Codabar*

- ❏ Es stehen vier Codabar-Schriften zur Verfügung, bei denen Sie die automatische Eingabe von Prüfziffern und OCR-B aktivieren bzw. deaktivieren können.
- ❏ In Übereinstimmung mit dem Codabar-Standard wird die Höhe des Barcodes automatisch auf mindestens 15 % seiner Gesamtlänge eingestellt. Es ist daher wichtig, mindestens eine Leerstelle zwischen dem Barcode und dem umgebenden Text zu lassen, um Überlappungen zu vermeiden.
- ❏ Wird ein Start- oder Stoppzeichen eingegeben, fügen die Codabar-Schriften automatisch das Komplementärzeichen hinzu.
- ❏ Wird weder ein Start- noch ein Stoppzeichen eingegeben, werden diese Zeichen automatisch als der Buchstabe *A* eingefügt.

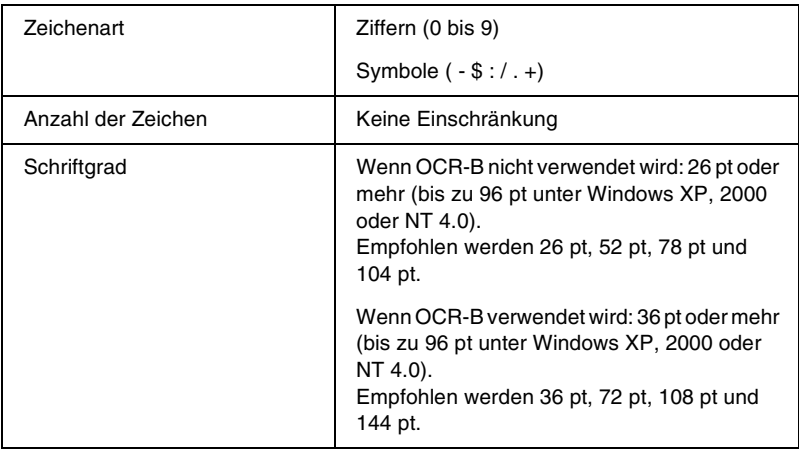

Die folgenden Codes werden automatisch eingefügt und müssen daher nicht manuell eingesetzt werden:

- ❏ Linke/rechte Ruhezone
- ❏ Start/Stopp-Zeichen (wenn nicht eingegeben)
- ❏ Prüfziffer

## **Druckmuster**

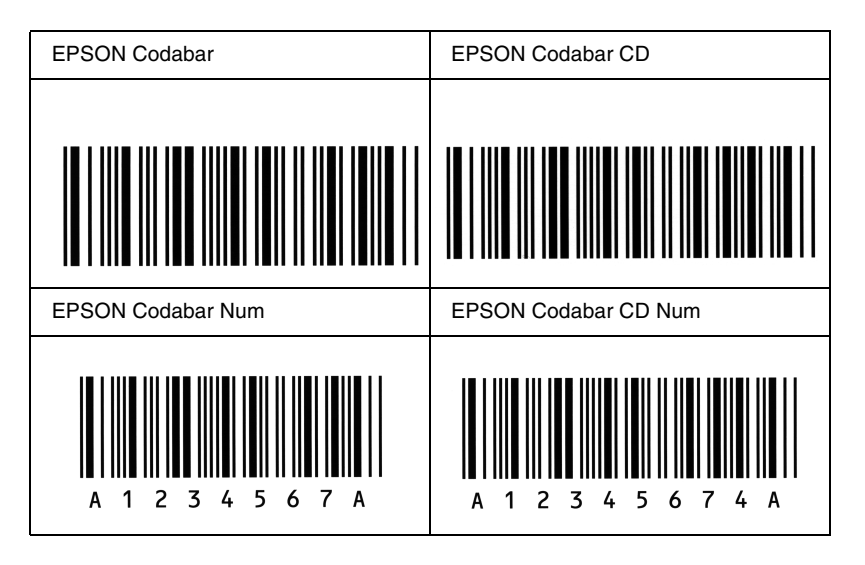

## *Anhang C*

# *Kontaktaufnahme zum Kundendienst*

<span id="page-188-0"></span>Wenn Ihr Drucker nicht ordnungsgemäß funktioniert und Sie das Problem mithilfe der Informationen zur Fehlerbehebung in diesem Handbuch nicht selbst beheben können, sollten Sie sich an den EPSON-Kundendienst wenden.

Unser Kundendienst kann Ihnen schneller helfen, wenn Sie die folgenden Informationen bereithalten:

#### **Seriennummer des Druckers**

(Das Etikett mit der Seriennummer befindet sich auf der Rückseite des Druckers.)

Druckermodell

Marke und Modell des Computers

#### **Version der Druckersoftware**

(Klicken Sie im Menü Allgemeine Einstellungen auf die Option Versionsinfo.)

Betriebssystem (Windows 95/98, NT 4.0, Mac OS 8.1 usw.)

Version der Anwendung, die Sie normalerweise zum Drucken verwenden

# *Für nordamerikanische Benutzer*

Wenn Sie Ihren Drucker in den Vereinigten Staaten oder in Kanada erworben haben, bietet Ihnen EPSON 24 Stunden am Tag technische Unterstützung durch die folgenden elektronischen Kundendienst- und automatischen Telefonservice-Angebote:

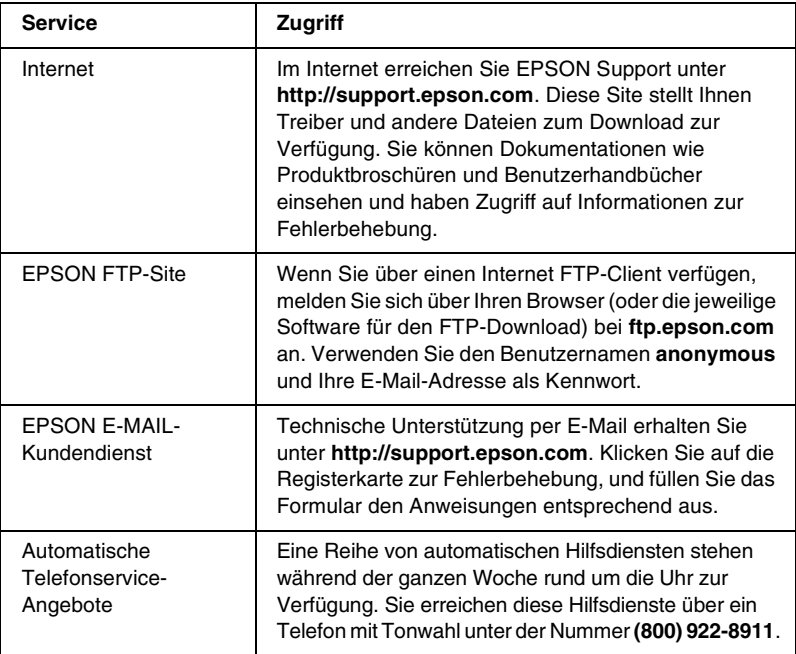

Um Kontakt zu einem Mitarbeiter des technischen Supports aufzunehmen, wählen Sie: **(888) 377-6611**, Montags bis Freitags von 6:00 bis 20:00 UHR USA Pazifische Zeit und am Wochenende 7:00 bis 16:00 UHR.

Bitte halten Sie vor dem Anruf die Einheiten-ID bereit.

Zum Bestellen von Tintenpatronen, Tonerkartuschen, Papier, Handbüchern und Zubehör rufen Sie EPSON unter **(800) 873-7766** an, oder besuchen Sie unsere Website unter **www.epsonsupplies.com** (Verkauf nur innerhalb der USA). Händlerinformationen für Kanada erhalten Sie unter **(800) 873-7766**.

# *Für lateinamerikanische Benutzer*

Auf den folgenden Websites steht Ihnen 24 Stunden am Tag ein elektronischer Kundendienst zur Verfügung:

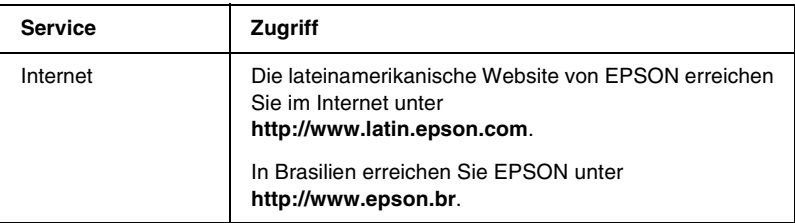

Wenn Sie Kontakt zu einem Mitarbeiter des Kundendienstes aufnehmen möchten, rufen Sie unter einer der folgenden Nummern an:

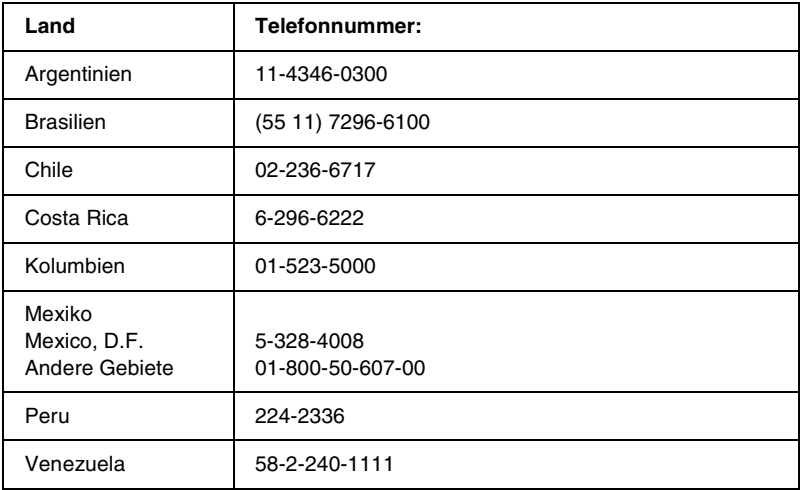

## *Für Benutzer in Großbritannien und der Republik Irland*

Wenn Sie das Produkt in Großbritannien oder der Republik Irland erworben haben, bietet EPSON (UK) Limited eine Reihe von Kundendienstleistungen und technischen Support.

#### *Support über das Internet*

❏ Informationen über die neuesten EPSON-Produkte, Softwaretreiber, Online-Handbücher und Antworten auf häufig gestellte Fragen finden Sie unter:

http://www.epson.co.uk

❏ E-Mail des technischen Supports von EPSON:

http://www.epson.co.uk/support/email/

❏ Eine vollständige Auflistung der Garantie- und Kundendienstleistungen finden Sie unter:

http://www.epson.co.uk/support/

### *Telefon-Kundendienst*

Unsere Kunden- und Garantieleistungsteams erreichen Sie in Großbritannien unter 0870 163 7766 oder unter 0044 0870 163 7766 aus der Republik Irland. Unsere Teams bieten den folgenden Service:

- ❏ Technische Informationen zur Installation, Konfiguration und Verwendung der EPSON-Produkte
- ❏ Austausch von fehlerhaften EPSON-Produkten innerhalb der Garantiezeit

Halten Sie beim Anruf die folgenden Informationen bereit:

Produkt-Modell

### **Produkt-Seriennummer**

(Das Etikett mit der Seriennummer befindet sich auf der Rückseite des Produkts.)

Marke und Modell des Computers

### **Version der Treibersoftware**

(Klicken Sie im Menü **Allgemeine Einstellungen** auf die Option Versionsinfo.)

## **Betriebssystem**

(Beispielsweise Windows 95/98, NT 4.0 oder Mac OS 8.1)

Anwendungen Die Anwendungen, die Sie normalerweise zum Drucken verwenden, und deren Versionsnummern.

## *Vorverkaufsinformationen*

Unsere Informationsstelle kann unter den Telefonnummern 0800 220546 in Großbritannien oder 1 800 409132 aus der Republik Irland, per Fax unter 01442 227271 in Großbritannien oder unter 0044 1442 227271 aus der Republik Irland und über E-Mail unter info@epson.co.uk erreicht werden. Unser Team bietet Ihnen die folgenden Informationen:

- ❏ Vorverkaufsinformationen und Broschüren zu neuen EPSON-Produkten (auch im Internet unter http://www.epson.co.uk)
- ❏ Verkaufsstellen für Original-EPSON-Verbrauchsmaterialien, -Zubehör und -Optionen

## *Für Benutzer in Deutschland*

#### **EPSON Service Center c/o Exel Hünxe GmbH** Werner-Heisenberg-Straße 2 46569 Hünxe http://www.epson.de/support

## *Frankreich*

## **Support Technique EPSON France**

0 821 017 017 (2,21 F la minute)

Ouvert du lundi au samedi de 9h00 à 20h00 sans interruption http://www.epson.fr/support/selfhelp/french.htm pour accéder à l'**AIDE EN LIGNE**.

http://www.epson.fr/support/services/index.shtml pour accéder aux **SERVICES** du support technique.

## *Spanien*

## **EPSON IBÉRICA, S.A.**

Avda. Roma 18-26, 08290 Cerdanyola, Barcelona, España Tel.: 34.93.5821500; Fax.: 34.93.5821555 CENTRO DE ATENCIÓN AL CLIENTE: 902.404142 Fax Centro de Atención al Cliente no. 34 935 821 516 soporte@epson.es http://www.epson.es

## *Italien*

## **EPSON Italia s.p.a.**

Viale F.IIi Casiraghi, 427 20099 Sesto San Giovanni (MI) Tel.: 02.26.233.1 Fax.: 02.2440750 Assistenza e Servizio Clienti 02.29400341 http://www.epson.it

## *Portugal*

EPSON Portugal, S.A. Rua do Progresso, 471 - 1° - Perafita - Apartado 5132 4458 - 901 Perafita Codex Tel.: 22.999.17.00; Fax.: 22.999.17.90 TECHNICAL HELPDESK: 808 200015 http://www.epson.pt

# *Österreich*

ASC Büromaschinen GmbH Kettenbrückengasse 16 1052 Wien Tel.: 01/58966-0; Fax.: 01/5867726 http://www.artaker.com; http://www.epson.at

## *Niederlande*

CARD IS B.V. Ambachsweg 3606 AP Maarssen http://www.epson.nl/support/

## *Belgien & Luxemburg*

MDR (ARC) H. Dom. Saviolaan 8 1700 Dilbeek http://www.epson.be

## *Schweiz*

EXCOM Service A.G. Moosacherstrasse 6, Au, 8820 Wadenswil Tel.: 01/7822111 http://www.excom.ch

# *Glossar*

#### *Auflösung*

Maß für die Feinheit bei der Wiedergabe eines Bildes am Drucker oder Bildschirm. Die Druckerauflösung wird in Punkten pro Zoll (dpi) gemessen. Die Bildschirmauflösung wird in Pixel gemessen.

#### *Ausrichtung*

Bezeichnet die Richtung, in der die Zeichen auf eine Seite gedruckt werden. Die Druckrichtung ist entweder Hochformat oder Querformat.

## *dpi (dots per inch)*

Siehe [Punkte pro Zoll \(dpi\).](#page-197-0)

#### *Druckertreiber*

Siehe *[Treiber.](#page-198-0)*

#### *Entwicklerpatrone*

Druckerbauteil, das den Toner enthält, mit dem das Papier bedruckt wird.

#### *Halbton*

Verfahren zur Darstellung von Graustufen in Form von Mustern aus schwarzen und weißen Punkten. Je nach Punktdichte werden innerhalb eines Bildes schwarze, graue oder weiße Bereiche erzeugt. Dieses Verfahren wird z. B. für Fotos in Zeitungen und Zeitschriften angewandt.

#### *Hochformat*

Druckrichtung, bei der der Text parallel zur kürzeren Kante eines rechteckigen Blatts Papier gedruckt wird, so dass die Seite höher als breit ist. Hochformat ist die Standardausrichtung zum Drucken von Briefen und anderen Dokumenten.

#### *Initialisierung*

Vorgang, bei dem der Drucker auf seine Standardeinstellungen (vorgegebene Werte) zurückgesetzt wird.

#### *Photoleiter*

Druckerbauteil, das eine lichtempfindliche Entwicklertrommel enthält, die den Toner dauerhaft auf dem Papier fixiert.

#### *Puffer*

Weitere Informationen finden Sie unter *[Speicher](#page-197-1)*.

#### <span id="page-197-0"></span>*Punkte pro Zoll (dpi)*

Die Anzahl der Punkte pro Zoll stellt die Maßeinheit für die Druckerauflösung dar. Je höher die Anzahl der Punkte, desto höher die Auflösung.

#### *Querformat*

Druckrichtung, bei der der Text parallel zur längeren Kante eines rechteckigen Blatts Papier gedruckt wird, so dass die Seite breiter als hoch ist. Dies ist z. B. zum Drucken von Kalkulationstabellen nützlich.

#### <span id="page-197-2"></span>*RAM*

Abkürzung für Random Access Memory. Teil des Druckerspeichers, der als Eingangsspeicher genutzt wird sowie zum Speichern benutzerdefinierter Zeichen, Download-Schriften und Grafiken. Die Daten im RAM sind flüchtig, d.h., sie gehen bei Unterbrechung der Stromzufuhr zum Drucker verloren.

#### <span id="page-197-3"></span>*ROM*

Abkürzung für Read Only Memory. Teil des Druckerspeichers, der permanent ist. Im ROM werden die Informationen zur Steuerung des Druckerbetriebs sowie die residenten Schriften gespeichert.

#### *Schnittstelle*

Verbindung zwischen Drucker und Computer. Eine parallele Schnittstelle übermittelt Daten Byte für Byte, während eine USB-Schnittstelle Daten Bit für Bit übermittelt.

#### *Schrift*

Satz von Zeichen und Symbolen, deren typographisches Aussehen und Schriftbild einheitlich sind.

#### <span id="page-197-1"></span>*Speicher*

Teil der Druckerelektronik, in dem Informationen gespeichert werden. Einige dieser Informationen sind fest gespeichert. Sie dienen zur Steuerung der Druckvorgänge. Informationen, die vom Computer an den Drucker gesendet werden (z. B. Download-Schriften), werden nur temporär gespeichert. Siehe auch *[RAM](#page-197-2)* und *[ROM](#page-197-3)*.

#### *Standardeinstellung*

Einstellung, die aktiviert wird, wenn der Drucker eingeschaltet, zurückgesetzt oder initialisiert wird.

#### *Statusblatt*

Liste aller Druckereinstellungen und sonstiger Druckerinformationen.

#### <span id="page-198-0"></span>*Treiber*

Teil eines Anwendungsprogramms, das die Befehle des Programms in für den Drucker verständliche Anweisungen umwandelt. Wird auch Druckertreiber genannt.

#### *Zurücksetzen*

Die Druckereinstellungen werden auf eine der folgenden Arten auf die Standardeinstellungen zurückgesetzt: Software-Befehl, Schnittstellen-Signal oder Aus- und Wiedereinschalten des Druckers.

# *Index*

## *A*

Austauschen [Entwicklerpatrone, 108](#page-107-0) [Photoleiter, 116](#page-115-0)

### *B*

[Briefumschläge, 30](#page-29-0)

## *C*

Clients [mit Macintosh, 100](#page-99-0) [mit Windows Me/98/95, 87](#page-86-0) [mit Windows NT 4.0, 94](#page-93-0) [mit Windows XP/2000, 89](#page-88-0)

## *D*

Deinstallieren [EPSON Status Monitor 3](#page-68-0)  (Macintosh), 69 [EPSON Status Monitor 3](#page-50-0)  (Windows), 51 [Treiber, 51](#page-50-0) Drucker [freigeben \(Macintosh\), 98](#page-97-0) [freigeben \(Windows\), 71](#page-70-0) [reinigen, 123](#page-122-0) [Teile, 17](#page-16-0) [transportieren, 129](#page-128-0) [Verfügbare Optionen, 21](#page-20-0) Druckereinstellungen [Druck-Layout, 37](#page-36-0) [Skalieren von Ausdrucken, 34](#page-33-0) [Wasserzeichen, 39](#page-38-0)

## *E*

Entfernen [FaceUp-Papierablage, 105](#page-104-0) [verschütteten Toner, 128](#page-127-0) Entwicklerpatrone [austauschen, 108](#page-107-0) EPSON-Barcode-Schriften [drucken, 170](#page-169-0) [eingeben, 174](#page-173-0) [formatieren, 174](#page-173-0) [Info zu, 167](#page-166-0) [installieren, 169](#page-168-0) [Spezifikationen, 175](#page-174-0) [Systemvoraussetzungen, 169](#page-168-1) EPSON Status Monitor 3 (Macintosh) [aufrufen, 64](#page-63-0) [deinstallieren, 69](#page-68-0) [Druckerstatus, 65](#page-64-0) [Einstellen der Überwachung, 67](#page-66-0) [Info zu, 64](#page-63-1) [Meldungsfenster, 68](#page-67-0) EPSON Status Monitor 3 (Windows) [aufrufen, 44](#page-43-0) [deinstallieren, 51](#page-50-0) [Druckerstatus, 45](#page-44-0) [Info zu, 43](#page-42-0) [Meldungsfenster, 49](#page-48-0) [Überwachungsoptionen, 47](#page-46-0) [Etiketten, 29](#page-28-0)

### *F*

FaceUp-Papierablage [entfernen, 105](#page-104-0) [installieren, 104](#page-103-0) [verwenden, 105](#page-104-1)

Fehlerbehebung [Papierstaus vermeiden, 135](#page-134-0) [Wo Sie Hilfe finden, 189](#page-188-0) [Folien, 31](#page-30-0)

## *H*

Handbücher [Installationshandbuch, 1](#page-0-0) [Online-Hilfe, 1](#page-0-1)

## *I*

Installieren [FaceUp-Papierablage, 104](#page-103-0)

#### *M*

[MZ-Papierfach: Papierstau, 141](#page-140-0)

#### *O*

Optionen [FaceUp-Papierablage, 103](#page-102-0) [verfügbar, 21](#page-20-0)

### *P*

[Papier, 155](#page-154-0) [Einlegen von Papier in das](#page-24-0)  MZ-Papierfach, 25 [Papierstaus vermeiden, 135](#page-134-0) [Spezifikationen, 158](#page-157-0) [Überlegungen bei der](#page-23-0)  Papierauswahl, 24 [ungeeignet, 157](#page-156-0) [unterstütztes, 156](#page-155-0) [verfügbar, 155](#page-154-0) Papierstaus [reinigen, 136](#page-135-0) Papierzufuhr [MZ-Papierfach, 23](#page-22-0) Photoleiter [austauschen, 116](#page-115-0) [Spezifikationen, 165](#page-164-0)

Probleme [Ausdruck, 145](#page-144-0) [Betrieb, 144](#page-143-0) [Druckqualität, 147](#page-146-0) [Papierstau, 136](#page-135-0) [Speicher, 154](#page-153-0)

### *R*

Reinigen [Druckergehäuse, 128](#page-127-1) [Druckerinnere, 123](#page-122-1) [Papierwegwalze, 125](#page-124-0) [verschütteten Toner entfernen, 128](#page-127-0)

### *S*

Schriftarten [EPSON-Barcode-Schriften, 167](#page-166-0) [Schweres Papier, 31](#page-30-1) Sicherheit [Hinweise, 11](#page-10-0) Spezifikationen [Drucker, 160](#page-159-0) [Entwicklerpatrone \(3K\), 165](#page-164-1) [Entwicklerpatrone \(6K\), 164](#page-163-0) [Papier, 155](#page-154-0) [Photoleiter, 165](#page-164-0) Statusblatt [drucken, 132](#page-131-0)

### *T*

Toner [Überprüfen des verbleibenden](#page-107-0)  Toners, 108 [verschütteten Toner entfernen, 128](#page-127-0) Tonersparmodus [Info zu, 21](#page-20-1) [Transportieren des Druckers, 129](#page-128-0) Treiber [aufrufen, 33](#page-32-0) [deinstallieren, 51](#page-50-0) [Info zu, 33](#page-32-1)

## *V*

Verbrauchsmaterialien [austauschen, 107](#page-106-0) [Entwicklerpatrone \(3K\), 165](#page-164-1) [Entwicklerpatrone \(6K\), 164](#page-163-0) [Photoleiter, 165](#page-164-0) Vorsichtsmaßnahmen Austauschen von [Verbrauchsmaterialien, 107](#page-106-0) [Vorsichtsmaßnahmen beim](#page-15-0)  Ein- bzw. Ausschalten, 16 [während des Betriebs, 11](#page-10-0)

## *Z*

Zusätzlicher Treiber [verwenden, 75](#page-74-0)